<span id="page-0-0"></span>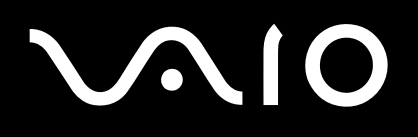

# Hardware gids

**VGN-A serie - PCG-TR serie**

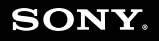

 $\blacktriangleright$ 

<span id="page-1-0"></span>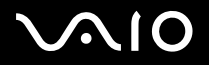

# *Lees eerst dit*

## *Opmerking*

© 2004 Sony Corporation. Alle rechten voorbehouden.

Deze handleiding en de hierin beschreven software mag noch geheel noch gedeeltelijk worden gereproduceerd, vertaald of omgezet in machinaal leesbare vorm zonder voorafgaande schriftelijke toestemming.

Sony Corporation biedt geen garantie met betrekking tot deze handleiding, de software of andere hierin opgenomen informatie en wijst hierbij uitdrukkelijk alle impliciete garanties van de hand betreffende de verkoopbaarheid of de geschiktheid voor een bepaald doel van deze handleiding, de software of andere hierin opgenomen informatie. Sony Corporation is in geen geval aansprakelijk voor incidentele schade, gevolgschade of bijzondere schade, hetzij als gevolg van een onrechtmatige daad, een overeenkomst of om andere redenen, die voortvloeit uit of verband houdt met deze handleiding, de software of andere hierin opgenomen informatie of het gebruik daarvan.

Macrovision: Dit product bevat technologie die onder het auteursrecht valt en wordt beschermd door patenten en andere intellectuele eigendomsrechten. Het gebruik van deze door het auteursrecht beschermde technologie dient te worden geautoriseerd door Macrovision en is uitsluitend bedoeld voor thuisgebruik of andere beperkte weergavetoepassingen, tenzij anders beschikt door Macrovision. Het is verboden deze software te decompileren of te disassembleren.

Sony Corporation behoudt zich het recht voor op elk moment en zonder voorafgaande kennisgeving wijzigingen aan te brengen aan deze handleiding of de hierin opgenomen informatie. Het gebruik van de hierin beschreven software is onderworpen aan de bepalingen van een afzonderlijke gebruiksrechtovereenkomst.

**De illustraties in deze handleiding zijn mogelijk niet van toepassing op uw computer. Raadpleeg het blad Specificaties voor informatie over de exacte configuratie van uw VAIO.**

<span id="page-2-0"></span>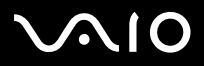

## *ENERGY STAR*

Als ENERGY STAR-partner heeft Sony ervoor gezorgd dat dit product in overeenstemming is met de ENERGY STAR-richtlijnen voor een zuinig energieverbruik.

Het International ENERGY STAR Office Equipment Program is een internationaal programma dat energiebesparing bij het gebruik van computers en kantoorapparatuur bevordert. Het programma steunt de ontwikkeling en verkoop van producten die voorzien zijn van functies om het energieverbruik effectief te reduceren. Het is een open systeem waaraan handelaars vrijwillig kunnen deelnemen. Het programma richt zich op kantoorapparatuur, zoals computers, beeldschermen, printers, faxapparaten en kopieermachines. De standaarden en logo's van het programma zijn dezelfde voor alle deelnemende landen.

ENERGY STAR is een Amerikaans handelsmerk.

## *Gegevens over de eigenaar*

Het serienummer en het modelnummer bevinden zich aan de onderzijde van uw Sony computer. Noteer deze nummers en vermeld deze wanneer u VAIO-Link belt. Zie ook het gedrukte document **Specificaties**.

# <span id="page-3-0"></span> $\bigwedge$ 10

## *Veiligheidsinformatie*

### *Algemeen*

- ❑Als u de computer voor om het even welke reden opent, kan dit leiden tot schade die niet wordt gedekt door de garantie.
- ❑ Open de behuizing niet om elektrische schokken te vermijden. De computer mag enkel worden nagekeken door gekwalificeerd personeel.
- ❑Stel uw VAIO computer niet bloot aan regen of vocht om brand of elektrische schokken te vermijden.
- ❑Als u een gaslek wilt melden, mag u nooit een modem of telefoontoestel in de buurt van het gaslek gebruiken.
- ❑Gebruik de modem niet tijdens een zwaar onweer.
- ❑Om de noodstroombatterij te vervangen, contacteert u uw dichtstbijzijnde Sony servicecentrum.
- ❑Schakel de computer en alle randapparaten uit vóór u een randapparaat aansluit.
- ❑Steek het netsnoer pas in het stopcontact nadat u alle kabels hebt aangesloten.
- ❑Zet de computer pas aan nadat u alle randapparaten hebt uitgeschakeld.
- ❑Verplaats uw computer niet terwijl het systeem zich in **Standby**-modus bevindt.
- ❑ Sommige objecten hebben magnetische eigenschappen die ernstige gevolgen kunnen hebben voor de harde schijf. Ze kunnen de gegevens op de harde schijf wissen en een defect of storing veroorzaken in de computer. Plaats de computer niet in de nabijheid van of op voorwerpen die een magnetisch veld uitstralen. Het gaat hier voornamelijk om:
	- ❑tv-toestellen,
	- ❑luidsprekers,
	- ❑magneten en magnetische armbanden.

<span id="page-4-0"></span>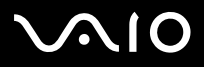

*4*[n](#page-3-0)

 $\blacktriangleright$ 

### *Audio/video*

❑ Als de computer zich bevindt in de nabijheid van apparatuur die elektromagnetische stralen uitzendt, is het mogelijk dat het geluid en beeld worden vervormd.

## *Connectiviteit*

- ❑Installeer modem- of telefoonbedrading nooit tijdens een zwaar onweer.
- ❑Installeer een telefooncontactdoos nooit op een vochtige plaats, tenzij de contactdoos specifiek hiervoor is ontworpen.
- ❑Wees voorzichtig bij het installeren of aanpassen van telefoonlijnen.
- ❑ Gebruik uw computer alleen met de bijgeleverde netadapter. Als u de netstroom naar de computer volledig wilt verbreken, trekt u de netadapter uit.
- ❑Zorg ervoor dat het stopcontact gemakkelijk toegankelijk is.
- ❑ Raak nooit ongeïsoleerde telefoondraden of aansluitpunten aan, tenzij de stekker van de telefoonkabel niet in de wandcontactdoos van de telefoon zit.

<span id="page-5-0"></span>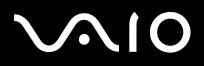

Sony verklaart hierbij dat dit product in overeenstemming is met de essentiële voorschriften en andere toepasselijke bepalingen van de Europese Richtlijn 1999/5/ EC (richtlijn betreffende radioapparatuur en eindapparatuur voor telecommunicatie).

# CEO

### **Verklaring van overeenstemming**

De Europese Unie streeft naar een vrij verkeer van goederen op de interne markt en naar het opheffen van technische belemmeringen voor de handel. Dit streven heeft geleid tot verschillende EU-richtlijnen waarin van fabrikanten wordt gevraagd dat hun producten voldoen aan een aantal essentiële standaarden. Fabrikanten zijn verplicht het "CE"-kenmerk te plaatsen op de producten die ze verkopen en om een Verklaring van overeenstemming (Declaration of Conformity of DoC) op te stellen. Deze verklaringen zijn in eerste instantie bedoeld voor de toezichthouders op de markt, als bewijs dat de producten voldoen aan de vereiste standaarden. Daarnaast publiceert Sony als service aan onze klanten de Verklaringen van overeenstemming op de website <http://www.compliance.sony.de>.

U kunt in het bovenstaande tekstvak een modelnaam typen om te zoeken naar alle Verklaringen van overeenstemming voor een specifiek product. Vervolgens wordt een overzicht weergegeven van de desbetreffende documenten, die u desgewenst kunt downloaden. NB: de beschikbaarheid van verklaringen is afhankelijk van de inhoud van de EU-richtlijnen en de specificaties van de afzonderlijke producten.

Dit product is in overeenstemming met EN 55022 Klasse B en EN 55024 voor thuisgebruik, voor commercieel gebruik en voor gebruik in de lichte industrie. Dit product is getest en in overeenstemming bevonden met de beperkingen beschreven in de EMC-richtlijn voor gebruik van aansluitkabels met een lengte van minder dan 3 meter.

Lees de folder **Modemvoorschriften** voor u de ingebouwde modem activeert.

Het station voor optische schijven is geclassificeerd als een LASERPRODUCT VAN KLASSE 1 en is in overeenstemming met EN 60825-1, een veiligheidsnorm voor laserproducten. Reparaties en onderhoudswerken mogen alleen worden uitgevoerd door erkende Sony-technici. Slecht uitgevoerde reparaties en een verkeerd gebruik kunnen veiligheidsrisico's inhouden.

**CLASS 1 LASER PRODUCT TO EN 60825-1**

Afhankelijk van het land kunnen er beperkingen zijn opgelegd aan het gebruik van de ingebouwde **Bluetooth-functionaliteit**. Voor gedetailleerde informatie over uw land kunt u het informatieblad **Bluetooth Safety Regulations** raadplegen.

<span id="page-6-0"></span>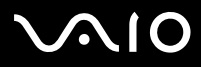

*6*[n](#page-5-0)

 $\blacktriangleright$ 

Indien uw computer is uitgerust met Wireless LAN, leest u het informatieblad **Voorschriften i.v.m. de functie draadloos LAN** voordat u de functionaliteit voor Wireless LAN activeert.

In sommige landen gelden beperkingen wat betreft het gebruik van de functie **Draadloos LAN**. Raadpleeg de folder **Voorschriften i.v.m. de functie draadloos LAN** voor landspecifieke informatie. De draadloos LAN PC functie in deze eenheid is voorzien van het Wi-Fi-certificaat en voldoet aan de interoperabiliteitsspecificaties die zijn vastgelegd door WECA (Wireless Ethernet Compatibility Alliance).

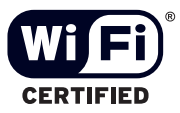

<span id="page-7-0"></span>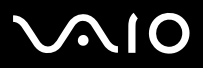

## *Lithium-ionbatterij als afval*

- ❑Raak beschadigde of lekkende lithiumionbatterijen niet aan met de blote hand.
- ❑Gooi de batterij niet weg, maar lever deze in als klein chemisch afval (KCA).
- ❑ Er bestaat explosiegevaar als de batterij wordt geplaatst. Vervang de batterij uitsluitend door hetzelfde of een gelijkwaardig type, zoals aanbevolen door de fabrikant. Ontdoe u van gebruikte batterijen volgens de aanwijzigingen van de fabrikant.
- ❑ De batterij in dit apparaat kan bij onjuiste behandeling gevaar van brand of chemische ontbranding veroorzaken. De batterij mag niet worden gedemonteerd, verhit boven 60°C (140°F) of verbrand. Ontdoe u onmiddellijk van gebruikte batterijen.
- ❑Houd batterijen uit de buurt van kinderen.

## *Interne memory back-up batterij als afval*

- ❑ Dit apparaat bevat een interne back-up batterij die niet vervangen hoeft te worden tijdens de levensduur van het apparaat. Raadpleeg VAIO-Link indien deze batterij toch vervangen moet worden. De batterij mag alleen vervangen worden door vakbekwaam servicepersoneel.
- ❑Gooi de batterij niet weg, maar lever deze in als klein chemisch afval (KCA).
- $\Box$ Lever het apparaat aan het einde van het levensduur in voor recycling, de batterij zal dan op correcte wijze verwerkt worden.

<span id="page-8-0"></span>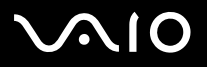

# *Welkom*

Gefeliciteerd met de aankoop van uw Sony VAIO computer. Sony heeft speerpunttechnologie op het vlak van audio, video, computertechnologie en communicatie gecombineerd en geïntegreerd in deze uiterst geavanceerde computer.

Wat volgt is slechts een greep uit de eigenschappen van uw VAIO computer:

- ❑**Uitzonderlijke prestaties**.
- ❑**Mobiliteit** – Dankzij de oplaadbare batterij kunt u urenlang werken zonder netstroom.
- $\Box$  **Sublieme audio- en videokwaliteit** – Dankzij het LCD-scherm met hoge resolutie kunt u optimaal genieten van geavanceerde multimediatoepassingen, spelletjes en entertainmentsoftware.
- ❑**Multimediafuncties** – U kunt naar hartelust audio- en video-CD's/DVD's afspelen.
- ❑ **Interconnectiviteit –** Uw computer is Ethernet-, USB 2.0 (High-speed/Full-speed/Low-speed) en i.LINK-compatibel. i.LINK is een bidirectionele digitale interface voor het uitwisselen van gegevens. Met de Memory Stick kunt u gemakellijk digitale gegevens uitwisselen en delen met compatibele producten.
- ❑ **Draadloze technologie –** Dankzij de Bluetooth**\*** en Wireless LAN (IEEE 802.11b/g)\*-technologieën kunt u vrij communiceren met andere apparaten, zonder kabels of snoeren.
- ❑**Draadloze installatie** – geniet van de vrijheid die een draadloze muis u biedt**\***.
- ❑ **Windows** – Uw computer wordt geleverd met het besturingssysteem Microsoft Windows XP Professional of Home Edition\* Service Pack 1a.
- ❑**Foto-, video-, en webcammogelijkheden** – Gebruik de ingebouwde MOTION EYE-camera\* om foto's en video's te maken.
- ❑ **Communicatie** – U hebt toegang tot populaire on line diensten, kunt e-mailberichten verzenden en ontvangen, surfen op het Internet, enz.
- ❑ **Uitstekende klantenservice** – Als u problemen hebt met uw computer, kunt u terecht op de website van VAIO-Link voor mogelijke oplossingen: <http://www.vaio-link.com>

<span id="page-9-0"></span>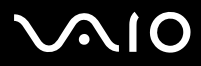

### **Hardware gids** *Welkom*

 $\blacktriangleright$ 

[n](#page-8-0)

Alvorens contact op te nemen met VAIO-Link, wordt u verzocht eerst zelf te proberen het probleem op te lossen door het raadplegen van deze handleiding, de gedrukte **Gids Probleemoplossing en Herstel van uw VAIO systeem**, of de handleidingen en Help-bestanden bij de desbetreffende randapparatuur of software.

\* Afhankelijk van uw model. Lees het informatieblad **Specificaties** voor meer informatie.

<span id="page-10-0"></span>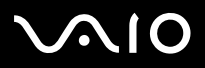

## *Documentatiepakket*

Uw documentatiepakket bevat informatie en handleidingen die u op uw computer kunt lezen.

U vindt de gebruikershandleidingen via het pictogram My Info Centre <sup>10 Mylnfo Centre</sup> op het bureaublad. Klik vanuit My Info Centre op het pictogram Mijn Documentatie **og alle and de gebruikershandleidingen weer te geven.** 

## *Gedrukte documentatie*

- ❑ Een brochure **Getting Started**. Deze brochure bevat een beknopte beschrijving van de items in de doos en aanwijzingen over hoe u uw computer instelt;
- ❑ Een blad **Specificaties** met een tabel met systeemspecificaties, een lijst van de meegeleverde software en een overzicht van alle connectoren;
- ❑ De **Gids Probleemoplossing en Herstel van uw VAIO-systeem**, met oplossingen voor veel voorkomende problemen, instructies voor het herstellen van het computersysteem wanneer dit noodzakelijk is en informatie over VAIO-Link.
- ❑Uw **Sony garantiebepalingen**;
- ❑Een brochure **Veiligheidsvoorschriften**;
- ❑Een brochure **Modemvoorschriften**;
- ❑Een folder **Voorschriften i.v.m. de draadloos LAN functie**\*;
- ❑Een folder **Bluetooth Regulations** dat van toepassing is op de Bluetooth functie\*;
- ❑De **Gids met veiligheidsvoorschriften voor draadloze producten**, met informatie over de muis\*.

\* Afhankelijk van uw model. Lees het informatieblad **Specificaties** voor meer informatie.

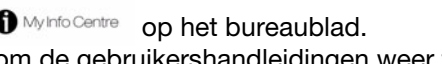

<span id="page-11-0"></span>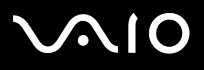

## *Niet-gedrukte documentatie*

te geven.

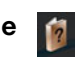

Klik op het bureaublad op  $\bullet$  Mylnfo Centre en vervolgens op **Mijn Documentatie** om de VAIO-gebruikershandleidingen weer

- ❑ De **Hardware gids** (deze gids) beschrijft de functies van uw VAIO in detail, hoe u de functies betrouwbaar en veilig kunt gebruiken, hoe u randapparaten aansluit, een upgrade voor uw computer initieert, en nog veel meer.
- $\Box$  De **Software gids** beschrijft hoe u uw VAIO kunt registreren, de beschikbare softwarefuncties van de VAIO-systemen, hoe instellingen gewijzigd kunnen worden, hoe stuurprogramma's beheerd kunnen worden, en nog veel meer.

### Via **Mijn Documentatie** vindt u bovendien:

- ❑Helpbestanden met informatie over het lezen van de handleidingen.
- ❑Belangrijke informatie over uw computer, in de vorm van kennisgevingen en aankondigingen.

Via **My Info Centre** vindt u bovendien:

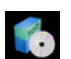

### **Mijn software**

Een creatieve bui? Klik op dit pictogram voor een overzicht van uw software en de beschikbare upgradeopties.

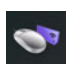

### **Mijn accessoires**

Wilt u de functionaliteit van uw VAIO uitbreiden? Klik op dit pictogram en maak kennis met de beschikbare accessoires.

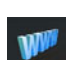

### **Mijn websites**

Met behulp van dit pictogram kunt u onze populairste websites verkennen.

# **Mijn ISP**

Klik op dit pictogram als u meer wilt weten over de aanbiedingen van onze partners om de wereld van het internet te leren kennen.

<span id="page-12-0"></span>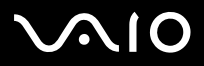

## *Andere bronnen*

- **1** Raadpleeg de **Online Help** van de gebruikte software voor gedetailleerde informatie over de functies en het oplossen van problemen.
- **2**Surf naar [http://www.club-vaio.com](http://www.club-vaio.sony-europe.com) voor on line interactieve handleidingen over uw favoriete VAIO-software.

<span id="page-13-0"></span>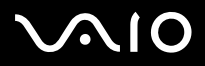

### **Hardware gids** *Welkom*

 $\blacktriangleright$ 

[n](#page-12-0)

## *Ergonomische overwegingen*

U zult uw computer waarschijnlijk op verschillende plaatsen gebruiken. Indien mogelijk moet u rekening houden met de volgende ergonomische overwegingen die zowel betrekking hebben op gewone als draagbare computers:

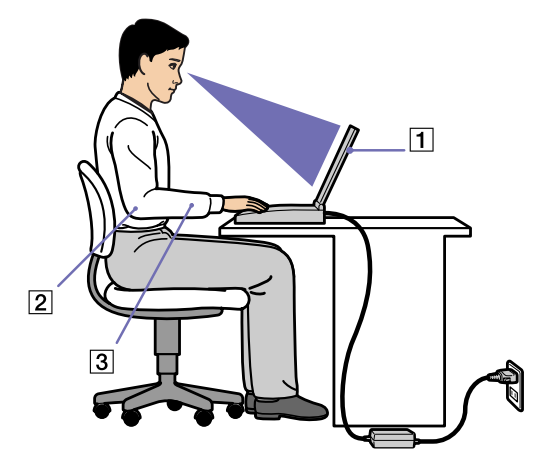

- ❑ **Positie van de computer** – Plaats de computer direct voor u (1). Houd uw onderarmen horizontaal (2), met uw polsen in een neutrale, comfortabele positie (3) als u het toetsenbord, het touchpad of de muis gebruikt. Houd uw bovenarmen ontspannen naast uw bovenlichaam. Las af en toe een pauze in tijdens het gebruik van de computer. Als u te veel met de computer werkt, kunt u uw spieren of pezen overbelasten.
- ❑ **Positie van de muis** – Houd tijdens het werken met de muis\* uw onderarmen horizontaal en uw polsen in een neutrale, gemakkelijke houding, dat wil zeggen niet onder een hoek. Laat uw bovenarmen op natuurlijke wijze langs uw lichaam hangen. Plaats de muis op hetzelfde niveau als het toetsenbord en beweeg de gehele arm wanneer u de muis gebruikt.
- ❑ **Meubilair en houding** – Gebruik een stoel met een goede rugsteun. Stel de hoogte van de stoel zo in dat uw voeten plat op de grond staan. Gebruik een voetbankje als u daar comfortabeler mee zit. Neem een ontspannen houding aan, houd uw rug recht en neig niet te ver naar voor (ronde rug) of naar achter.

<span id="page-14-0"></span>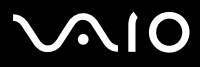

### **Hardware gids** *Welkom*

 $\blacktriangleright$ 

[n](#page-13-0)

- ❑ **Gezichtshoek t.o.v. het scherm** Kantel het scherm tot u de optimale gezichtshoek vindt. Dit is minder belastend voor uw ogen en spieren. Stel ook de helderheid van het scherm optimaal in.
- ❑ **Verlichting** – Zorg ervoor dat het zonlicht of kunstlicht niet direct invalt op het scherm om reflectie en schittering te vermijden. Werk met indirecte verlichting om lichtvlakken op het scherm te vermijden. U kunt ook een schermfilter kopen om de schittering te reduceren. Met de juiste verlichting werkt u niet alleen comfortabeler, maar ook efficiënter.
- ❑ **Opstelling van een externe monitor** – Als u een externe monitor gebruikt, plaatst u deze op een comfortabele gezichtsafstand. Plaats het scherm op ooghoogte of iets lager als u vlak voor de monitor zit.

\* Afhankelijk van uw model. Lees het informatieblad **Specificaties** voor meer informatie.

<span id="page-15-0"></span>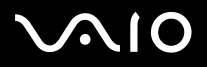

## *Uw computer gebruiken*

Nadat u de informatie in de gedrukte handleiding **Getting Started** en het blad **Specificaties** hebt gelezen en opgevolgd, kunt u de computer veilig en zonder problemen in gebruik nemen.

Lees hieronder verder voor informatie over de manier waarop u optimaal gebruik kunt maken van alle mogelijkheden van uw VAIO computer.

- ❑**[Een stroombron aansluiten \(pagina](#page-16-1) 16)**
- ❑**[Uw computer instellen met Sony Notebook Setup \(pagina](#page-23-0) 23)**
- ❑**[De computer veilig uitschakelen \(pagina](#page-25-0) 25)**
- ❑**[Het toetsenbord gebruiken \(pagina](#page-26-0) 26)**
- ❑**[Het touchpad gebruiken \(pagina](#page-30-0) 30)**
- ❑**[De muis gebruiken \(pagina](#page-31-0) 31)**
- ❑**[Speciale knoppen gebruiken \(pagina](#page-34-0) 34)**
- ❑**[Gebruik van het optisch station \(pagina](#page-36-0) 36)**
- ❑**[PC Cards gebruiken \(pagina](#page-42-0) 42)**
- ❑**[Gebruik van de Memory Stick \(pagina](#page-45-0) 45)**
- ❑**[De modem gebruiken \(pagina](#page-49-0) 49)**
- ❑**[Bluetooth gebruiken \(pagina](#page-51-0) 51)**
- ❑**[Draadloos LAN \(WLAN\) gebruiken \(pagina](#page-57-0) 57)**
- ❑**[De ingebouwde MOTION EYE-camera\\* gebruiken \(PCG-TR serie\) \(pagina](#page-66-0) 66)**
- ❑**[Energiebesparende modi gebruiken \(pagina](#page-69-0) 69)**
- ❑**[Energiebeheer met VAIO Power Management \(pagina](#page-72-0) 72)**

# <span id="page-16-0"></span>1O

*16*[n](#page-15-0)

 $\blacktriangleright$ 

## <span id="page-16-1"></span>*Een stroombron aansluiten*

De computer kan werken op netstroom (via een netadapter) of op een oplaadbare batterij.

## *De netadapter gebruiken*

Om de netadapter te gebruiken, gaat u als volgt te werk:

- **1**Steek de stekker van de netadapter (1) in de netadapterconnector (2) van de computer.
- **2**Steek het éne uiteinde van het netsnoer (3) in de netadapter.
- **3**Steek het andere uiteinde van het netsnoer in een stopcontact (4).

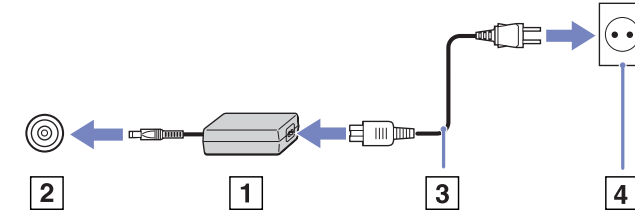

Gebruik uw computer alleen met de bijgeleverde netadapter.

Als u de netstroom naar de computer volledig wilt verbreken, trekt u de netadapter uit.

Zorg ervoor dat het stopcontact gemakkelijk toegankelijk is.

<span id="page-17-0"></span>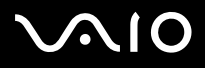

## *De batterij gebruiken*

Afhankelijk van het model, kunt u een of twee batterijen gebruiken. Bijkomende batterijen zijn verkrijgbaar als optie. Uw computer wordt geleverd met een batterij die niet volledig is opgeladen.

### **Uitsluitend voor de VGN-A serie:**

Bepaalde oplaadbare batterijen voldoen niet aan de kwaliteits- en veiligheidsstandaarden van Sony. Uit veiligheidsoverwegingen werkt deze notebook enkel met originele Sony batterijen die voor dit model ontworpen zijn. Wanneer u een ander type batterij gebruikt, zal deze niet opgeladen worden en zal de notebook niet functioneren.

Op de computer is een hulpprogramma geïnstalleerd dat controleert of u een originele Sony batterij gebruikt die ontworpen is voor dit model. Wanneer een ander type batterij geïdentificeerd wordt en uw notebook:

1. uitgeschakeld of zich in de **Slaap**stand bevindt, zal uw computer niet starten en zal de batterij zich niet opladen. Vervang de batterij door een originele Sony batterij.

2. ingeschakeld is, zal u de volgende popup-boodschap zien: **Deze batterij kan niet gebruikt worden met uw computer. Gebruik enkel originele Sony batterijen die compatibel zijn met deze computer. Klik op OK om uw computer in de Slaapstand te plaatsen. Wanneer uw computer zich in de Slaapstand bevindt, verwijder de batterij en plaats een originele Sony batterij**. Klik op **OK**. Uw computer schakelt over naar de **Slaap**stand. Vervang de batterij door een originele Sony batterij.

<span id="page-18-0"></span>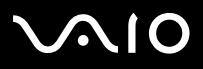

## *De batterij plaatsen (VGN-A serie)*

Om de batterij te plaatsen, gaat u als volgt te werk:

- **1**Schuif de vergrendeling (1) aan de onderzijde van de computer naar de stand **UNLOCK**.
- **2**Schuif de ontspanner (2) aan de onderzijde van de computer naar de stand **RELEASE**.

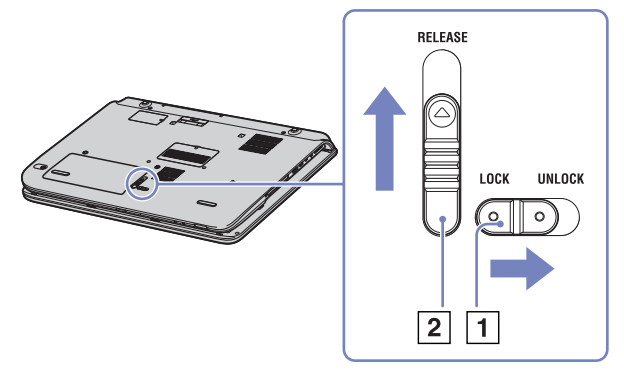

- **3**Verwijder het deksel van het batterijcompartiment.
- **4**Schuif de batterij in het deksel van het batterijcompartiment.

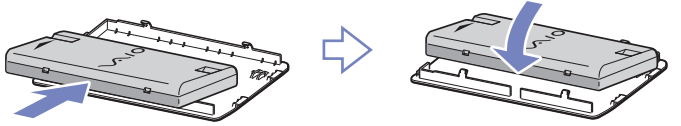

- **5**Plaats het lipje van de batterij in de uitsparing en duw de batterij in het compartiment totdat deze vast klikt.
- **6**Zet de batterij in de computer vast door de vergrendeling in de stand **LOCK** te brengen.

<span id="page-19-0"></span>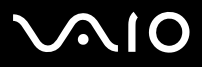

### *De batterij plaatsen (PCGN-TR serie)*

Om de batterij te plaatsen, gaat u als volgt te werk:

**1** Doe de lipjes (1) van de batterij in de gleufjes (2) en druk de batterij naar beneden in het compartiment totdat ze op haar plaats klikt.

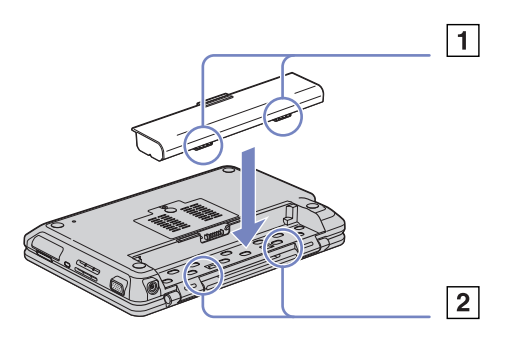

**2**Zet de batterij vast door de vergrendeling weer in de stand LOCK te schuiven.

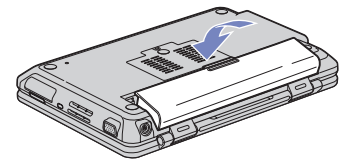

 $\gg$  Wanneer de computer direct is aangesloten op het lichtnet en de batterij in de batterijhouder is geplaatst, dan gebruikt de computer de stroom van het lichtnet. Zorg ervoor dat de klep gesloten is voordat u de batterij plaatst.

<span id="page-20-0"></span>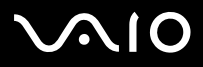

### *De batterij opladen*

Om de batterij op te laden, gaat u als volgt te werk:

- **1**Sluit de netadapter aan op de computer.
- **2** Plaats de batterij in het batterijcompartiment. De computer laadt de batterij automatisch op (het batterijlampje knippert telkens twee keer kort na elkaar terwijl de batterij wordt opgeladen).

Afhankelijk van het model beschikt de computer over een of twee indicatielampjes voor de batterij.

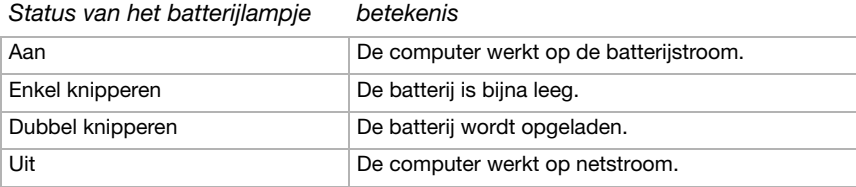

 $\mathbb{Z}$  Als de batterij bijna leeg is, knippert zowel het batterij- als het stroomlampje.

Laat de batterii in het batteriicompartiment terwijl de computer via de netadapter is aangesloten op de netstroom. De batterij wordt verder opgeladen terwijl u de computer gebruikt.

Als de batterijlading minder dan 10% bedraagt, moet u de netadapter aansluiten zodat de batterij kan worden opgeladen of moet u de computer uitschakelen en een volle batterij plaatsen.

Uw computer wordt geleverd met een oplaadbare lithiumionbatterij. Het opladen van een batterij die nog niet volledig leeg is heeft geen invloed op de levensduur van de batterij.

Het batterijlampje brandt als de computer op batterijstroom werkt. Als de batterij bijna leeg is, beginnen het batterijlampje en stroomlampje allebei te knipperen.

Bij sommige toepassingen en randapparaten is het mogelijk dat uw computer niet overschakelt op de **Slaap**-modus, zelfs niet als de batterij bijna leeg is. Om te vermijden dat u gegevens verliest als uw computer op batterijstroom werkt, moet u uw gegevens geregeld opslaan en handmatig een energiebeheermodus activeren, bijvoorbeeld **Standby** of **Slaap**.

Als de computer via de netadapter is aangesloten op de netstroom en het batterijcompartiment een batterij bevat, werkt de computer op de netstroom en niet op de batterij.

# <span id="page-21-0"></span>NO

### **Hardware gids** *Uw computer gebruiken*

### *De batterij verwijderen (VGN-A serie)*

Om de batterij te verwijderen, gaat u als volgt te werk:

- **1**Zet de computer uit.
- **2**Schuif de vergrendeling (1) aan de onderzijde van de computer naar de stand **UNLOCK**.
- **3**Schuif de ontspanner (2) aan de onderzijde van de computer naar de stand **RELEASE**.

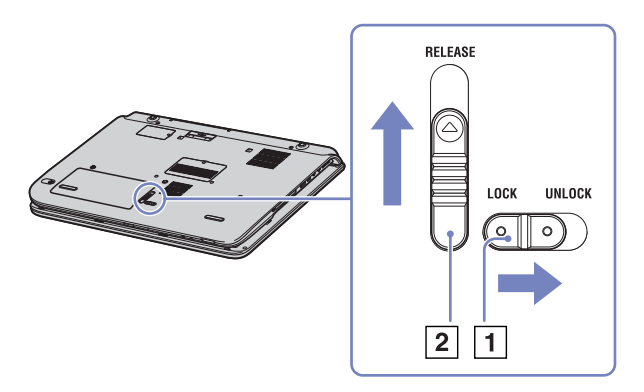

- **4**Verwijder het deksel van het batterijcompartiment.
- **5**Verwijder de batterij uit het deksel van het compartiment.
- **6**Schuif het deksel van het batterijcompartiment terug in het compartiment.
- ✍ Er bestaat een risico dat er gegevens verloren gaan wanneer u de batterij verwijdert terwijl de computer ingeschakeld is zonder aansluiting op het lichtnet, of wanneer u de batterij verwijdert terwijl de computer in de **Stand-by**-modus is.

# <span id="page-22-0"></span>**210**

### *De batterij verwijderen (VGN-A serie)*

Om de batterij te verwijderen, gaat u als volgt te werk:

- **1**Doe de computer uit en sluit de klep.
- **2**Schuif de vergrendeling (1) naar **Unlock**.
- **3**Schuif de knop voor het ontgrendelen van de batterij (2) in de aangegeven richting en schuif de batterij van de computer af.

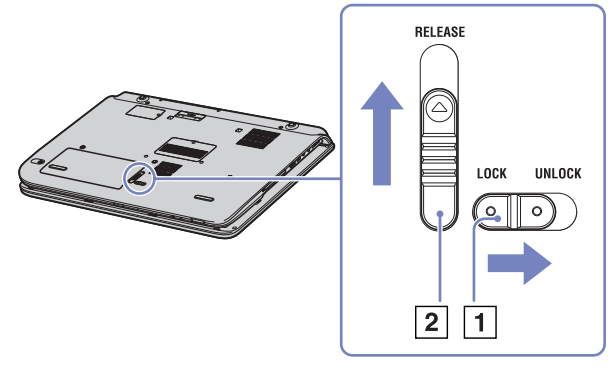

 $\triangle$  Wanneer de computer is aangesloten op het lichtnet kunt u de batterij verwijderen zonder de computer uit te schakelen.

Sluit de klep voordat u de batterij verwijdert.

Het is mogelijk dat u gegevens verliest wanneer u de batterij verwijdert wanneer de computer aan staat en niet is verbonden met het lichtnet of wanneer de computer op **Stand-by** staat.

<span id="page-23-1"></span>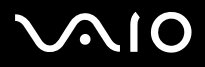

## <span id="page-23-0"></span>*Uw computer instellen met Sony Notebook Setup*

Met het hulpprogramma **Sony Notebook Setup** kunt u systeeminformatie controleren, voorkeuren m.b.t. de werking van het systeem instellen en uw VAIO computer beveiligen met een wachtwoord.

Om Sony Notebook Setup te gebruiken, gaat u als volgt te werk:

- **1**Klik op de knop **Start** op de taakbalk van **Windows**.
- **2** Klik achtereenvolgens op **Alle programma's**, **Sony Notebook Setup** en nogmaals **Sony Notebook Setup**. Het venster **Sony Notebook Setup** verschijnt.

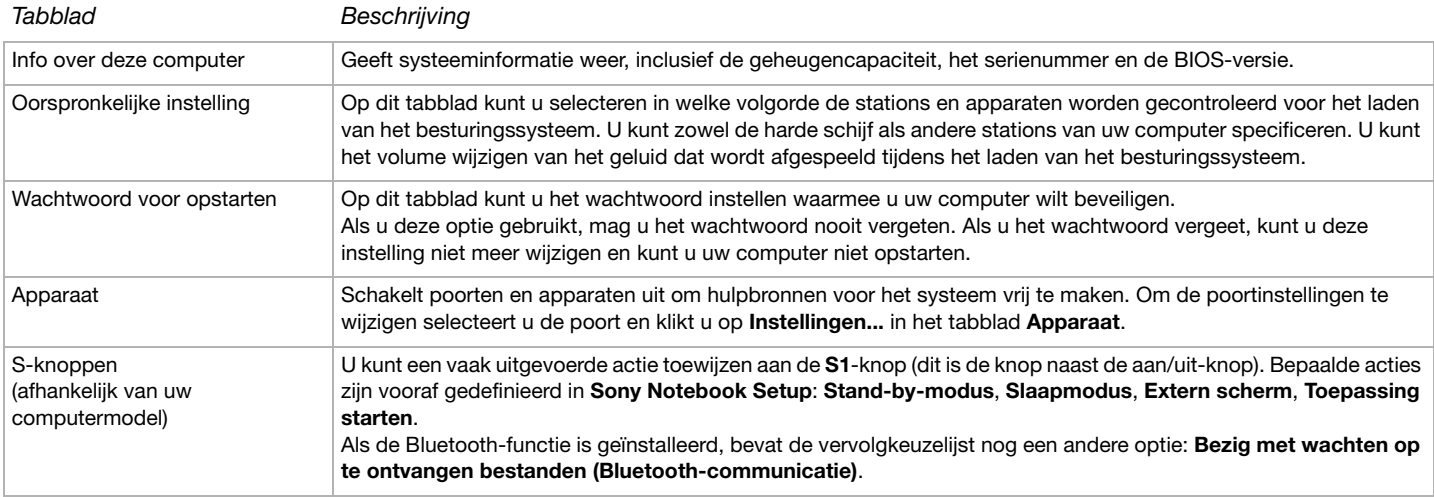

# <span id="page-24-0"></span>**NIO**

[n](#page-23-1)

 $\blacktriangleright$ 

### **Hardware gids** *Uw computer gebruiken*

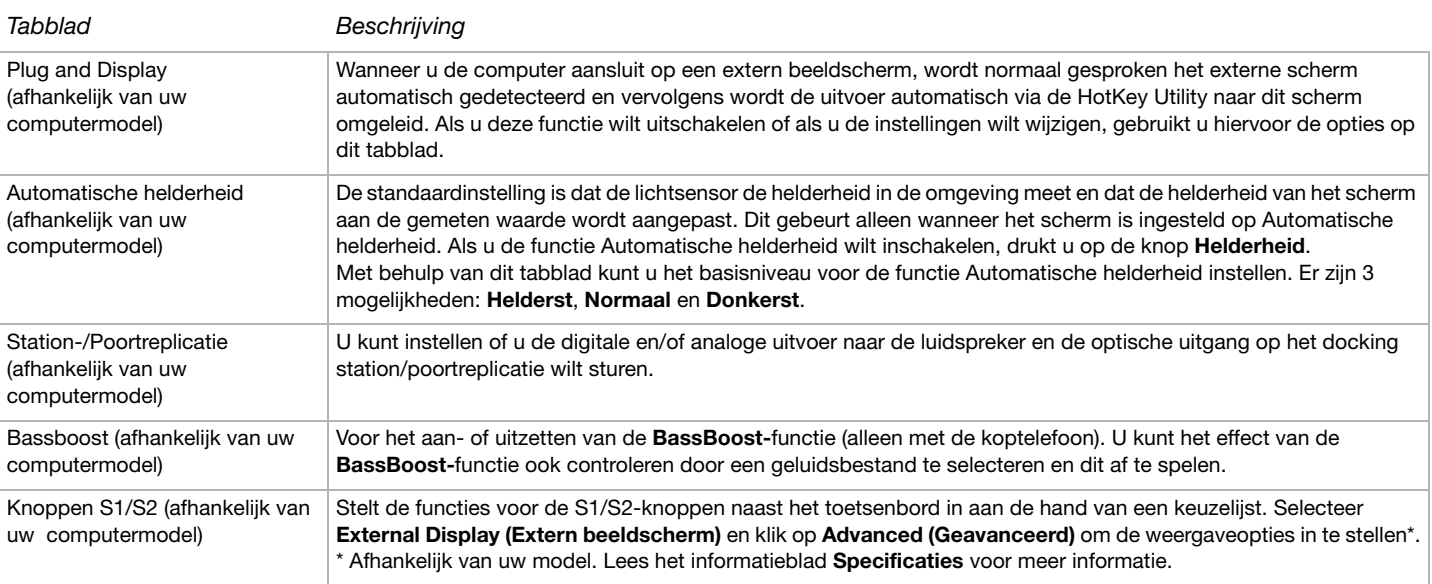

- **3**Selecteer het tabblad voor het item dat u wilt wijzigen.
- **4** Als u klaar bent, klikt u op **OK**. Het item is gewijzigd.
- ✍ Voor meer informatie over elke optie klikt u op **Help** in het venster **Sony Notebook Setup** om het Help-bestand weer te geven.

Als u Sony Notebook Setup opent als een gebruiker met beperkte toegangsrechten, zal enkel het tabblad **Info over deze computer** zichtbaar zijn.

<span id="page-25-1"></span>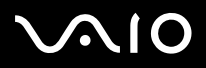

## <span id="page-25-0"></span>*De computer veilig uitschakelen*

Het is belangrijk dat u de computer op de juiste manier afsluit om te vermijden dat u niet-opgeslagen gegevens verliest.

Om de computer af te sluiten, gaat u als volgt te werk:

- **1**Schakel alle op de computer aangesloten randapparaten uit.
- **2**Klik op de knop **Start**.
- **3** Klik op **Uitschakelen**. Het dialoogvenster **Computer uitschakelen** verschijnt.
- **4** Selecteer **Uitschakelen**.
- **5** Antwoord op alle waarschuwingen om documenten op te slaan of rekening te houden met andere gebruikers en wacht tot de computer zichzelf heeft uitgeschakeld. Het stroomlampje gaat uit.
- ✍ Raadpleeg de gedrukte **Probleemoplossing gids** als er problemen zijn bij het afsluiten van de computer.

<span id="page-26-1"></span>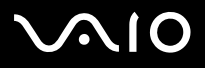

## <span id="page-26-0"></span>*Het toetsenbord gebruiken*

Het toetsenbord van uw computer is vergelijkbaar met dat van een gewone computer, maar is voorzien van extra toetsen waarmee u specifieke taken voor een computer kunt uitvoeren.

Voor meer informatie over de standaardtoetsen bezoekt u het **Windows Help and Support Center**.

De VAIO-Link website [\(www.vaio-link.com\)](http://www.vaio-link.com) bevat eveneens informatie over het gebruik van het toetsenbord.

## *Combinaties en functies met de <Fn>-toets*

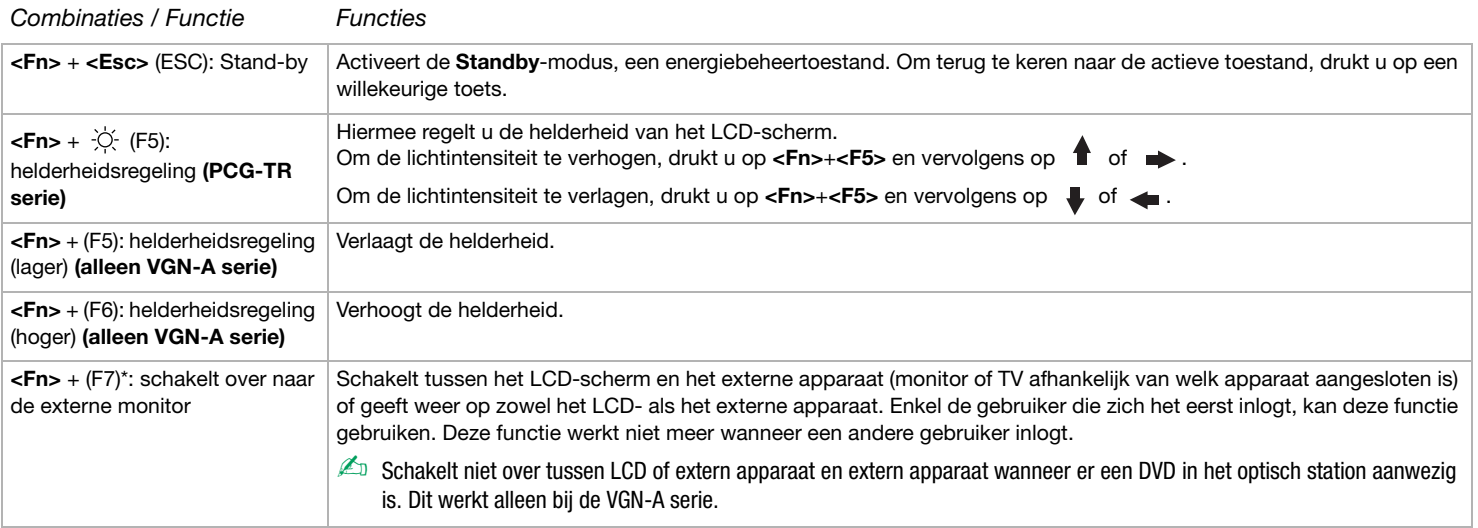

<span id="page-27-0"></span>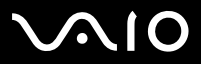

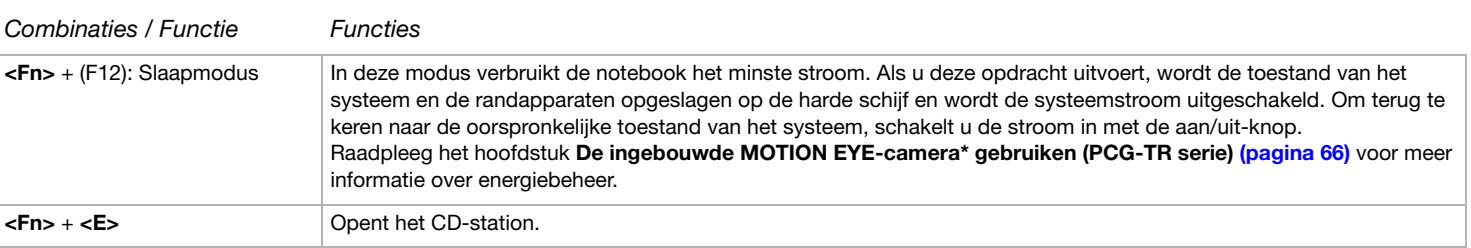

**!**\* Enkel de gebruiker die zich het eerst inlogt, kan deze functie gebruiken. Deze functie werkt niet meer wanneer een andere gebruiker inlogt. Als een andere gebruiker wil weergeven op een externe monitor of TV, gebruik de monitorinstellingen om naar een externe monitor of TV over te schakelen.

Sommige functies werken pas als Windows is opgestart.

## *Problemen met geluid oplossen*

### *Er komt geen geluid uit mijn luidsprekers*

- ❑ De ingebouwde luidsprekers zijn mogelijk uitgeschakeld. Druk op de knop **Dempen (alleen VGN-A serie)** om de luidsprekers weer in te schakelen.
- ❑Het volume van de luidsprekers is mogelijk erg laag ingesteld. Druk op de knop **Volume hoger** om het volume te verhogen.
- ❑Als de computer op de batterijstroom werkt, controleert u of de batterij juist is geplaatst en is opgeladen.
- ❑Als u een toepassing met een eigen volumeregeling gebruikt, controleert u of het volume aan staat.
- ❑Controleer de volumeregelingen in Windows.

<span id="page-28-0"></span>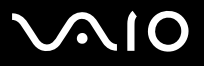

## *Lampjes*

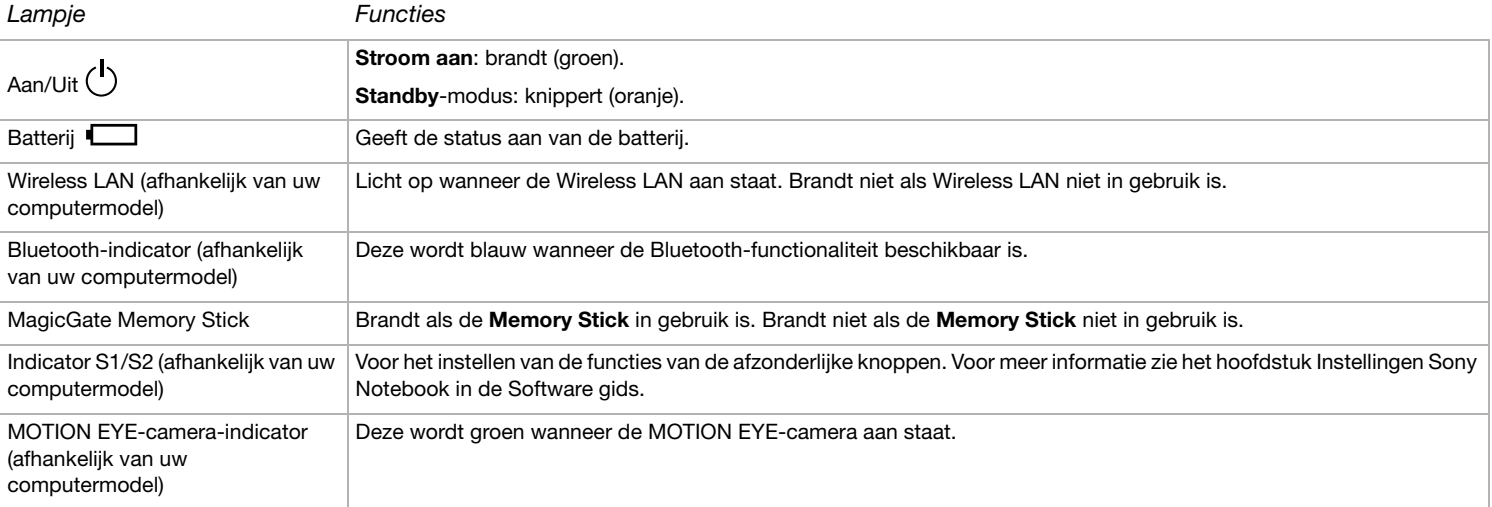

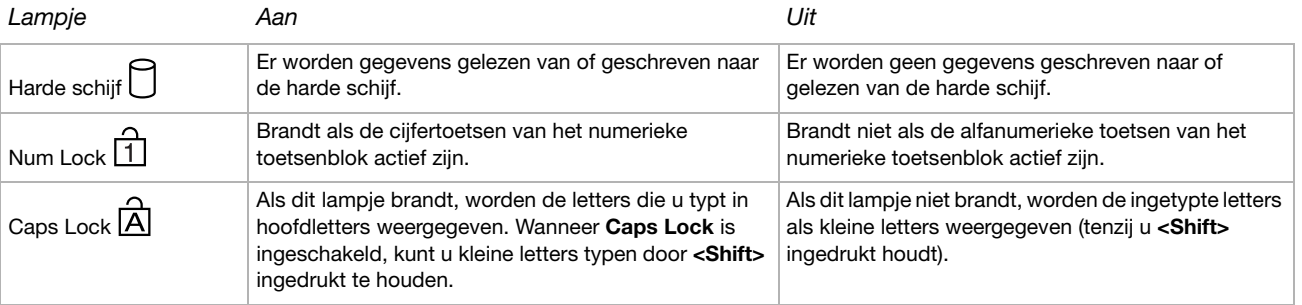

<span id="page-29-0"></span>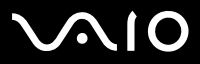

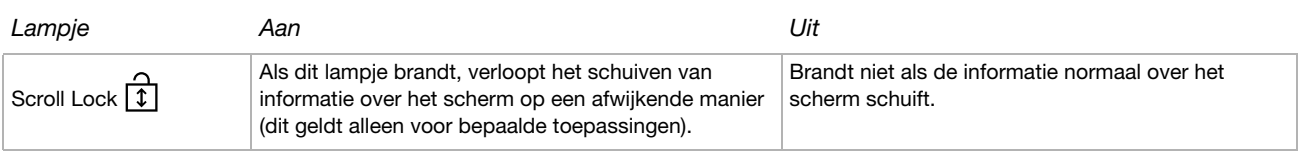

<span id="page-30-1"></span>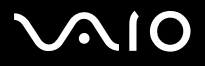

## <span id="page-30-0"></span>*Het touchpad gebruiken*

Het toetsenbord is voorzien van een touchpad (1), waarmee u de cursor kunt verplaatsen. U kunt objecten op het scherm aanwijzen, selecteren en slepen en u kunt door een lijst van items schuiven met behulp van het ingebouwde touchpad.

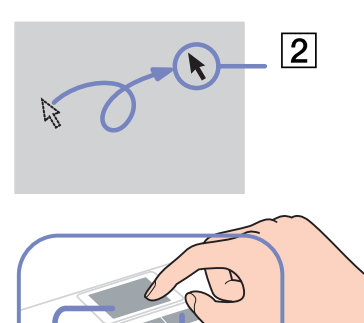

 $3|4$ 

 $\boxed{1}$ 

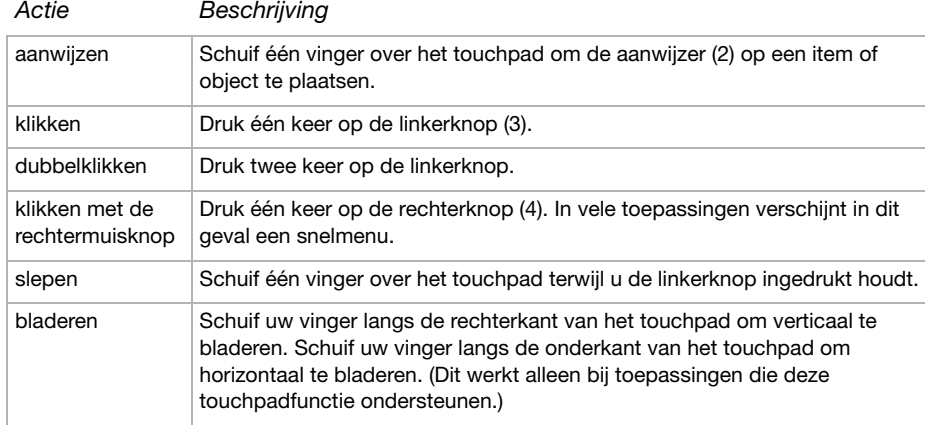

<span id="page-31-1"></span>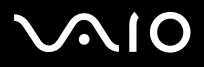

## <span id="page-31-0"></span>*De muis gebruiken*

Afhankelijk van uw computermodel (sommige VGN-A computers\*), wordt uw computer geleverd met een draadloze optische muis. Voor deze muis, die gebruik maakt van een LED-lampje in plaats van een muisbal, hoeft u geen kabels aan te sluiten. U kunt de muis overal gebruiken waar u wilt, binnen een afstand van ongeveer 80 cm\*\* van de hoofdeenheid. Voorkom het gebruik van de muis op een glasplaat of ander transparant materiaal omdat dit met de soepele beweging van de muisaanwijzer op het scherm kan conflicteren.

\* Raadpleeg het blad **Specificaties** om te zien of uw computermodel wordt geleverd met een draadloze muis.

\*\* Effectieve gebruiksafstand is afhankelijk van de omgeving.

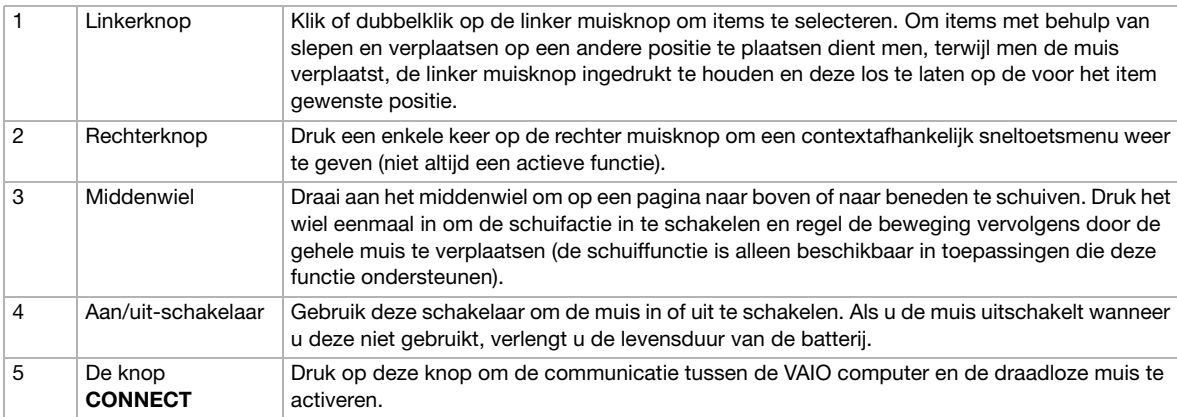

U kunt de snelheid van de muisaanwijzer en andere muisfuncties aanpassen via **Eigenschappen voor muis**. Om het dialoogvenster **Eigenschappen voor muis** weer te geven, gaat u naar het **Configuratiescherm** en vervolgens selecteert u achtereenvolgens **Printers en overige hardware** en **Muis**.

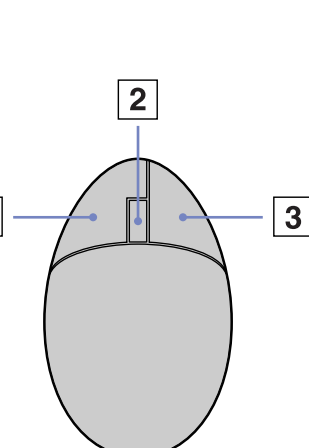

 $\mathbf 1$ 

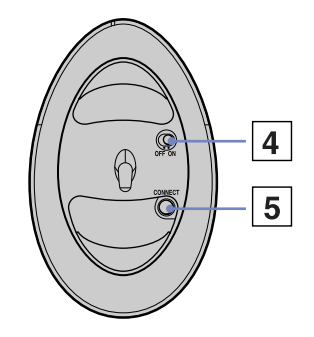

<span id="page-32-0"></span>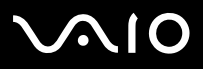

## *Voordat u de muis gebruikt*

Voordat u de draadloze muis probeert te gebruiken, activeert u de communicatie tussen de computer en de muis.

Bij de VAIO worden twee AA-batterijen geleverd voor gebruik in de draadloze muis. Op de verpakking van deze batterijen is een sticker aangebracht (For mouse) die aangeeft dat de batterijen voor de muis bestemd zijn.

U kunt de draadloze muis als volgt aansluiten:

**1**Plaats de twee speciale AA-batterijen in de draadloze muis, zoals aangegeven.

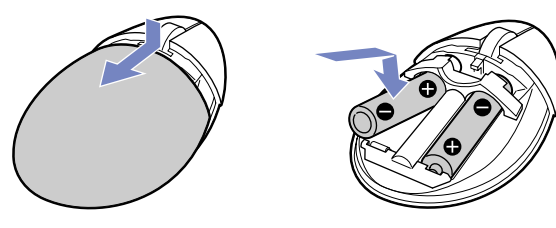

- **2**Zet de computer aan.
- **3**Druk op de computer op de knop (1) **CONNECT**.

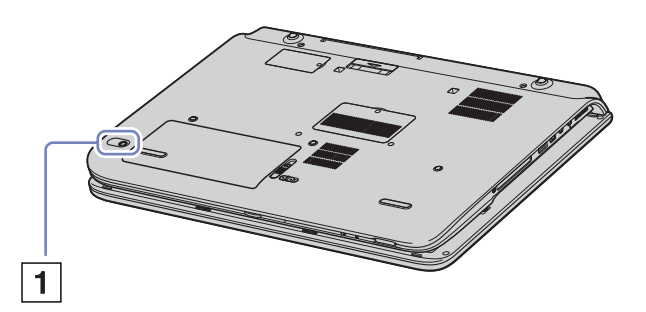

<span id="page-33-0"></span>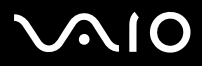

**4** Leg de draadloze muis ondersteboven, zet de aan/uit-schakelaar in de **ON**-positie en druk op de knop **CONNECT**.

De communicatie tussen de draadloze muis en de computer is nu geactiveerd.

✍ Als de draadloze muis niet goed functioneert, is het mogelijk dat de batterijen moeten worden vervangen. Wanneer u de draadloze muis langere tijd niet gebruikt, verwijdert u de batterijen om schade door lekkage van de batterijen te voorkomen.

### *Informatie over de muis*

U kunt het niveau van de batterijen in de draadloze muis controleren door in de taakbalk van Windows op **(Fig.**) (pictogram draadloze muis) te klikken.

## *Het instellen van de muis voor linkshandige gebruikers*

Om de muis voor linkshandige gebruikers in te stellen, gaat u als volgt te werk:

- **1**Ga naar **Start**, selecteer **Configuratiescherm** en klik vervolgens op de optie **Printers en overige hardware**.
- **2** Klik op het muispictogram. Het dialoogvenster **Eigenschappen voor muis** wordt weergegeven.
- **3**Selecteer op het tabblad **Knoppen** de optie **Primaire en secundaire knoppen omwisselen**.
- **4**Klik op **OK**.

De nieuwe muisinstellingen zijn nu geactiveerd.

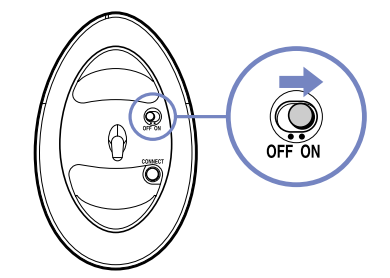

# <span id="page-34-1"></span> $\bigwedge$ 10

## <span id="page-34-0"></span>*Speciale knoppen gebruiken*

Afhankelijk van uw computermodel, is uw computer uitgerust met speciale knoppen die het werken met de computer vereenvoudigen.

- ❑ De knop **Dempen (alleen VGN-A serie)**: U kunt het volume uitschakelen door op de knop **Dempen** te drukken. Het lampje gaat branden wanneer het volume gedempt is.
- ❑ De **Volume**-knoppen (**Volume hoger** en **Volume lager**) **(PCG-TR serie/VGN-A serie)**: U kunt het volume hoger on  $\frac{1}{\sqrt{2}}$  instellen.
- ❑De knop **Helderheid (alleen VGN-A serie)**:

U kunt de helderheid van het scherm hoger of lager instellen. Wanneer het scherm de maximale helderheid heeft bereikt, gaat het lampje branden.

### **Lichtsensor**:

De standaardinstelling is dat de lichtsensor de helderheid in de omgeving meet en dat de helderheid van het scherm wordt aangepast aan de gemeten waarde. Dit gebeurt alleen wanneer het scherm is ingesteld op Automatische helderheid. Als u de functie Automatische helderheid wilt activeren, drukt u op de knop Helderheid.

Aan de hand van de instructies in **[Uw computer instellen met Sony Notebook Setup \(pagina](#page-23-0) 23)** kunt u het basisniveau voor de functie Automatische helderheid instellen.

### ❑De knop **Vergroten** (2) (Zoom) **(PCG-TR serie/VGN-A serie)**:

U kunt de beeldresolutie wijzigen in alle toepassingen, behalve deze die gebruik maken van de MOTION EYE-camera of DVDspeler.

<span id="page-35-0"></span>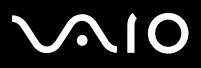

**ED** Wanneer een extern scherm verbonden is met uw computer, is de zoomknop uitgeschakeld.

De standaard resolutie van het LCD-scherm van uw computer is 1280 x 768 pixels, Hoogste (32 bit) en de resolutie van 1024 x 600 pixels wordt toegepast na vergroting.

Het vergrootte beeld wordt geïmplementeerd door de resolutie van 1024 x 600 pixels toe te passen op het LCD-scherm met een resolutie van 1280 x 768 pixels, wat een minder scherp beeld tot gevolg heeft.

Door op de zoomknop te drukken, wordt de resolutie gewijzigd. Dit kan mogelijk een storing veroorzaken bij software die wijzigingen in de resolutie niet ondersteunen. Zorg ervoor dat u dergelijke software afsluit voordat u op de zoomknop drukt.

De zoomknop werkt mogelijk niet met grafische beelden, omdat de schermweergave vergroot wordt via een wijziging in de resolutie.

De plaats en grootte van de softwarevensters kan wijzigen wanneer de schermweergave vergroot wordt of wanneer de oorspronkelijke schermweergave hersteld wordt. Dit komt doordat de zoomknop de resolutie wijzigt.

Wanneer het LCD-scherm vergroot wordt, zal het overschakelen naar een extern scherm de functie uitschakelen en de oorspronkelijke weergave herstellen.

### $\Box$ De knop **S1 (alleen VGN-A serie)**:

U kunt vaak uitgevoerde acties aan deze knop toewijzen. Zie **[Uw computer instellen met Sony Notebook Setup \(pagina](#page-23-0) 23)**.

### $\Box$ De opnameknop van de **MOTION EYE-camera** (...) (alleen PCG-TR serie):

Met deze knop activeert u de software van de camera. U kunt de camerasoftware gebruiken om foto's te nemen, videoclips op te nemen of online videoconferenties te houden. Zie **[De ingebouwde MOTION EYE-camera\\* gebruiken \(PCG-TR serie\)](#page-66-0)  [\(pagina](#page-66-0) 66)**.
<span id="page-36-0"></span>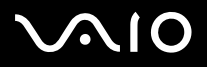

Uw computer is voorzien van een optisch station. Zie het blad **Specificaties** voor informatie over uw model.

Om een schijf te plaatsen, gaat u als volgt te werk:

- **1**Zet de computer aan.
- **2** Druk op de uitwerpknop (1) om het station te openen. De lade schuift uit het station.
- **3** Plaats een schijf met het label naar boven in het midden van de lade en duw de schijf op de lade tot ze vastklikt.
- **4**Sluit de lade door ze voorzichtig in het station te duwen.
- ✍ Raadpleeg de **Gids probleemoplossing** als er problemen zijn met het gebruik van discs.

**(alleen VGN-A serie)** De uitwerpknop bevindt zich links van het optisch station. Zie het blad **Specificaties** voor informatie over uw computermodel.

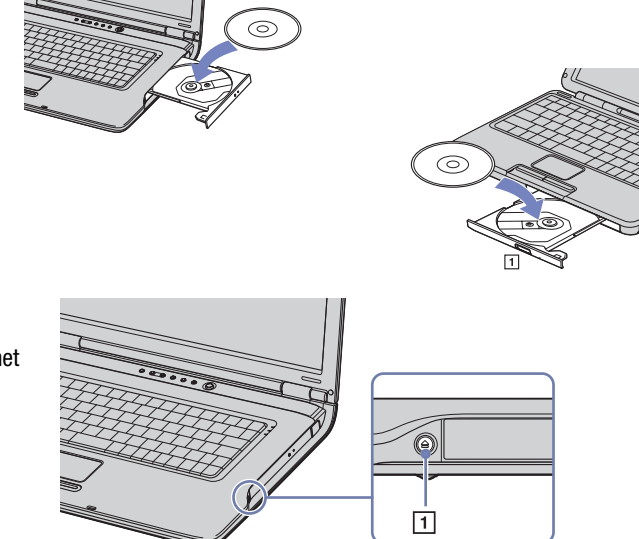

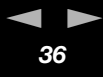

<span id="page-37-0"></span>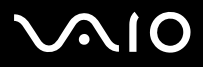

 $\blacktriangleright$ 

## *CD's en DVD's lezen en schrijven*

Voor optimale prestaties bij het schrijven van gegevens op een optische schijf, volgt u de onderstaande aanbevelingen:

- ❑ Om ervoor te zorgen dat een optisch station de gegevens op een schijf kan lezen, moet u de sessie sluiten voor u de schijf uitwerpt. Hoe u daarbij te werk gaat, leest u in de aanwijzingen bij uw software.
- $\Box$  Gebruik alleen ronde schijven. Gebruik geen schijven met een andere vorm (ster, hart, kaart, ...) omdat deze het optisch station kunnen beschadigen.
- ❑De computer mag niet worden blootgesteld aan schokken tijdens het beschrijven van een schijf.
- ❑Voor een optimale schrijfsnelheid schakelt u de schermbeveiliging uit vóór u gegevens naar een schijf schrijft.
- ❑ Geheugenresidente schijfhulpprogramma's kunnen een onstabiele werking of gegevensverlies veroorzaken. Schakel deze hulpprogramma's uit vóór u gegevens naar een schijf schrijft.
- ❑Als u een toepassing gebruikt om CD's te branden, moet u alle andere toepassingen afsluiten.
- ❑ Raak nooit het oppervlak van een schijf aan. Vingerafdrukken en stof op het oppervlak van een schijf kunnen schrijffouten veroorzaken.
- ❑ Zet uw VAIO computer niet in een energiebesparende modus wanneer u de vooraf geïnstalleerde software gebruikt en wanneer u de CD schrijfsoftware gebruikt.
- ❑Plak nooit etiketten of labels op een schijf. Hierdoor raakt de schijf onherstelbaar beschadigd.
- ✍Ultra-speed CD-RW wordt niet ondersteund.

Geen ondersteuning voor schrijven naar DVD-RW met snelheid 2x of 4x.

Ondersteunt de volgende DVD-RW-schijven: DVD-RW versie 1.1 (1x), DVD-RW versie 1.1 (2x) en DVD-RW revisie 1.0 (1x-2x).

Geen ondersteuning voor de volgende DVD-RW-schijven: DVD-RW versie 1.2 (4x) en DVD-RW revisie 2.0 (2x-4x).

Ondersteuning voor lezen van 8cm-schijven, maar niet voor schrijven naar 8cm-schijven.

<span id="page-38-0"></span>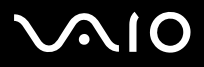

## *DVD's afspelen*

Voor optimale prestaties bij het afspelen van DVD-ROM's, volgt u de onderstaande aanbevelingen.

- ❑ U kunt DVD's afspelen met behulp van het optisch station en het programma **WinDVD for VAIO**. Raadpleeg het Help-bestand van **WinDVD for VAIO** voor meer informatie.
- ❑Sluit alle geopende toepassingen vóór u een DVD-ROM-film afspeelt.
- ❑ Gebruik geen residente schijfhulpprogramma's of residente hulpprogramma's om de toegang tot schijven te versnellen, omdat het systeem hierdoor onstabiel kan worden.
- ❑Zorg ervoor dat de schermbeveiliging is uitgeschakeld.
- ❑ Op elke DVD staat een regiocode vermeld om aan te geven in welke regio en op welk type speler u de DVD kunt afspelen. Tenzij een **2** (Europa behoort tot regio '2') of **alle** (dit betekent dat u de DVD overal ter wereld kunt afspelen) vermeld staat op uw DVD of op de verpakking, kunt u de DVD niet afspelen op deze speler.
- ❑ Probeer de regiocode-instellingen van het optisch station niet te wijzigen. Problemen als gevolg van het wijzigen van de regiocode-instellingen van het optisch station vallen niet onder de garantie.
- ❑ Als uw computer over een draadloos netwerk beschikt en als dit netwerk geactiveerd is, kan het afspelen van DVD's leiden tot korte haperingen in het beeld en het geluid.

# <span id="page-39-0"></span> $\bigwedge$ 10

- *Problemen met het optisch station oplossen*
- *Ik kan niet overschakelen van LCD-scherm op TV en omgekeerd*

**(Enkel PCG-TR serie)** Als het optisch station een DVD bevat, verwijdert u de DVD.

### *Mijn station gaat niet open*

- ❑Zorg ervoor dat de computer ingeschakeld is en druk vervolgens op de ejectknop van het optisch station.
- ❑Klik op **Start** en selecteer **Deze computer**. Klik met de rechtermuisknop op het optisch station en selecteer **Schijf uitwerpen**.
- ❑Zorg ervoor dat uw computer niet in **Standby** of in **Slaap**-modus staat.
- ❑ Als de bovenstaande oplossingen niet werken, probeert u het volgende: Zorg dat de computer UIT staat. Open de schijflade door een scherp, puntig voorwerp (bijvoorbeeld een paperclip) in de opening naast de ejectknop te steken.

### *Ik kan een schijf niet afspelen*

- ❑ Wacht na het plaatsen van de schijf enkele seconden voordat u deze gaat gebruiken, zodat het systeem de kans krijgt de schijf te detecteren.
- ❑Zorg ervoor dat de bedrukte kant van de schijf zich aan de bovenkant bevindt.
- ❑ Als er software vereist is voor het werken met de schijf, zorg er dan voor dat de software is geïnstalleerd volgens de instructies van het programma.
- ❑Controleer het volume van de luidsprekers.
- ❑Reinig de schijf met een geschikt schoonmaakmiddel.
- ❑Zorg ervoor dat de computer uitsluitend op netstroom werkt en probeer de schijf opnieuw af te spelen.
- ❑ Het kan zijn dat er condensvocht in de computer aanwezig is. Laat de computer minimaal een uur uitgeschakeld staan en zet hem dan weer aan. Verwijder de batterij terwijl u wacht tot het condensvocht verdwijnt.

<span id="page-40-0"></span>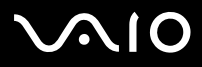

### *Ik kan geen DVD afspelen*

- ❑ Als tijdens het gebruik van de DVD-speler een waarschuwing i.v.m. de regiocode verschijnt, is het mogelijk dat de DVD die u tracht af te spelen incompatibel is met het DVD-station in uw computer. De regiocode staat op de verpakking van de DVD.
- ❑Wijzig de resolutie via **Configuratiescherm** - **Beeldscherm** naar een lagere resolutie.
- ❑ Als u wel een beeld ziet maar geen geluid hoort, controleert u alle onderstaande punten:
	- ❑Controleer of de functie van uw DVD-speler voor het dempen van het geluid uit staat.
	- ❑Controleer de **Volume** instellingen bij **Eigenschappen voor Geluiden en audioapparaten**.
	- ❑ Als u externe luidsprekers hebt aangesloten, controleert u de volume-instellingen van de luidspreker van uw computer en controleert u de aansluitingen tussen uw luidsprekers en de computer.
	- ❑ Controleer in het **Apparaatbeheer** of de juiste stuurprogramma's correct zijn geïnstalleerd. Om de **Device Manager te starten**, klik op **Start**, en vervolgens op **Configuratiescherm**. Dubbelklik op het pictogram **Systeem**. Klik op de knop **Apparaatbeheer** op het tabblad **Hardware**.
- $\Box$  Als de computer tijdens het lezen van een schijf vastloopt, is het mogelijk dat dit wordt veroorzaakt doordat de schijf vuil of beschadigd is. Indien nodig start u de computer opnieuw op, verwijdert u de schijf en controleert u of ze niet vuil of beschadigd is.
- ❑ Controleer de PG instellingen (Parental Guidance - Ouderlijke richtlijnen) in uw DVD software. Wanneer dit actief staat, is het mogelijk dat u sommige DVDs niet kunt afspelen.
- ✍ De standaard DVD-regiocode op uw computer is 2. Wijzig deze instelling niet via de functie **Region Code Change** in Windows of via een andere softwaretoepassing. Systeemstoringen veroorzaakt doordat de gebruiker de DVD-regiocode wijzigde vallen niet onder de garantie en worden enkel gerepareerd tegen betaling.

Als u het **Beeldscherm** pictogram niet onmiddellijk te zien krijgt nadat u op **Configuratiescherm** hebt geklikt, klik dan op **Klassieke weergave** aan de linkerkant.

# <span id="page-41-0"></span>**AIO**

#### **Hardware gids** *Uw computer gebruiken*

### *Ik kan geen DVD afspelen wanneer ik twee schermen gebruik*

- ❑ U zult geen problemen ondervinden in de volgende situaties:
	- $\Box$ Wanneer u gebruikmaakt van een op zichzelf staand CRT- of een LCD-scherm.
	- ❑ Wanneer u MPEG-bestanden afspeelt die zijn opgenomen op de harde schijf met Windows Media Player 9 of Real One Player.

### *De leessnelheid van de CD/DVD-RW's is traag*

Over het algemeen is de leessnelheid van de CD/DVD-RW trager dan die van een -ROM of een -R. De leessnelheid kan ook afhangen van het formaattype.

### *De lade komt niet uit het station als ik op de uitwerpknop druk*

- ❑Controleer of de computer is ingeschakeld.
- ❑Misschien verhindert de software van het optisch station dat de CD wordt uitgeworpen.
- ❑Zorg ervoor dat uw computer niet in **Standby** of in **Slaap**-modus staat.

### *De lade komt eruit hoewel de blokkeringshendel is vastgeklikt*

- ❑Zorg ervoor dat de schijf in de lade ligt met het label naar boven gericht.
- ❑Maak de schijf en de lens van het optisch station schoon met een geschikt schoonmaakmiddel.
- ❑Mogelijk is de schijf bekrast. Plaats een andere schijf om na te gaan of dit de reden is.
- ❑ Mogelijk bevat het station condens. Verwijder de schijf en laat het station ongeveer één uur open staan. Neem de batterij uit terwijl u wacht tot het condensvocht verdwijnt.

<span id="page-42-0"></span>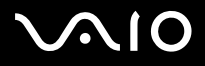

## *PC Cards gebruiken*

Uw computer beschikt over één of twee sleuven voor PC-kaarten (afhankelijk van het model). PC-kaarten bieden u de mogelijkheid om draagbare externe apparaten aan te sluiten. Raadpleeg het blad **Specificaties** om na te gaan of uw computer over één of twee PC-kaartsleuven beschikt.

## *Een PC Card plaatsen*

Om een PC Card te plaatsen, gaat u als volgt te werk:

**1**Steek de PC Card met het voorste label naar boven gericht in een van de PC Card-sleuven.

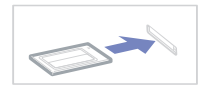

- **2** Duw de PC Card voorzichtig in de connector. De PC Card wordt automatisch gedetecteerd door het systeem. Het pictogram **Hardware veilig verwijderen** verschijnt in het systeemvak.
- ✍ Mogelijk werken sommige apparaten niet behoorlijk als u terug naar de **Normaal**-modus gaat vanuit de **Standby-**modus of **Slaap-**modus.

De computer zal terugkeren naar zijn oorspronkelijke toestand als u de computer opnieuw opstart.

Wanneer uw computer over twee PC-kaartsleuven beschikt, kunnen in de PC-kaartsleuven (tegelijkertijd) twee Type I, twee Type II of één Type III PC-kaart geplaatst worden. Deze sleuven zijn compatibel met kaartbuspoorten.

Wanneer uw computer over twee PC-kaartsleuven beschikt, gebruikt u de onderste sleuf voor Type III PC-kaarten.

Bij sommige PC Cards moet u niet-actieve apparaten uitschakelen als u de PC Card gebruikt. U kunt apparaten uitschakelen met het hulpprogramma Sony computer Setup.

Gebruik het recentste softwarestuurprogramma van de fabrikant van de PC Card.

Als op het tabblad **Aparaatbeheer** een uitroepteken verschijnt, verwijdert u het softwarestuurprogramma en installeert u het opnieuw.

U hoeft de computer niet uit te schakelen vóór u een PC Card plaatst of verwijdert.

<span id="page-43-0"></span>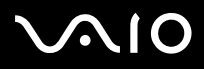

 $\blacktriangleright$ 

Forceer een PC Card nooit in de sleuf. Dit zou immers de connectorpinnen kunnen beschadigen. Als u problemen hebt om een PC Card te plaatsen, controleert u of u de kaart wel met de juiste kant in de sleuf steekt. Raadpleeg de handleiding van uw PC Card voor meer informatie over het gebruik van de kaart.

Als de PC Card zich in de computer bevindt en u overschakelt van de **normale** stroommodus naar de **Standby**-modus of **Slaap**-modus (of omgekeerd), is het bij sommige PC Cards mogelijk dat een op de computer aangesloten apparaat niet wordt herkend. Start de computer opnieuw op om dit probleem op te lossen.

Draag uw computer niet terwijl de PC Card-sleuf een PC Card bevat, omdat druk en schokken de connectorpinnen kunnen beschadigen.

Wanneer uw computer over twee PC-kaartsleuven beschikt, wordt geadviseerd om altijd dezelfde sleuf voor een PC-kaart te gebruiken omdat het wisselen van sleuven problemen kan veroorzaken voor sommige PC-kaarten.

## *Een PC Card verwijderen*

Volg de onderstaande stappen om de PC Card te verwijderen terwijl de computer aan staat. Als u de kaart niet juist verwijdert, zal uw systeem mogelijk niet meer behoorlijk werken. Als u een PC Card wilt verwijderen terwijl de computer uit staat, slaat u stap 1 tot en met 7 over.

Om een PC Card te verwijderen, gaat u als volgt te werk:

- **1** Dubbelklik op het pictogram **Hardware veilig verwijderen** in het systeemvak. Het dialoogvenster **Hardware veilig verwijderen** verschijnt.
- **2**Selecteer de hardware die u wilt ontkoppelen.
- **3**Klik op **Stoppen**.
- **4**Controleer in het dialoogvenster **Hardware stopzetten** of het apparaat veilig kan worden losgekoppeld van het systeem.
- **5**Klik op **OK**.

Er verschijnt een dialoogvenster met de melding dat het apparaat veilig kan worden verwijderd.

- **6**Klik op **OK**.
- **7**Klik op **Sluiten**.
- **8**Duw de ontgrendelingsknop van de PC Card in zodat de ontgrendelingsknop uitspringt.
- **9**Duw de ontgrendelingsknop van de PC Card nogmaals in zodat de PC Card uit de sleuf springt.

# <span id="page-44-0"></span> $\bigwedge$ 10

#### **Hardware gids** *Uw computer gebruiken*

[n](#page-43-0)

 $\blacktriangleright$ 

- **10** Neem de kaart voorzichtig vast en trek ze uit de sleuf.
- **11**Als de ontgrendelingsknop van de PC Card nog steeds niet ingedrukt is, druk hem in om het frontpaneel te sluiten.
- ✍Als u de PC Card verwijdert terwijl de computer aan staat, kan het systeem vastlopen en kunt u niet-opgeslagen gegevens verliezen.

Vóór u de PC Card verwijdert, klikt u op het PC Card-pictogram op de taakbalk en sluit u de kaart. Sluit alle toepassingen die de PC Card gebruiken af vóór u de kaart verwijdert. Doet u dit niet, kunt u gegevens verliezen.

Als de kaart in de sleuf zit, mag de computer niet overschakelen op de **Slaap**-modus. De computer mag echter wel overschakelen op de **Standby**-modus. Het verdient aanbeveling de kaart te verwijderen voordat de computer overschakelt op de **Slaap**-modus via **<Fn>**+**<F12>**, en als de computer is ingesteld om automatisch over te schakelen op de **Slaap-modus** als de computer op de batterijstroom werkt.

Het is mogelijk dat bepaalde PC Cards of hun functies niet compatibel zijn met deze computer.

## *Problemen met PC Cards*

### *Mijn PC Card werkt niet*

- ❑Controleer of de PC Card compatibel is met uw versie van Windows.
- ❑Gebruik het hulpprogramma **Sony Notebook Setup** om apparaten die u niet gebruikt uit te schakelen.

<span id="page-45-0"></span>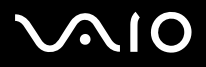

## *Gebruik van de Memory Stick*

Uw VAIO computer ondersteunt het gebruik van Memory Sticks. Een Memory Stick is een compact, draagbaar en veelzijdig apparaat dat speciaal is ontworpen voor het uitwisselen en delen van digitale gegevens tussen uiteenlopende Memory Stick-compatibele producten, zoals digitale camera's, mobiele telefoons en CLIE handheld-computers. Doordat de Memory Stick uitneembaar is, kan deze worden gebruikt voor externe gegevensopslag.

Dankzij de flashgeheugen-technologie kunt u allerlei soorten informatie downloaden, omzetten naar digitale gegevens en opslaan, zoals afbeeldingen, muziek, tekst, geluid, films en foto's. Er zijn Memory Sticks met uiteenlopende capaciteit en verschillende compatibiliteit.

Raadpleeg het blad **Specificaties** voor informatie over de typen Memory Sticks die met uw systeem compatibel zijn, alsmede over eventuele beperkingen.

- ❑U kunt Memory Sticks via de Sony Style website [\(www.sonystyle-europe.com](http://www.sonystyle-europe.com)) of bij uw Sony leverancier aanschaffen.
- ❑ Uitgebreide informatie over de compatibiliteit tussen verschillende CLIE handheld-computers en de beschikbare typen Memory Sticks vindt u op deze website: [www.clie-link.com](http://www.clie-link.com).
- $\Box$  Informatie over de compatibiliteit tussen verschillende VAIO computers en de beschikbare typen Memory Sticks vindt u hier: [www.vaio-link.com](http://www.vaio-link.com).

<span id="page-46-0"></span>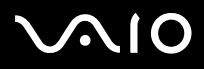

## *De schrijfbeveiliging van een Memory Stick inschakelen*

Sommige **Memory Sticks** zijn voorzien van een schrijfbeveiliging om te voorkomen dat waardevolle gegevens per ongeluk gewist of overschreven worden.

Verplaats de tab horizontaal of verticaal\* om de schrijfbeveiliging in of uit te schakelen.

Als het wispreventienokje in de ontgrendelde stand staat, kunt u gegevens opslaan op de Memory Stick. Als het wispreventienokje in de vergrendelde stand staat, kunt u enkel gegevens aflezen van maar niet opslaan op de Memory Stick.

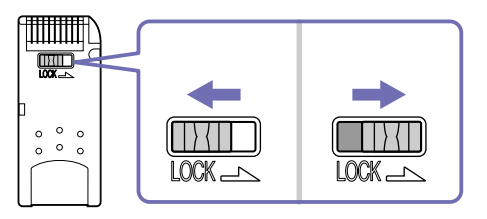

\* Sommige Memory Sticks zijn niet voorzien van een schrijfbeveiliging.

<span id="page-47-0"></span>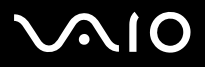

## *Een Memory Stick plaatsen*

Er zijn twee manieren om een Memory Stick in uw computercomputer te plaatsen:

- ❑Via de Memory Stick-sleuf;
- ❑Een PC-kaartsleuf gebruiken. Hiervoor hebt u een optionele PC Card-adapter nodig.

U kunt slechts 1 Memory Stick tegelijk in de computer plaatsen!

Om een Memory Stick in de Memory Stick-sleuf te plaatsen, gaat u als volgt te werk:

- **1** Nadat u uw gegevens hebt opgeslagen van uw digitaal apparaat, steekt u de Memory Stick in de Memory Stick-sleuf. De pijl op de Memory Stick moet naar boven staan en in de richting van de sleuf wijzen.
- **2** Schuif de Memory Stick voorzichtig in de sleuf tot hij vastklikt. De Memory Stick wordt automatisch gedetecteerd door uw systeem en verschijnt in het venster **Mijn Computer** als een lokaal station onder de respectieve letter (afhankelijk van de configuratie van uw computer).

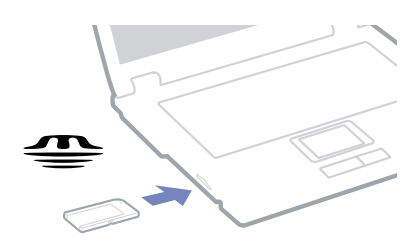

 $\triangle$  Als u de Memory Stick in de sleuf steekt, moet u erop letten dat de pijl in de juiste richting wijst. Forceer de Memory Stick nooit in de sleuf om beschadiging van de computer of Memory Stick te vermijden.

(alleen VGN-A serie) Dit model ondersteunt Memory Stick DUO. Voor meer informatie over Memory Stick DUO, bezoekt u de Memory Stic[k](http://www.memorystick.com/) website.

<span id="page-48-0"></span>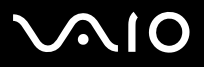

## *Een Memory Stick verwijderen*

Om een Memory Stick te verwijderen uit de Memory Stick-sleuf, gaat u als volgt te werk:

- **1**Controleer of het toegangslampje uit is.
- **2** Duw de Memory Stick in de sleuf. De Memory Stick wordt uitgeworpen.
- **3**Trek de Memory Stick uit de sleuf.
- **E**D Verwijder de Memory Stick altijd voorzichtig om te vermijden dat de kaart onverwachts uit de sleuf springt. Het verdient aanbeveling de Memory Stick te verwijderen vóór u de computer afsluit.

<span id="page-49-0"></span>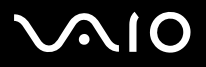

Uw computer is uitgerust met een interne modem.

Sluit de computer aan op een telefoonlijn om toegang te krijgen tot on line diensten en het Internet, om uw computer en software on line te registreren en om VAIO-Link te contacteren.

Om de computer aan te sluiten op een telefoonlijn, gaat u als volgt te werk:

- **1**Steek het ene uiteinde van de telefoonkabel (1) in de telefoonconnector  $\Box$  van de computer.
- **2**Steek het andere uiteinde van de telefoonkabel in een telefooncontactdoos (2).

## *Problemen met de modem oplossen*

### *Mijn modem werkt niet of kan geen verbinding maken*

- ❑Controleer of de stekker van de telefoonlijn in de computer zit.
- ❑Zorg ervoor dat de modem het enige apparaat is dat is aangesloten op uw telefoonlijn.
- ❑ Controleer of de telefoonlijn werkt. U kunt de lijn controleren door een gewone telefoon aan te sluiten op de telefoonlijn en na te gaan of u een kiestoon hoort.
- ❑ Controleer of het telefoonnummer dat het programma kiest juist is. Mogelijk is de kiesmodus van de modem niet compatibel met uw telefoonlijn.
- ❑ Mogelijk werkt de modem niet behoorlijk als u zich bevindt achter een **P**rivate **A**utomatic **B**ranch e**X**change (PABX - automatische huistelefooncentrale).
- ❑ Controleer in het dialoogvenster **Telefoon - en modemopties** (**Configuratiescherm** / **Telefoon - en modemopties** of uw modem vermeld staat op het tabblad **Modems** en of de locatiegegevens op het tabblad **Kiesregels** juist zijn. Als u het pictogram **Telefoon - en modemopties** niet ziet, klik in het **Configuratiescherm** op **Klassieke weergave** aan de linkerkant.

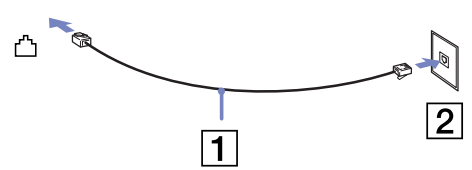

<span id="page-50-0"></span>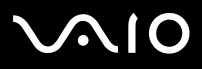

[n](#page-49-0)

 $\blacktriangleright$ 

❑ Uw VAIO computer wordt geleverd met een telefoonstekker voor uw land, zodat u de telefoonkabel in een telefooncontactdoos kunt steken.

Het verdient aanbeveling de bijgeleverde stekker te gebruiken, omdat het gebruik van een andere telefoonstekker de kwaliteit van de verbinding negatief kan beïnvloeden.

- ❑ U kunt uw computer niet aansluiten op een telefoontoestel dat met munten werkt. Mogelijk werkt uw computer niet met meerdere telefoonlijnen of een huistelefooncentrale (PBX). Als u de modem aansluit op een telefoonlijn waarop ook een ander apparaat is aangesloten, is het mogelijk dat de modem of het andere apparaat niet behoorlijk functioneert. Sommige van deze aansluitingen kunnen leiden tot een te hoge elektrische stroom en kunnen de interne modem beschadigen.
- ❑Alleen DTMF-signalering (Dual Tone Multi Frequency) (toonkeuze) wordt ondersteund.
- ❑ Vóór u de modem gebruikt, moet u het land selecteren waarin u de modem gebruikt. De werkwijze voor het selecteren van het land staat in detail beschreven onder **Uw modem configureren** in de **Software gids**.
- ❑Trek niet te hard aan de flexibele afscherming.

#### *Werken met de modem gaat traag*

De verbindingssnelheid van de modem wordt beïnvloed door vele factoren, zoals lijnruis of de compatibiliteit met communicatieapparaten (bv. faxtoestellen of andere modems). Als u vermoedt dat uw modem geen goede verbinding maakt met andere computermodems, faxtoestellen of uw Internet-provider, controleert u de volgende zaken:

- ❑Laat uw telefoonmaatschappij controleren of uw telefoonlijn vrij is van lijnruis.
- ❑ Als het probleem te maken heeft met een fax, controleert u of er geen problemen zijn met het faxtoestel waarmee u een verbinding tracht te maken en of dit toestel compatibel is met faxmodems.
- ❑ Als u problemen hebt om een verbinding te maken met uw Internet-provider, controleert u of de Internet-provider niet kampt met technische problemen.
- ❑Als u beschikt over een tweede telefoonlijn, sluit u de modem aan op die lijn en probeert u opnieuw een verbinding te maken.

<span id="page-51-0"></span>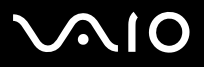

## *Bluetooth gebruiken*

Uw computer is uitgerust met Bluetooth\*. Met de toepassing **BlueSpace NE** kunt u uw computer zonder bekabeling verbinden met Bluetooth-apparaten, zoals een andere computer, een mobiele telefoon of een modem zonder dat daarvoor kabels nodig zijn binnen een afstand van 10 meter zonder obstakels.

Alle Bluetooth-communicatie vindt plaats met de **BlueSpace NE**-software.

Om een Bluetooth-apparaat aan te sluiten doet u het volgende:

- **1** Zet de Wireless-schakelaar aan. Het dialoogvenster **Switch wireless devices (Inschakelen draadloze apparaten)** wordt weergegeven.
- **2**Selecteer de **Bluetooth**-optieknop.
- **3**Klik op **OK**.

Het Bluetooth-pictogram verschijnt op de taakbalk.

- \* Afhankelijk van uw model. Lees het informatieblad **Specificaties** voor meer informatie.
- Lees het informatieblad Bluetooth Regulations voordat u de Bluetooth-functionaliteit gebruikt.

De 2.4 GHz-band waar Bluetooth-apparaten en draadloze LAN-apparaten mee werken wordt door verschillende apparaten gebruikt. Bluetooth-apparaten maken gebruik van een technologie die de storing van apparaten die dezelfde golflengte gebruiken minimaliseren. Communicatiesnelheid en afstand kunnen minder zijn dan de standaardwaarden. De communicatie kan ook worden onderbroken door storing van andere apparaten.

- Het is mogelijk dat Bluetooth-functies niet werken wanneer u bepaalde apparaten of softwareversies van derden gebruikt.
- Wanneer u een Bluetooth-apparaat aanschaft, controleert u dan de gebruikscondities.

<span id="page-52-0"></span>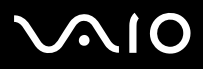

 $\blacktriangleright$ 

## *Bluetooth beveiliging*

De draadloze technologie van Bluetooth beschikt over een identificatiefunctie waarmee u kunt vaststellen met wie u communiceert. Met de identificatiefunctie kunt u voorkomen dat een anoniem Bluetooth-apparaat toegang kan krijgen tot uw computer. De eerste keer dat twee Bluetooth-apparaten met elkaar communiceren dient een **Passkey** (een wachtwoord dat nodig is voor de identificatie) te worden vastgesteld voor beide apparaten waarmee ze worden geregistreerd. Wanneer een apparaat eenmaal is geregistreerd hoeft deze **Passkey ni**et opnieuw te worden ingevoerd.

U kunt uw instellingen wijzigen om ervoor te zorgen dat u niet kunt worden opgemerkt door andere Bluetooth-apparaten of u kunt een limiet instellen. Voor meer informatie kunt u de online helpfunctie van **BlueSpace NE** raadplegen.

## *Het instellen van een draadloze verbinding met BlueSpace NE*

Uw computer is uitgerust met de nieuwste draadloze technologie Bluetooth\*. Deze technologie maakt draadloze communicatie over korte afstanden mogelijk en maakt het gebruik van kabels volledig overbodig. Alle communicatie met Bluetooth komt tot stand met de **BlueSpace NE**-software.

\* Afhankelijk van uw model. Lees het informatieblad **Specificaties** voor meer informatie.

## *Communiceren met een ander Bluetooth-apparaat*

Met de **BlueSpace NE**-software kunt u uw computer aansluiten op een Bluetooth-apparaat zoals een andere computer, een mobiele telefoon, een CLIÉ handheld of een modem zonder kabels te gebruiken. Voor meer informatie kunt u de online helpfunctie van **BlueSpace NE** raadplegen.

Om te communiceren met een ander Bluetooth-apparaat doet u het volgende:

- **1**Zet de Wireless-schakelaar aan.
- **2** Wanneer het dialoogvenster **Switch wireless devices (Inschakelen draadloze apparaten)** verschijnt selecteert u Bluetooth en de toepassing wordt automatisch opgestart. Het indicatielampje van Bluetooth wordt blauw.
- **3** Klik op de **Device Discovery (Apparaat zoeken)**-knop in het venster aan de linkerzijde van het scherm van uw computer om een lijst weer te geven van de beschikbare apparaten.

<span id="page-53-0"></span>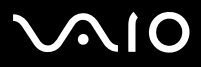

 $\blacktriangleright$ 

- **4** Selecteer het apparaat waarmee u verbinding wilt maken. Wanneer nodig kunt u op en neer schuiven in de **Bluetooth Device List (Keuzelijst Bluetooth-apparaten)** om een keuze te maken.
- **5** Klik op de **Service Discovery (Service zoeken)**-knop om de beschikbare service te zoeken voor het geselecteerde apparaat. Het kan gebeuren dat het dialoogvenster **Confirmation for the authentication (Bevestiging voor identificatie)** wordt weergegeven.
- **6**Klik op **Yes (Ja)** en de **Bluetooth Connection Wizard (Wizard Bluetooth-verbinding)** wordt weergegeven.
- **7**Klik op **Next** om door te gaan.
- **8** Voer hetzelfde wachtwoord in voor het lokale apparaat en het apparaat op afstand en klik op **Next**. Zodra het apparaat op afstand succesvol is geïdentificeerd klikt u op **Finish (Voltooien)** en de **Service Discovery** zal worden uitgevoerd.
- **9** Klik op het pictogram van de service die u wilt gebruiken en vervolg de procedure die van toepassing is binnen het profiel. Wanneer de verbinding tot stand is gebracht en de informatie is verzonden wordt het service-pictogram blauw.

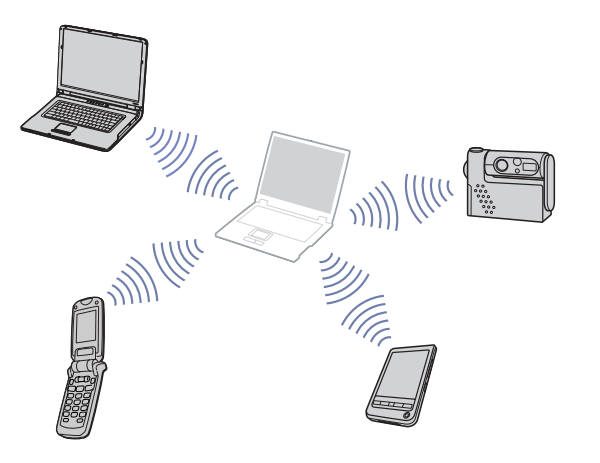

<span id="page-54-0"></span>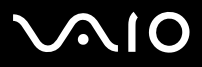

 $\blacktriangleright$ 

 $\triangle$  Gebruik de Bluetooth-functie niet tegelijkertijd met een ander draadloos communicatie-apparaat dat de 2.4 GHz-band gebruikt zoals een draadloze LAN PC-Card. Het wachtwoord kan iedere keer verschillend zijn maar moet wel aan beide zijden hetzelfde zijn.

Voor sommige apparaten zoals een muis kan geen wachtwoord worden ingevoerd.

 Wanneer u de naam van uw computer hebt gewijzigd tijdens het instellen van Windows gaat u naar USB Bluetooth Device (USB Bluetooth-apparaat) onder Device Manager (Apparaatbeheer) (Start - Control Panel (Configuratiescherm) – System (Systeem) - Hardware - Device Manager (Apparaatbeheer)- Bluetooth Radios) en klikt u met de rechtermuisknop op Properties (Eigenschappen). Onder Advanced (Geavanceerd) klikt u op Default (Standaard instellingen) en herstelt u de standaardnaam omdat de naam van uw computer en de computernaam zoals die gedefinieerd is in BlueSpace NE hetzelfde moeten zijn. Voor meer informatie surft u naar <www.vaio-link.com>.

## *Communiceren met een ander Bluetooth-apparaat met behulp van de verbindingsnavigatie*

Met de verbindingsnavigatie van **BlueSpace NE** kunt u eenvoudig een Bluetooth–verbinding maken en gegevens zoals bestanden of afbeeldingen verzenden naar een ander Bluetooth-apparaat\*.

Om de BlueSpace NE-verbindingsnavigatie te gebruiken dient u het volgende te doen:

- **1**Zet de Wireless-schakelaar aan.
- **2** Wanneer het dialoogvenster **Switch wireless devices (Inschakelen draadloze apparaten)** wordt weergegeven selecteert u Bluetooth en de toepassing wordt automatisch opgestart. Het Bluetooth-lampje wordt blauw.
- **3** Klik op de **Connection navigation (Verbindingsnavigatie)**-knop in het venster aan de linkerzijde van het scherm van uw computer en volg de aangegeven stappen in het dialoogvenster **BlueSpace NE connection navigation**.
- <sup>∗</sup> Voor meer informatie kunt u de online helpfuntie van **BlueSpace NE** raadplegen.
- ✍ Maak niet gelijktijdig gebruik van de Bluetooth-functie en draadloze communicatie-apparaten die ook gebruik maken van de 2.4 GHz-band zoals een draadloze LAN PC-Card. Het wachtwoord kan iedere keer verschillend zijn maar moet hetzelfde zijn voor beide zijden.

Voor sommige apparaten zoals een muis kan geen wachtwoord worden ingevoerd.

 Wanneer u de naam van uw computer hebt gewijzigd tijdens het instellen van Windows gaat u naar USB Bluetooth Device (USB Bluetooth-apparaat) onder Device Manager (Apparaatbeheer) (Start - Control Panel (Configuratiescherm) – System (Systeem) - Hardware - Device Manager (Apparaatbeheer)- Bluetooth Radios) en klikt u met de rechtermuisknop op Properties (Eigenschappen). Onder Advanced (Geavanceerd) klikt u op Default (Standaard instellingen) en herstelt u de standaardnaam omdat de naam van uw computer en de computernaam zoals die gedefinieerd is in BlueSpace NE hetzelfde moeten zijn. Voor meer informatie surft u naar <www.vaio-link.com>.

<span id="page-55-0"></span>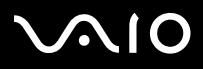

## *Het verbreken van een Bluetooth-verbinding*

Om een individuele Bluetooth-verbinding te verbreken doet u het volgende:

- **1**Klik op de serviceknop van de service waarmee u de verbinding wilt verbreken.
- **2**Klik op **Yes (Ja)** in het dialoogvenster **Confirm Service Disconnection (Verbinding met service verbreken bevestigen)**.
- **3** Zet de Wireless-schakelaar op de computer uit. Het Bluetooth-lampje gaat uit.

## *Bluetooth probleemoplosser*

### *Ik kan de Bluetooth-functie niet gebruiken*

- ❑Als het Bluetooth-lampje niet brandt, zet u de Wireless-schakelaar aan.
- ❑ U kunt de Bluetooth-functie niet gebruiken wanneer de computer in de stand-by- of slaapstand staat. Keer terug naar de normale modus van de computer en zet vervolgens de Wireless-schakelaar op de computer aan.

### *Het aangesloten apparaat verschijnt niet in de Remote Bluetooth Device List (Lijst met Bluetooth-apparaten)*

Wanneer het apparaat waarmee u wilt communiceren ook is verbonden met een ander apparaat is het mogelijk dat het niet wordt weergegeven in het **Remote Bluetooth Device Panel (Bluetooth-apparaten op afstand)** of dat u niet kunt communiceren met dat apparaat.

#### *Ik kan het Bluetooth-apparaat waarmee ik wil communiceren niet vinden*

- ❑ Controleer of de Bluetooth-functie van het apparaat waarmee u wilt communiceren ingeschakeld is. Raadpleeg de handleiding van het andere apparaat voor meer informatie.
- ❑ Wanneer het apparaat waarmee u wilt communiceren al communiceert met een ander Bluetooth-apparaat is het mogelijk dat deze niet kan worden gevonden of dat deze niet kan communiceren met uw computer.

<span id="page-56-0"></span>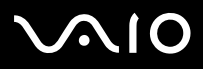

 $\blacktriangleright$ 

#### *De gegevensoverdracht is erg langzaam*

De snelheid van de gegevensoverdracht hangt af van de obstakels en/of de afstand tussen de twee apparaten, maar ook van de kwaliteit van de radiogolven, het besturingssysteem en de gebruikte software. Probeert u de computer te verplaatsen of probeer de twee apparaten dichter bij elkaar te zetten.

### *Ik kan niet met het andere apparaat communiceren, hoewel de afstand tussen de beide apparaten minder is dan 10 meter*

- ❑ De afstand waarover gegevens kunnen worden uitgewisseld kan minder zijn dan 10 meter, afhankelijk van de obstakels tussen de twee apparaten, de kwaliteit van de radiogolven en het gebruikte besturingssysteem en software. Probeer uw computer te verplaatsen of probeer de twee apparaten dichter bij elkaar te zetten.
- ❑ Wanneer het apparaat waarmee u wilt communiceren al met een ander Bluetooth-apparaat communiceert is het mogelijk dat het niet kan worden gevonden of dat het niet kan communiceren met uw computer.
- ❑ Controleer of de Bluetooth-functie van het apparaat waarmee u wilt communiceren is ingeschakeld. Raadpleeg de handleiding van het andere apparaat voor meer informatie.

<span id="page-57-0"></span>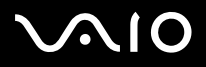

 $\blacktriangleright$ 

## *Draadloos LAN (WLAN) gebruiken*

Dankzij de functie draadloos LAN (WLAN of Wireless LAN\*) van Sony, kunnen al uw digitale apparaten met ingebouwde WLANfunctionaliteit vrij met elkaar communiceren via een krachtig netwerk. Een WLAN is een netwerk waarin een mobiele gebruiker een verbinding kan maken met een lokaal netwerk (LAN) via een draadloze (radio)verbinding. Het is dus niet langer nodig om kabels of draden te trekken door muren en plafonds.

Sony's WLAN ondersteunt alle normale Ethernet-activiteiten, maar biedt twee extra voordelen: mobiliteit en roaming. U hebt nog altijd toegang tot informatie, het internet/intranet en netwerkbronnen, zelfs in volle vergadering of terwijl u zich verplaatst. U kunt communiceren **zonder een toegangspunt**. Dit betekent dat u een verbinding tot stand kunt brengen tussen een beperkt aantal computers (**ad hoc**), of dat u kunt communiceren via een **toegangspunt**, wat u in staat stelt een volledig infrastructuurnetwerk (**infrastructuur**) te creëren.

\* Afhankelijk van het computermodel.

✍ In sommige landen is het gebruik van WLAN producten onderworpen aan lokale regelgeving (bijv. beperkt aantal kanalen). Lees de folder **Wireless LAN Regulations** (Wireless LAN Reglementering) grondig voor je de WLAN functionaliteit inschakelt. De selectie van kanalen komt verder in de handleiding aan bod. Kanaalselectie wordt verder in deze handleiding verklaard (zie **[Het gebruik van WiFi protected access WPA \(Met WiFi beveiligde toegang\) \(pagina](#page-62-0) 62))**.

WLAN maakt gebruik van de standaard IEEE 802.11b/g, die de specificaties voor de gebruikte technologie bevat. Deze standaard bevat het volgende coderingssysteem: **Wired Equivalent Privacy** (WEP), een beveiligingsprotocol en **WiFi Protected Access** (WPA) - ontstaan uit een gezamenlijk voorstel van de IEEE en de Wi-Fi Alliance. WiFi Protected Access is een specificatie van op standaarden gebaseerde, onderling uitwisselbare verbeteringen in de beveiliging waardoor de bescherming van de data en de toegangscontrole van de bestaande WiFi–netwerken worden verbeterd. WPA is ontwikkeld om op termijn compatibel te zijn met de IEEE 802.11i-specificaties. Het maakt gebruik van de verbeterde gegevenscodering TKIP (Temporal Key Integrity Protocol) in aanvulling op het protocol voor gebruikersidentificatie met behulp van 802.1X en EAP (Extensible Authentication Protocol). De kwetsbare draadloze verbinding tussen de client en het Access Point wordt beveiligd door middel van codering. Daarnaast zijn er een aantal speciaal voor LAN ontwikkelde beveiligingsmechanismen voor het beschermen van de privacy zoals wachtwoordbeveiliging, end-to-end encrypting, virtual private networks en verificatie.

Communicatie tussen Wireless LAN-apparaten die de standaard IEEE 802.11a gebruiken en apparaten die IEEE 802.11b of IEEE 802.11g gebruiken, is niet mogelijk omdat de gebruikte frequenties verschillend zijn. Wireless LAN-apparaten op basis van de standaard IEEE 802.11g kunnen alleen communiceren met apparaten die IEEE 802.11b gebruiken, niet met apparaten op basis van IEEE 802.11a.

IEEE 802.11b: de standaardsnelheid is 11 Mbps. Dit is 30 tot 100 maal sneller dan een normale inbelverbinding.

IEEE 802.11g: de standaardsnelheid is 54 Mbps. Dit is ongeveer 5 keer zo snel als de snelheid van een Wireless LAN-apparaat dat via IEEE 802.11b communiceert.

<span id="page-58-0"></span>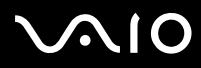

 $\blacktriangleright$ 

## *Communiceren zonder toegangspunt (ad-hoc)*

Een ad hoc-netwerk is een netwerk waarin een lokaal netwerk enkel door de draadloze apparaten zelf tot stand wordt gebracht, zonder een andere centrale controller of een ander toegangspunt (Access Point). Elk apparaat communiceert rechtstreeks met andere apparaten in het netwerk. U kunt thuis gemakkelijk een ad hoc-netwerk tot stand brengen.

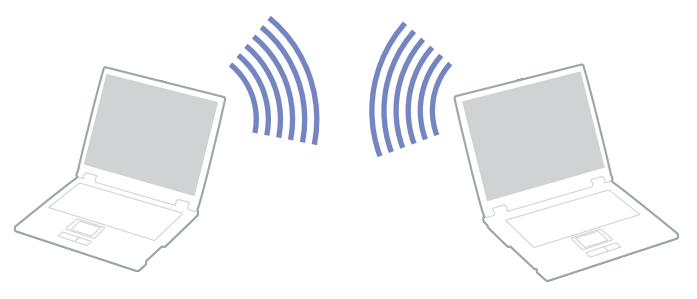

Om te communiceren zonder toegangspunt (ad hoc), gaat u als volgt te werk:

**1**Zet de **Wireless LAN schakelaar** aan.

Wanneer uw notebook Bluetooth ondersteunt, wordt het dialoogvenster **Switch wireless devices** weergegeven. Selecteer **Wireless LAN** en klik op **OK**.

De **Wireless switch**–knop verandert in **Wireless LAN**.

- **2** Dubbelklik op het netwerkpictogram op de taakbalk met de tekst **Wireless Network Connection**. Het dialoogvenster **Connect to Wireless Network** wordt weergegeven.
- **3** Klik op de knop **Advanced**. Het dialoogvenster **Wireless Network Connection Properties** wordt weergegeven.
- **4**Selecteer het tabblad **Wireless Networks**.
- **5** Klik op de knop **Add...**. Het dialoogvenster **Wireless Network Properties** wordt weergegeven.

# <span id="page-59-0"></span> $\bigwedge$ 10

#### **Hardware gids** *Uw computer gebruiken*

- **6** Voer een **netwerknaam (SSID)\*** in. U kunt een naam kiezen van **6 karakters**.
- **7**Selecteer **Open** in de keuzelijst **Network Authentication**.
- **8**Selecteer **WEP** in de keuzelijst **Data Encryption**.
- **9** Schakel het selectievakje van de optieknop **The key is provided for me automatically** uit. Er verschijnt enige informatie.
- **10** Vul de **netwerksleutel\*** in.

De netwerksleutel moet bestaan uit **5 of 13 ASCII-karakters** of **10 of 26 hexadecimale karakters**. U kunt hier zelf een sleutel kiezen\*\*.

- **11** Vul ter bevestiging exact dezelfde **netwerksleutel** opnieuw in.
- **12** Selecteer de optie **This is a computer to computer (ad hoc) network, wireless access points are not used** onder aan het scherm.
- **13** Klik op **OK**. Uw **netwerknaam** verschijnt in **Preferred networks**.
- **14** Klik op **Advanced**. Het dialoogvenster **Advanced** wordt weergegeven.
- **15** Selecteer de optieknop **Computer-to-computer (ad hoc) networks only**.
- **16** Klik op **Close**.
- **17** Klik op **OK**.

Uw computer is klaar om met een andere computer te communiceren.

\* Als u een communicatieverbinding tussen twee of meer computers tot stand wilt brengen, moet u al deze computers op exact dezelfde wijze configureren. Dit betekent dat u op alle computers dezelfde **netwerknaam (SSID)** en **netwerksleutel** moet invoeren als op de eerste computer die u hebt geconfigureerd.

<span id="page-60-0"></span>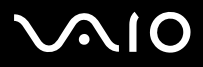

 $\blacktriangleright$ 

\*\* ASCII: de basis tekenset die in haast alle hedendaagse computers wordt gebruikt. ASCII is een code die gebruikt wordt om Engelse tekens voor te stellen als nummers, waarbij iedere letter een nummer van 0 tot 127 wordt toegewezen.

**Hexadecimaal**: een nummerrepresentatie die gebruik maakt van de cijfers 0-9, in hun oorspronkelijke betekenis, plus de letters A-F (of a-f) die hexadecimale cijfers voorstellen met waarden (decimaal) van 10 tot 15.

In Frankrijk zijn alleen bepaalde kanalen wettelijk toegestaan wanneer WLAN buitenshuis wordt gebruikt.

Lees voor meer infomatie de folder **Wireless LAN Reglementering**.

Een ad hoc netwerk ondersteunt geen WPA.

## *Communiceren met een toegangspunt (infrastructuur)*

Een infrastructuurnetwerk is een netwerk dat een bestaand bedraad lokaal netwerk uitbreidt naar draadloze apparaten door middel van een toegangspunt (bv. het toegangspunt **PCWA-A320 van Sony**). Het toegangspunt slaat een brug tussen het draadloze en bedrade LAN en fungeert als centrale controller voor het draadloze lokale netwerk. Het toegangspunt coördineert de transmissie en ontvangst van meerdere draadloze apparaten binnen een specifiek bereik.

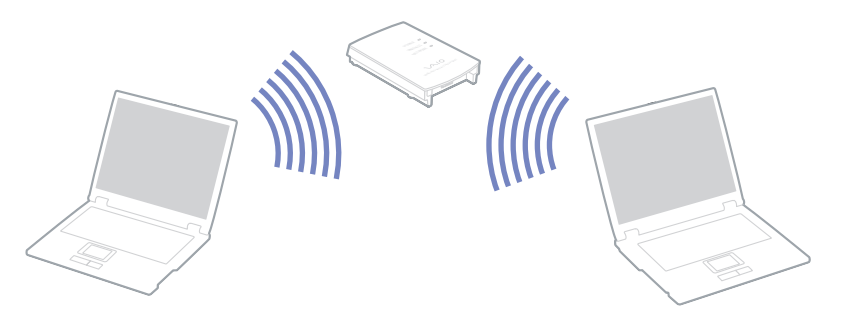

Om een communicatieverbinding tot stand te brengen met een toegangspunt (infrastructuur), gaat u als volgt te werk:

**1** Zet de **Wireless LAN** schakelaar aan. Het dialoogvenster **Switch wireless devices** verschijnt.

<span id="page-61-0"></span>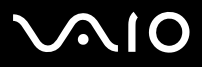

- **2** Klik met de rechtermuisknop op het netwerkpictogram **DN** op de taakbalk, waar de knopinfo **Wireless Network Connection** verschijnt.
- **3** Klik op **View Available Wireless Networks**. Het dialoogvenster **Wireless Network Connection** verschijnt.
- **4**Selecteer het netwerk dat u wilt gebruiken.
- **5** Voer de **Netwerksleutel** in.

Wanneer u standaard gebruik maakt van de **Sony Access Point PCWA-A320** hoeft u geen coderingssleutel (WEP/WPA) in te voeren. Om te kunnen communiceren, dient u het vakje **Allow me to connect to the selected wireless network, even though it is not secure** te selecteren.

**6** Klik op **Connect**.

Na 30 seconden is de verbinding tot stand gebracht.

Meer informatie over een Access Point configureren vindt u in de documentatie van de **Access Point**.

De WPA-sleutel moet uit minimaal 8 karakters bestaan.

<span id="page-62-1"></span>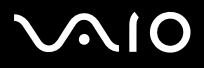

## <span id="page-62-0"></span>*Het gebruik van WiFi protected access WPA (Met WiFi beveiligde toegang)*

WPA is een beveiligingstoepassing voor draadloze communicatie die u in staat stelt om gegevens zeer goed beveiligd uit te wisselen\*.

Om WPA op uw computer te gebruiken doet u het volgende:

- **1** Zet de **Wireless LAN-schakelaar aan**. Wanneer uw computer Bluetooth ondersteunt wordt het dialoogvenster **Switch wireless devices (Inschakelen draadloze apparaten)** weergegeven. Selecteer **Wireless LAN** en klik op **OK**. De **Wireless-schakelaar–**knop verandert in Wireless LAN.
- **2**Dubbelklik op het netwerkpictogram op de taakbalk met de tekst Wireless Network Connection (Draadloze netwerkverbinding).
- **3** Selecteer **View available network connections (Bekijk beschikbare netwerkverbindingen)**. Het dialoogvenster Wireless Network Properties (Eigenschappen van het draadloze netwerk) wordt weergegeven.
- **4**Selecteer het draadloze netwerk waarmee u verbinding wilt maken.
- **5** Vul de netwerksleutel in. De netwerksleutel moet minimaal 8 karakters lang zijn. U kunt zelf een netwerksleutel kiezen.
- **6**Vul ter bevestiging exact dezelfde netwerksleutel opnieuw in.
- **7** Klik op **Connect (Verbinden).** De verbinding is tot stand gebracht.

<sup>∗</sup> Voor meer informatie over het toegangspunt kunt u de handleiding daarvan raadplegen.

**ED** In Frankrijk zijn bij gebruik van WLAN buitenshuis alleen bepaalde kanalen wettelijk toegestaan. Voor meer informatie kunt u het informatieblad Wireless LAN Regulations raadplegen.

<span id="page-63-0"></span>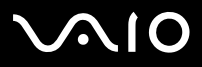

## *Wireless LAN-kanalen*

In een configuratie met IEEE 802.11b kunnen de kanalen 1 tot en met 11 worden gebruikt. In een configuratie met IEEE 802.11g kunnen de kanalen 1 tot en met 13 worden gebruikt.

## *(a) Met Access Point ("infrastructuur")*

- ❑Het door het Access Point geselecteerde kanaal wordt gebruikt.
- ❑ATT: raadpleeg voor informatie over het selecteren van een kanaal voor het Access Point de bijbehorende handleiding.

## *(b) Zonder Access Point ("ad hoc")*

- ❑Als de draadloze verbinding op initiatief van de VAIO computer tot stand komt, wordt kanaal 11 geselecteerd.
- ❑ ATT: in Frankrijk zijn Wireless LAN-verbindingen buitenshuis alleen via bepaalde kanalen toegestaan. Raadpleeg het informatieblad **Wireless LAN Regulations** voor meer informatie.
- ❑ Als de draadloze verbinding tot stand komt op initiatief van een ander Wireless LAN-apparaat, zal de Wireless LANcommunicatie plaatsvinden via het kanaal dat door dit apparaat is geselecteerd.

# <span id="page-64-0"></span> $\bigwedge$ 10

## *Problemen met draadloos LAN oplossen*

### *Ik kan de functie draadloos LAN niet gebruiken*

❑Controleer of de schakelaar voor draadloze communicatie aan staat.

### *Het toegangspunt van het draadloos LAN en uw computer kunnen niet communiceren*

- ❑Controleer of de schakelaar voor de draadloos communicatie aan staat.
- ❑Controleer of de stroom naar het toegangspunt is ingeschakeld.
- ❑ Controleer of het toegangspunt wordt weergegeven in het venster **Beschikbare draadloze netwerken weergeven**.
	- ❑Om dit te controleren, klikt u achtereenvolgens op **Start** en **Configuratiescherm**.
	- ❑Dubbelklik op het pictogram **Network Connections**.
	- ❑Klik met de rechtermuisknop op het pictogram **Wireless Network Connection** en selecteer **Eigenschappen**.
	- $\Box$ Selecteer het tabblad **Draadloze netwerken**.
	- ❑Controleer of het toegangspunt wordt weergegeven onder **Beschikbare draadloze netwerken weergeven**.
	- ❑ De beschikbaarheid van de verbinding wordt beïnvloed door de afstand en door obstakels. Mogelijk moet u de computer verder weg van obstakels of dichter bij een gebruikt toegangspunt plaatsen.

### *De gegevensoverdracht verloopt traag*

- ❑ De maximale communicatiesnelheid hangt niet alleen af van de obstakels of de afstand tussen de communicatieapparaten, maar ook van de kwaliteit van de radiogolven, het besturingssysteem of de gebruikte software. Verwijder het obstakel of plaats het toegangspunt en de computer dichter bij elkaar.
- ❑ Het is mogelijk dat uw toegangspunt tegelijk communiceert met een ander toegangspunt. Lees de handleiding van het toegangspunt.
- ❑ Als meerdere computers communiceren met hetzelfde toegangspunt, kan de concentratie te hoog zijn. Wacht enkele minuten en probeer opnieuw een verbinding tot stand te brengen.

<span id="page-65-0"></span>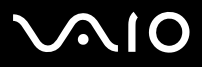

❑ Wanneer een draadloos LAN-apparaat met ondersteuning voor de standaard IEEE 802.11g communiceert met een apparaat op basis van de standaard IEEE 802.11b, is het normaal dat de snelheid afneemt. Apparaten met IEEE 802.11g zijn immers vijf keer zo snel als apparaten op basis van IEEE 802.11b.

#### *Ik kan geen toegang krijgen tot het Internet*

- ❑Controleer de instellingen van het toegangspunt. Raadpleeg de handleiding van het toegangspunt.
- ❑Controleer of uw computer en het toegangspunt communiceren.
- ❑Plaats het toegangspunt en de computer dichter bij elkaar.

<span id="page-66-0"></span>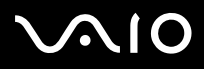

# *De ingebouwde MOTION EYE-camera\* gebruiken (PCG-TR serie)*

Uw computer beschikt over een ingebouwde **MOTION EYE**-camera. U kunt de camerasoftware gebruiken om foto's te nemen, videoclips op te nemen of online videoconferenties te houden.

U kunt het beeld scherp stellen door aan het regelwiel (2) te draaien op de camera. U kunt de **MOTION EYE**-camera ook achterwaarts en voorwaarts draaien om het beeld te kiezen dat in de camera wordt weergegeven.

\* Afhankelijk van uw model. Lees het informatieblad met specificaties voor meer informatie.

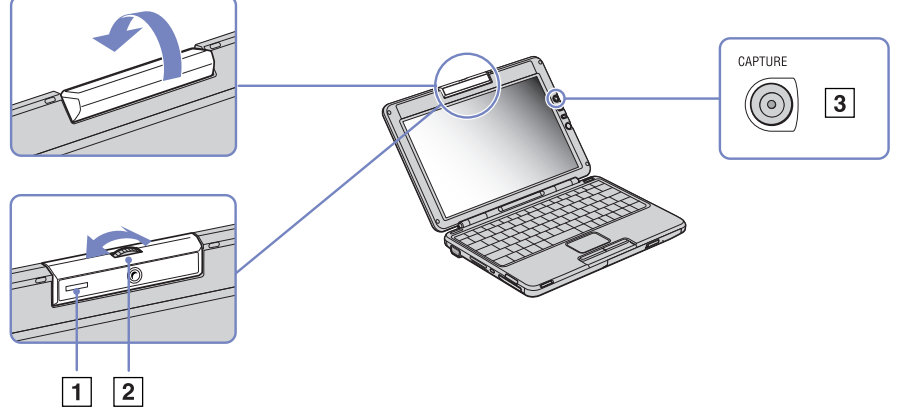

Aan de rechterzijde van het LCD-scherm vindt u de CAPTURE (OPNAME)–knop (3) voor gebruik met de **MOTION EYE**-camera. Wanneer u op deze knop drukt, kunt u:

- ❑Foto's nemen;
- ❑De opname van videoclips starten en stoppen;
- ❑De toepassing Network Smart Capture starten.
- ✍Om Network Smart Capture te starten met de opnameknop, dient de toepassing geïnstalleerd te zijn.

<span id="page-67-0"></span>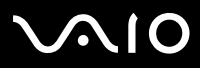

Om de **MOTION EYE**-camera in Windows te gebruiken doet u het volgende:

Onder **Start- Mijn computer- Scanners en camera's** klikt u op **Sony Visual Communication Camera VCC-U01**. De camera start automatisch.

Het indicatorlampje van de **MOTION EYE**-camera (1) wordt groen wanneer de camera aan staat.

U kunt alleen foto's nemen.

Om de MOTION EYE-camera te starten via de Network Smart Capture-toepassing, doet u het volgende:

#### ❑Klik op **Start - Alle Programma's - Network Smart Capture**,

of

❑Druk op de Opnameknop.

Voor meer informatie over Network Smart Capture raadpleegt u de Software gids die bij uw computer is geleverd.

## *MOTION EYE-camera probleemoplosser*

*Er verschijnt een vertikale lijn wanneer ik een licht voorwerp met een donkere achtergrond opneem met MOTION EYE*

Dit is een fenomeen dat "smear" wordt genoemd. Het is geen storing.

### *Het beeld in de zoeker van Network Smart Capture is vaag*

Wanneer u een snel bewegend voorwerp opneemt kan het beeld soms wegvallen. Dit is geen storing.

<span id="page-68-0"></span>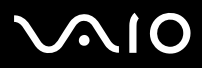

- *De afbeeldingen opgenomen met MOTION EYE zijn niet scherp*
- ❑Het opnemen van beelden in fluorescerend licht kan resulteren in spiegelingen.
- ❑Rode of groene verstoring van het beeld kan optreden wanneer het opgenomen beeld donkere delen bevat.
- ❑Controleer of de lens van de MOTION EYE schoon is.
- ❑Gebruik de focusring om scherp te stellen.
- *Er valt soms beeld en geluid weg wanneer ik videobeelden importeer*

Door de instellingen voor effecten in **Network Smart Capture kan het beeld soms wegvallen.**

### *De MOTION EYE toont geen enkel beeld*

- ❑Controleer of andere software zoals **Network Smart Capture** niet ook gebruik maakt van de MOTION EYE.
- ❑ Afhankelijk van de instellingen van het beeldscherm, het kleurenpallet en andere oorzaken kan het videogeheugen vol raken waardoor het beeld van de camera niet kan worden weergegeven. Reduceer het kleurenpallet of de beeldschermresolutie.
- ❑Wanneer de bovengenoemde maatregelen geen effect hebben dient u de computer opnieuw op te starten.

<span id="page-69-0"></span>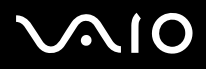

 $\blacktriangleright$ 

## *Energiebesparende modi gebruiken*

Als u een batterij gebruikt als stroombron voor de computer, kunt u via de instellingen voor energiebeheer ervoor zorgen dat de batterij minder snel leeg raakt. Naast de normale werkingsmodus, die u in staat stelt specifieke apparaten uit te schakelen, heeft uw computer twee andere energiebesparende modi: De **Standby**-modus en **Slaap**-modus. Als de computer werkt op de batterijstroom, schakelt hij automatisch over op de **Slaap**-modus als de batterijlading minder dan 7% van de capaciteit bedraagt, ongeacht de geselecteerde instelling voor energiebeheer.

≰D Als de batterijlading minder dan 10% bedraagt, moet u de netadapter aansluiten zodat de batterij kan worden opgeladen, of moet u de computer uitschakelen en een volle batterij plaatsen.

## *De normale modus gebruiken*

Dit is de normale toestand als de computer in gebruik is. In deze modus brandt het groene stroomlampje. Om stroom te besparen, kunt u een specifiek apparaat (bv. het LCD-scherm of de harde schijf) uitschakelen.

## *De Standby-modus gebruiken*

De **Standby**-stand schakelt het LCD-scherm uit en stelt de harde schijf en de CPU in op laag energieverbruik. In deze modus knippert het stroomlampje (oranje).

Om de **Standby**-modus te activeren, gaat u als volgt te werk:

Ga naar **Start** > **Uitschakelen** en klikt u op **Standby**.

Of druk tegelijkertijd op de toetsen **<Fn>**+**<Esc>**.

Om terug te keren naar de normale modus, druk op een willekeurige toets.

✍ Als u de aan/uit-knop langer dan vier seconden ingedrukt houdt, wordt de computer automatisch uitgeschakeld.

Als de **Standby**-modus is geactiveerd, kunt u geen schijf plaatsen.

De computer verlaat de **Standby**-modus sneller dan de **Slaapmodus**.

In de **Standby-**modus verbruikt de computer meer stroom dan in de **Slaap-**modus.

<span id="page-70-0"></span>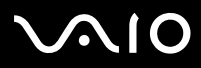

 $\blacktriangleright$ 

Als de computer op het stroomnet is aangesloten en gedurende 25 minuten niet wordt gebruikt, schakelt hij over naar **System Standby**. Als de computer op batterijstroom werkt en gedurende 25 minuten niet wordt gebruikt, schakelt hij over naar **System Standby**. Om dit te voorkomen, kunt u de instellingen wijzigen in het scherm **Energiebeheer** (klik met de rechtermuisknop op het pictogram **Energiestatus** op de taakbalk. Selecteer **Eigenschappen van energiebeheer aanpassen** - selecteer het tabblad **Energiebeheerschema's** en wijzig de instellingen naar **VAIO optimized power scheme (Optimale energiebeheerschema's voor VAIO)**).

## *De Slaap-modus gebruiken*

De toestand van het systeem wordt opgeslagen op de harde schijf en de stroom wordt uitgeschakeld. In deze modus brandt het stroomlampje niet.

Om de Slaap-modus te activeren, gaat u als volgt te werk:

Druk op **<Fn>**+**<F12>**. Het venster **Slaapstand** verschijnt en de computer schakelt over op de **Slaap**-modus.

Of,

Klik op **Start** en selecteer **Computer afsluiten**. Houd in het venster **Computer afsluiten** de **<Shift>**-toets ingedrukt en klik op **Slaapstand**.

Om terug te keren naar de normale modus, gaat u als volgt te werk:

Zet de computer aan door op de aan/uit-knop te drukken. De computer keert terug naar zijn vorige toestand.

<span id="page-71-0"></span>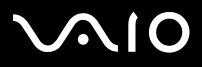

✍ Als u de aan/uit-knop langer dan vier seconden ingedrukt houdt, wordt de computer automatisch uitgeschakeld.

Als de **Slaap-**modus is geactiveerd, kunt u geen schijf plaatsen.

Het activeren van de **Slaap-**modus duurt langer dan het activeren van de **Standby**-modus.

Het duurt langer om terug te keren naar de normale modus vanuit de **Slaap-**modus dan vanuit de **Standby**-modus.

In de **Slaap-**modus verbruikt de computer minder stroom dan in de **Standby**-modus.

Verplaats de computer niet tot het stroomlampje uitgaat.

## *Problemen met energiebeheer oplossen*

#### *De instelling voor energiebeheer werkt niet*

Het besturingssysteem van uw computer kan onstabiel worden als een lagere energiemodus, zoals de **Slaap**-modus wordt geactiveerd en vervolgens gewijzigd vóór de computer volledig is overgeschakeld op deze lagere energiemodus.

Om de normale stabiliteit van de computer te herstellen, gaat u als volgt te werk:

- **1**Sluit alle geopende toepassingen.
- **2** Druk op **<Ctrl>**+**<Alt>**+**<Delete>** en selecteer **Herstarten** in de vervolgkeuzelijst. De computer start opnieuw op.
- **3**Als deze methode niet werkt, houdt u de aan/uit-knop minstens vier seconden ingedrukt om de computer af te sluiten.
<span id="page-72-0"></span>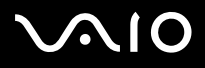

#### **Hardware gids** *Uw computer gebruiken*

# *Energiebeheer met VAIO Power Management*

Dankzij energiebeheer kunnen de energiebeheerschema's van uw computer die op het stroomnet of batterijen werkt, worden ingesteld op het door u gewenste energieverbruik.

VAIO Power Management is een softwaretoepassing die exclusief voor VAIO computers werd ontwikkeld. Met deze softwaretoepassing kunt u de functies van Windows Energiebeheer gebruiken om een betere werking van uw computer en een langere levensduur van de batterijen zeker te stellen.

# *VAIO Power Management inschakelen*

Wanneer u de computer start, verschijnt het pictogram **Energiestatus** op de taakbalk. Dit pictogram geeft aan op welke stroombron het systeem op dat moment is aangesloten, bijvoorbeeld stroomnet. Als u op dit pictogram dubbelklikt, verschijnt het scherm **Energiemeter**, waarin de status van de stroom wordt weergegeven.

VAIO Power Management wordt toegevoegd aan **Energiebeheer** van Windows.

Als u VAIO Power Management wilt activeren, gaat u als volgt te werk:

- **1**Klik met de rechtermuisknop op het pictogram **Energiestatus** op de taakbalk.
- **2** Selecteer **Eigenschappen van energiebeheer aanpassen**. Het scherm **Energiebeheer** wordt geopend.
- **3**Selecteer het tabblad **VAIO Power Management**.

<span id="page-73-0"></span>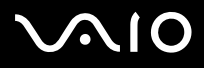

#### **Hardware gids** *Uw computer gebruiken*

# *Energiebeheerschema's van VAIO Power Management inschakelen*

VAIO Power Management beschikt over een aantal vooraf ingestelde **energiebeheerschema's**. Elk energiebeheerschema bestaat uit een aantal energiebeheerinstellingen die tegemoetkomen aan specifieke energiebeheerdoelstellingen, variërend van maximaal energiebeheer tot helemaal geen energiebeheer.

Als u een VAIO Power Management-energiebeheerschema wilt activeren, gaat u als volgt te werk:

- **1**Open **Eigenschappen van energiebeheer aanpassen**.
- **2**Selecteer het tabblad **Energiebeheerschema's**.
- **3**Selecteer een energiebeheerschema in de vervolgkeuzelijst van **Energiebeheerschema's**.
- **4** Indien u nu het tabblad **VAIO Power Management** selecteert, ziet u dat het geselecteerde energiebeheerschema rechts van het **Energiebeheerschema** verschijnt.
- **5**Indien nodig kunt u de items van de lijst wijzigen, bijvoorbeeld de helderheid van het beeldscherm.
- **6**Klik op **OK**.

Het energiebeheerschema is ingeschakeld.

 $\triangle$  Om een energiebeheerschema op te stellen, dient u als Administrator op uw computer geregistreerd te staan.

Raadpleeg het online Help-bestand voor meer informatie over **VAIO Power Management** en **Energiebeheerschema's**.

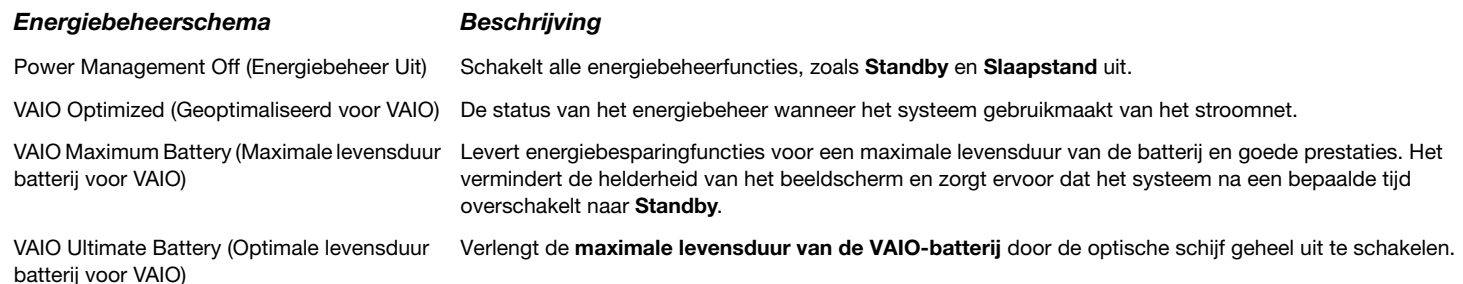

<span id="page-74-0"></span>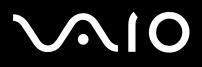

*74*[n](#page-73-0)

 $\blacktriangleright$ 

**2** Als u beschikt over een mobiele CPU (zie het blad met Specificaties), verschijnt er op de taakbalk mogelijk een CPU-pictogram. Het CPU-pictogram geeft de status aan van de CPU (Prestaties, Adaptief, Levensduur batterij, Verslechterd). Als het pictogram zich nog niet op de taakbalk bevindt, klikt u op de knop **Geavanceerd** op het tabblad **VAIO Power Management** . Schakel het selectievakje **Show CPU status icon in the taskbar (CPU-pictogram weergeven op de taakbalk)** in en klik vervolgens op **OK**. Raadpleeg het online Help-bestand voor meer informatie over het CPU-pictogram (**Overige informatie – Pictogrammen in het systeemvak**).

# *Standaardinstellingen herstellen*

De instellingen van het energiebeheer die u op het tabblad van **VAIO Power Management** hebt gewijzigd, kunnen in de standaardinstellingen worden hersteld.

Om de standaardinstellingen te herstellen, gaat u als volgt te werk:

- **1**Selecteer het tabblad **VAIO Power Management** in het venster **Energiebeheer**.
- **2** Klik op de knop **Advanced (Geavanceerd)**. Het venster **VAIO Power Management** wordt geopend.
- **3** Klik op de knop **Reset by default (Standaardinstellingen)**. Het scherm **Confirm (Bevestigen)** wordt weergegeven.
- **4** Selecteer **Restore all power schemes to the original factory default settings (Alle energiebeheerschema's naar oorspronkelijke fabrieksinstellingen herstellen)**.
- **5**Klik op **OK**.

Het scherm **Confirm (Bevestigen)** wordt gesloten en de standaardinstellingen voor alle energiebeheeropties worden hersteld.

<span id="page-75-0"></span>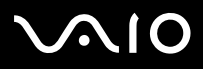

#### **Hardware gids** *Uw computer gebruiken*

# *VAIO Power Management Viewer*

Afhankelijk van het computermodel is mogelijk het programma VAIO Power Management Viewer op uw computer geïnstalleerd.

U kunt VAIO Power Management Viewer als volgt starten:

### Klik in het tabblad **C**op VAIO Power Management.

U kunt de viewer ook starten door op **Start** te klikken, achtereenvolgens naar **Alle programma's** en **VAIO Power Management** te wijzen en vervolgens op **VAIO Power Management Viewer** te klikken.

VAIO Power Management Viewer beschikt over twee tabbladen: **Batterijstroom** en **Netstroom**. Wanneer de viewer gestart wordt, verschijnt automatisch het tabblad dat behoort bij het momenteel actieve energiebesparingschema van de computer. Op elk tabblad worden in de radarkaart de prestaties met het huidige energiebesparingschema en het aangepaste energiebesparingschema in speciale kleuren weergegeven.

U kunt het energiebesparingschema als volgt wijzigen:

Selecteer het gewenste energiebesparingschema uit de vervolgkeuzelijst van VAIO Power Management Viewer.

U kunt de prestaties met het via VAIO Power Management aangepaste energiebesparingschema als volgt weergeven:

Wanneer zowel VAIO Power Management als VAIO Power Management Viewer actief zijn, worden in VAIO Power Management Viewer de prestaties weergegeven van het energiebesparingschema dat met VAIO Power Management is aangepast.

U gebruikt VAIO Power Management om het energiebesparingschema in te stellen of aan te passen.

<span id="page-76-0"></span>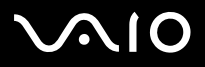

# *Randapparatuur aansluiten*

U kunt de functionaliteit van uw computer uitbreiden door één of meer van deze randapparaten aan te sluiten.

- ❑**[Een port replicator aansluiten \(VGN-A serie\) \(pagina](#page-77-1) 77)**
- ❑**[Een externe monitor aansluiten \(pagina](#page-82-0) 82)**
- ❑**[Weergavemodi selecteren \(VGN-A serie\) \(pagina](#page-87-0) 87)**
- ❑**[Weergavemodi selecteren \(PCG-TR serie\) \(pagina](#page-88-0) 88)**
- ❑**[De dubbele-weergavemodus gebruiken \(pagina](#page-90-0) 90)**
- ❑**[Externe luidsprekers aansluiten \(pagina](#page-94-0) 94)**
- ❑**[Een externe microfoon aansluiten \(pagina](#page-95-0) 95)**
- ❑**[Een USB-apparaat aansluiten \(Universal Serial Bus\) \(pagina](#page-96-0) 96)**
- ❑**[Een printer aansluiten \(pagina](#page-101-0) 101)**
- ❑**[Een i.LINK-apparaat aansluiten \(pagina](#page-103-0) 103)**
- ❑**[Aansluiten op een LAN \(pagina](#page-106-0) 106)**

✍ Voor informatie over de locatie van de poorten op uw computer raadpleegt u het informatieblad **Specificaties**. Verbruiksartikelen, accessoires en randapparaten voor Sony computers zijn verkrijgbaar bij uw Sony leverancier of via de Sony website: [www.sonystyle-europe.com](http://www.sonystyle-europe.com) Voor informatie over compatibiliteit van verbindingen bezoekt u de website VAIO-Link: [www.vaio-link.com](http://www.vaio-link.com)

<span id="page-77-0"></span>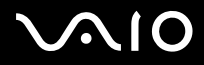

*77*[n](#page-76-0)

 $\blacktriangleright$ 

# <span id="page-77-1"></span>*Een port replicator aansluiten (VGN-A serie)*

Uw computer ondersteunt het gebruik van een optionele port replicator. Als u een port replicator aansluit, kunt u bijkomende randapparaten (bv. een printer of een externe monitor) aansluiten op uw computer.

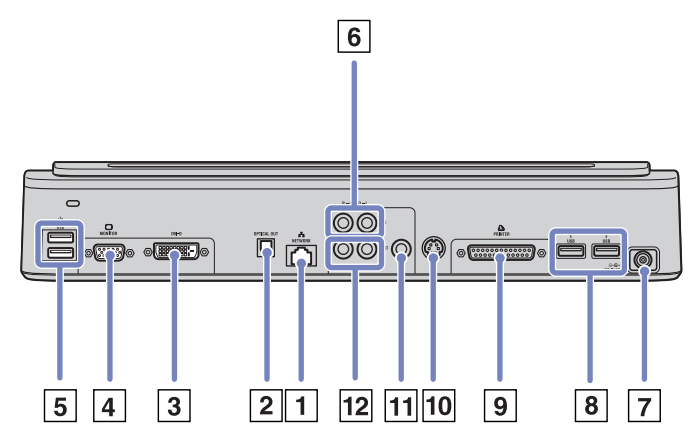

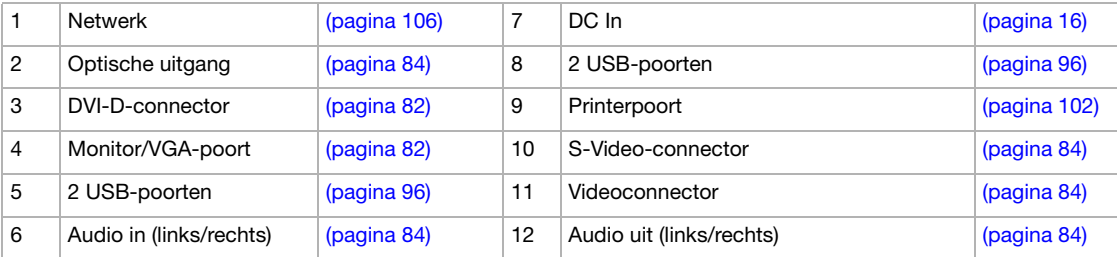

<span id="page-78-0"></span>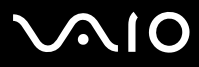

 $\triangle$ De port replicator werkt enkel op de netadapter die werd geleverd met uw computer. Trek de netadapter niet uit de port replicator of het stopcontact tijdens het gebruik van de port replicator. Dit kan de gegevens beschadigen of kan hardwarestoringen veroorzaken.

Als u videokabels tegelijk op de S-Video-uitgang en video-uitgang aansluit, kan enkel de S-Video-uitgang worden gebruikt.

<span id="page-79-0"></span>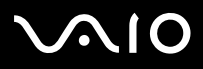

[n](#page-78-0)

 $\blacktriangleright$ 

# *Uw computer aansluiten op de port replicator*

Om uw computer aan te sluiten op de port replicator, gaat u als volgt te werk:

- **1**Verbreek de verbindingen tussen uw computer en alle randapparatuur.
- **2**Doe de stekker die vast zit aan de wisselstroomadapter (1) in de DC-in poort (2) van de poortreplicator (3).
- **3**Doe de stroomkabel (4) in de wisselstroomadapter en een stopcontact.

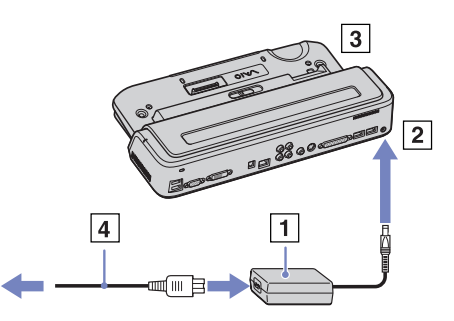

**4**Doe de klep van de poortreplicator open.

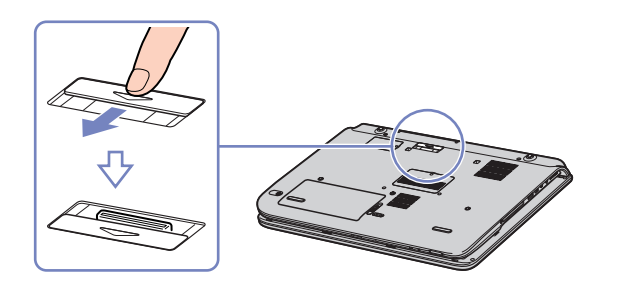

<span id="page-80-0"></span>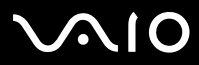

- **Hardware gids** *Randapparatuur aansluiten*
- **5** Plaats de onderste connector van de computer in het verlengde van de connector van de poortreplicator en druk deze naar beneden totdat hij op zijn plaats klikt.

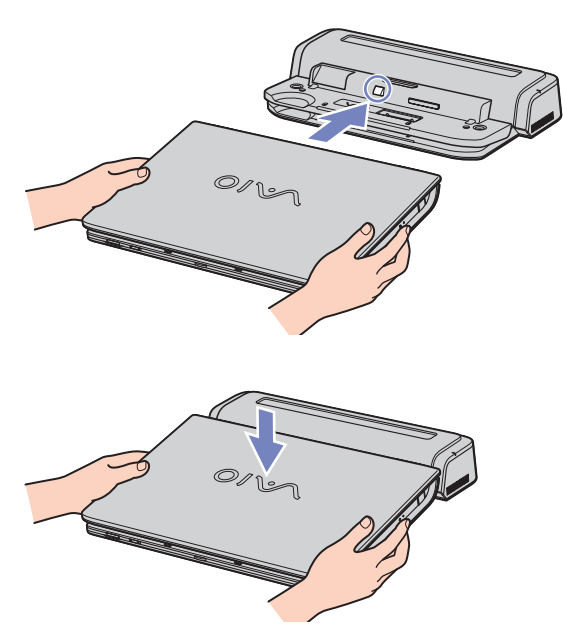

- **6**Schuif de vergrendeling naar de positie **LOCK**.
- **7**Zet uw computer aan.
- ✍ Wanneer uw computer is aangesloten op een poortreplicator, probeer dan niet om een batterij te plaatsen of te verwijderen. Het optillen of omdraaien van de computer terwijl de poortreplicator is aangesloten kan het tijdelijk uitvallen van de stroomvoorziening veroorzaken.

Gebruik de wisselstroomadapter die bij uw computer is geleverd of de optionele Sony-adapter.

<span id="page-81-0"></span>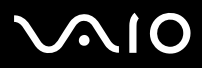

# *Uw computer loskoppelen van de port replicator*

Om uw computer los te koppelen van de port replicator, gaat u als volgt te werk:

- **1**Stop de aangesloten randapparaten.
- **2**Schuif de vergrendeling naar de positie **UNLOCK**.

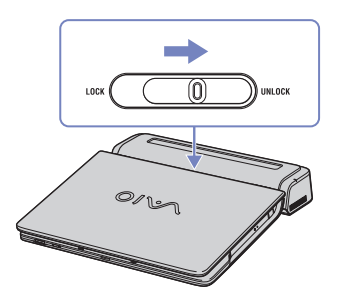

**3**Til de computer uit de poortreplicator.

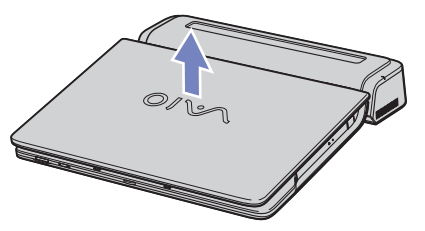

- **4**Sluit aan de onderkant van de computer de klep van de connector voor de poortreplicator.
- ✍ Het is van groot belang dat u de klep van de connector voor de poortreplicator sluit nadat u de computer uit de poortreplicator hebt genomen. Als deze klep niet wordt gesloten, kan er stof of vuil in de computer terechtkomen, waardoor de computer beschadigd kan raken. Als u de poortreplicator volledig van het elektriciteitsnet wilt loskoppelen, neemt u de netvoedingadapter uit het stopcontact.

<span id="page-82-2"></span>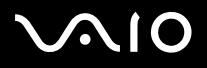

# <span id="page-82-0"></span>*Een externe monitor aansluiten*

U kunt een extern scherm aansluiten op uw computer. U kunt uw computer bijvoorbeeld gebruiken met een computerbeeldscherm of een projector.

 $\triangle$ b Schakel de computer en de randapparaten uit en trek de netadapter en het netsnoer uit vóór u een externe monitor aansluit.

Steek het netsnoer pas in nadat u alle andere kabels hebt aangesloten.

Schakel de randapparaten in en zet vervolgens de computer aan.

Een aangesloten externe monitor wordt gebruikt als tweede scherm.

U kunt ook een externe monitor gebruiken om een virtueel bureaublad in te stellen (enkel mogelijk op Windows-systemen).

# <span id="page-82-1"></span>*Een monitor aansluiten*

Om een computerbeeldscherm aan te sluiten doet u het volgende:

- **1** Wanneer u een VGA-beeldscherm wilt aansluiten, sluit u de beeldschermkabel (1) (niet bijgeleverd) aan op uw computer of op de poortreplicator.
- **2** Wanneer u een TFT/DVI–beeldscherm wilt aansluiten doet u de beeldschermkabel (niet bijgeleverd) in de DVI-D-connector of de poortreplicator.
- **3** Wanneer nodig doet u één uiteinde van de stroomkabel van het beeldscherm (3) in het beeldscherm en het andere uiteinde in het stopcontact.
- ✍ DVI-D staat voor Digital Visual Interface - Digital. Deze DVI-connector ondersteunt alleen digitale videosignalen. Analoge videosignalen worden niet ondersteund. De connector beschikt over 24 pinnen.

Een DVI-I-connector (Digital Visual Interface - Integrated) ondersteunt digitale en analoge videosignalen. De connector beschikt over 29 pinnen.

**!**Een DVI-I naar VGA-kabel kan niet op een DVI-D-connector worden aangesloten!

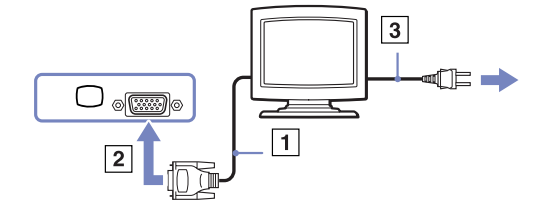

<span id="page-83-0"></span>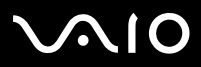

## *Een multimediamonitor aansluiten*

U kunt de computer aansluiten op een multimediacomputerscherm met ingebouwde luidsprekers en een microfoon.

Om een multimediacomputerscherm aan te sluiten op de computer, gaat u als volgt te werk:

- **1**Steek de monitorkabel (1) in de monitor/VGA-connector (2)  $\Box$  van de computer.
- **2**Steek de luidsprekerkabel (3) in de hoofdtelefoonconnector (4)  $\bigcap$  van de computer.
- **3**Steek de microfoonkabel (5) in de microfoonconnector (6)  $\rightarrow$  van de computer.

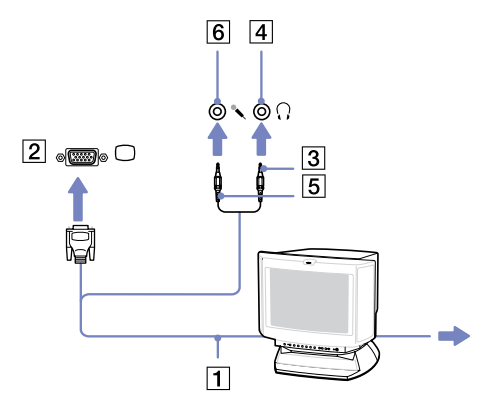

# <span id="page-84-1"></span>10

#### **Hardware gids** *Randapparatuur aansluiten*

# <span id="page-84-0"></span>*Een TV aansluiten (VGN-A serie)*

U kunt een TV aansluiten op de computer of op de optionele port replicator.

Om een TV aan te sluiten op de computer, gaat u als volgt te werk:

- **1** Steek het ene uiteinde van de audio/videokabel (1) (optioneel) in de AV-uitgang (2) (geel) en het andere uiteinde in de TV.
- **2**Steek het netsnoer van de TV (3) in een stopcontact.
- **3**Stel het ingangskanaal van de TV in op de externe ingang.
- **4**Stel het TV-configuratiesysteem in.
- ✍Raadpleeg de handleiding van het randapparaat voor meer informatie over het gebruik en de installatie.

Als u een DVD in het DVD-ROM-station plaatst om een video te bekijken op uw TV, is het mogelijk dat u de functie voor het schakelen tussen het LCD-scherm en TV-scherm niet kunt activeren met de toetscombinatie **<Fn>**+**<F7>**.

#### **Oplossing**:

1. Verwijder de DVD uit het station.

2. Schakel vervolgens tussen het LCD-scherm en TV-scherm met de toetscombinatie **<Fn>**+**<F7>**.

Het beeld wordt nu zowel weergegeven op het LCD-scherm als op het TV-scherm. Plaats de DVD opnieuw in het station om uw DVD-software te starten.

Als de beeldschermresolutie van uw computer is ingesteld op meer dan 1024 x 768 pixels, kan een deel van het beeld niet worden weergegeven op het TV-scherm. U kunt het verborgen gebied op uw TV-scherm weergeven door de cursor te verplaatsen op uw computer. Wanneer u het volledige scherm wil weergeven dient u de beeldschermresolutie van uw computer te wijzigen in **1024 x 768** pixels of lager.

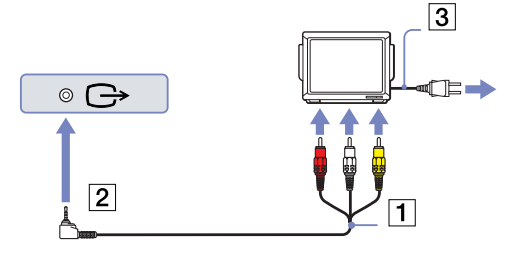

# <span id="page-85-0"></span>**AIO**

Om een TV aan te sluiten op de port replicator, gaat u als volgt te werk:

- **1**Sluit de port replicator aan op de computer.
- **2** Steek het ene uiteinde van de audio/videokabel (1) (optioneel) in de Audio (R - L) en Video uitgang (2) en het andere uiteinde in de Audio (R -L) en Video connectors van uw TV.
- **3** Steek het ene uiteinde van de S-videokabel (3) (optioneel) in de S-Videouitgang (4) en het andere uiteinde in de S-Videoconnector van uw TV.
- **4**Stel het ingangskanaal van de TV in op de externe ingang.
- ✍ Stel het TV-configuratiesysteem in.**Welke kabel kan ik gebruiken om mijn VAIO met een audio/video-poort op een televisie aan te sluiten?** Hiervoor gebruikt u een AV-kabel met aan de ene kant een mini-jackconnector en aan de andere kant drie RCA-connectoren. U kunt bijvoorbeeld de **Sony VMC-20FR** gebruiken (verkrijgbaar via direct sales en bij verschillende kleinhandelaars). Niet alle televisies beschikken over RCA-ingangen. Als uw televisie niet over RCA-ingangen maar wel over een Scart-ingang beschikt, gebruikt u een RCA-naar-Scart-adapter. Als de VAIO voorzien is van een S-Video-poort, kunt u deze poort gebruiken als alternatief voor de aansluiting. Raadpleeg de **Knowledge Base** op de website VAIO-Link voor meer informatie over dit onderwerp.

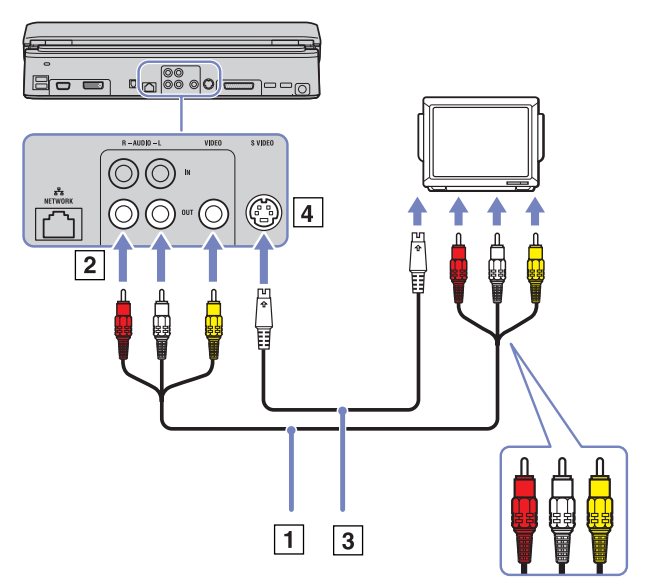

<span id="page-86-0"></span>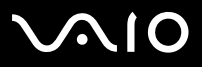

# *Een projector aansluiten*

U kunt een projector (zoals de Sony LCD-projector) rechtstreeks op de computer of via de port replicator aansluiten.

Om een projector aan te sluiten, gaat u als volgt te werk:

- **1** Steek de RGB-signaalkabel (1) in de monitor/VGA-connector (2) aangeduid met het symbool  $\Box$ .
- **2** Steek de audiokabel (3) (niet meegeleverd) in de hoofdtelefoonconnector (4) aangeduid met het symbool  $\Omega$ .
- **3** Steek de RGB-signaalkabel en de audiokabel in de connectors van de projector (5).
- **4**Steek het netsnoer (6) van de projector in een stopcontact.
- ✍ In sommige omstandigheden kunnen het LCD-scherm van het computer en een extern scherm of een projector niet tegelijk worden weergeven.

Met de toetscombinatie **<Fn>**+**<F7>** kunt u schakelen tussen het LCD-scherm van de computer en de externe monitor.

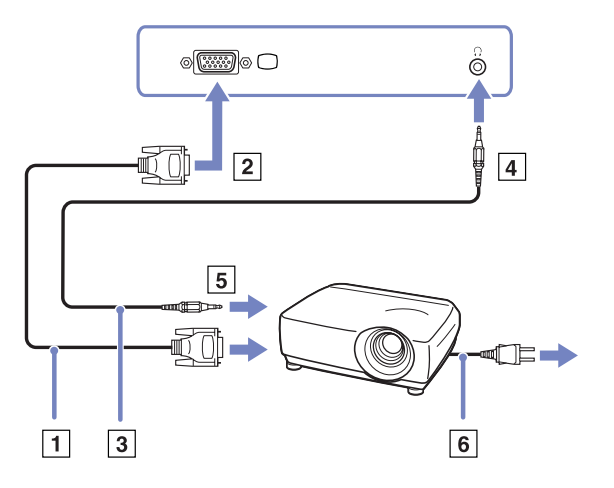

<span id="page-87-1"></span>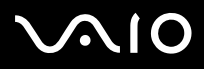

[n](#page-86-0)

 $\blacktriangleright$ 

# <span id="page-87-0"></span>*Weergavemodi selecteren (VGN-A serie)*

Dit computermodel maakt gebruik van de MOBILITY RADEON-videocontroller. U kunt selecteren welk beeldscherm wordt gebruikt wanneer de computer is aangesloten op een extern beeldscherm. Wanneer u een extern beeldscherm hebt aangesloten op uw computer kunt u heen en weer schakelen tussen het LCD-scherm van uw computer en het externe beeldscherm. Voordat u een beeldscherm kunt selecteren dient u uw computer af te sluiten, het externe beeldscherm (FDP (Flat Display Panel) scherm of beeldscherm) op uw computer aan te sluiten en de computer opnieuw op te starten.

Voor het aansluiten van een beeldscherm doet u het volgende:

- **1** Klik op **Start** en vervolgens op **Configuratiescherm**. Het **Configuratiescherm** wordt weergegeven.
- **2** Dubbelklik op **Weergave en thema's** en selecteer **Beeldscherm**. Het dialoogvenster **Beeldschermeigenschappen wordt weergegeven.**
- **3**Klik op het tabblad **Instellingen**.
- **4** Klik op de knop **Advanced (Geavanceerd)**. Het dialoogvenster **Sony Notebook LCD and MOBILITY RADEON Properties (Eigenschappen van Sony Notebook LCD en MOBILITY RADEON)** wordt weergegeven.
- **5** Klik op het tabblad **Displays (Beeldschermen)**. Selecteer het pictogram voor **Monitor (beeldscherm)**, **Panel (paneel)** of **FDP**.
- **6**Klik op **Apply (Toepassen)** en vervolgens op **OK**.
- ✍ Het is mogelijk dat u het LCD-scherm van de computer en het externe beeldscherm of projector niet tegelijkertijd kunt gebruiken, afhankelijk van het type computerbeeldscherm en projector dat u gebruikt.

Voordat u de computer aan zet, zet u eerst de randapparatuur aan.

<span id="page-88-1"></span>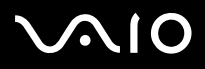

*88*[n](#page-87-1)

 $\blacktriangleright$ 

# <span id="page-88-0"></span>*Weergavemodi selecteren (PCG-TR serie)*

Deze computer maakt gebruik van de **Intel 855 GM Integrated Graphics**-videocontroller. U kunt selecteren welk beeldscherm wordt gebruikt wanneer uw computer is aangesloten op een extern apparaat.

Voor het aansluiten van een extern beeldscherm doet u het volgende:

- **1**Sluit het externe apparaat aan op de Monitor/VGA-connector, links van de computer.
- **2** Druk op de toets **<Fn>** en houd deze ingedrukt terwijl u op de toets **<F7>** drukt om de bestemming te wijzigen. De uitvoerbestemming wijzigt iedere keer dat u op de toets **<F7>** drukt terwijl de toets **<Fn>** ingedrukt blijft. De opties voor uitvoerbestemmingen worden hieronder weergegeven:
	- **LCD only:** geeft de gegevens alleen weer op het LCD-scherm van uw computer.
	- **LCD only + MONITOR (VGA):** geeft de gegevens tegelijkertijd op het LCD-scherm van uw computer en het externe beeldscherm weer\*.
	- **MONITOR (VGA):** geeft de gegevens alleen op het externe beeldscherm weer\*.
	- Setup: geeft het instellingsvenster voor de resolutie weer voor het externe beeldscherm. Het beeld verschijnt op het externe beeldscherm.

Om de controleopties van de video in te stellen, doet u het volgende:

- **1** Klik op **Start** en vervolgens op **Configuratiescherm**. Het configuratiescherm wordt weergegeven.
- **2** Dubbelklik op **Weergave en thema's** en selecteer **Beeldscherm**. Het dialoogvenster **Beeldschermeigenschappen wordt weergegeven.**
- **3**Klik op het tabblad **Instellingen**.
- **4** Klik op de **Advanced (Geavanceerd)–**knop en kies het tabblad **Intel Extreme Graphics**. Selecteer vervolgens het pictogram **Graphics Properties**.
- **5** Klik op het tabblad **Devices**. Selecteer het pictogram **Monitor**, **Notebook**, **Intel Dual Display Clone** of **Extended Desktop**.

<span id="page-89-0"></span>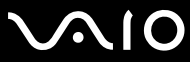

#### **6**Klik op **Apply (Toepassen)** en vervolgens op **OK**.

\* De externe bestemming wordt alleen weergegeven wanneer er een extern beeldscherm is aangesloten op uw computer.

U kunt niet heen en weer schakelen tijdens het afspelen van video of tijdens het gebruik van de ingebouwde MOTION EYE-camera.

Het selecteren van een extern beeldscherm kan de resolutie van het LCD-scherm van uw computer automatisch wijzigen.

<span id="page-90-1"></span>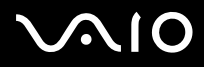

[n](#page-89-0)

 $\blacktriangleright$ 

# <span id="page-90-0"></span>*De dubbele-weergavemodus gebruiken*

Dankzij de dubbele weergavefunctie kunt u specifieke delen van uw bureaublad weergeven op verschillende schermen. Als u bijvoorbeeld een externe monitor hebt aangesloten op de monitorconnector, kunnen uw LCD-scherm en de monitor functioneren als één bureaublad.

U kunt de cursor van het ene naar het andere scherm verplaatsen. Dit laat u toe objecten (bv. een toepassingsvenster of een werkbalk) van het ene scherm naar het andere te slepen.

Deze verdeling van één bureaublad over afzonderlijke schermen wordt een virtueel bureaublad genoemd.

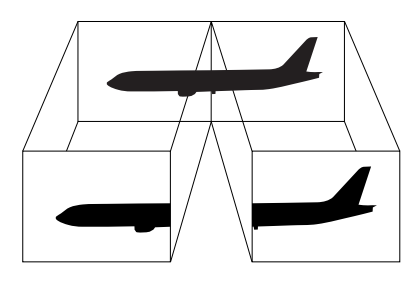

✍Het is mogelijk dat uw monitor- of TV-hardware de dubbele-weergavemodus niet ondersteunt.

Het is mogelijk dat bepaalde software niet compatibel is met de instellingen voor dubbele weergave.

Zorg ervoor dat de **Standby**-modus of **Slaap-**modus niet kan worden geactiveerd tijdens de weergave over twee schermen, anders bestaat de kans dat uw computer niet terugkeert naar de **normale** modus.

Als u voor elk scherm andere kleuren instelt, mag u één venster niet verdelen over twee schermen, anders is het mogelijk dat uw software niet behoorlijk werkt.

Stel minder kleuren of een lagere resolutie in voor elk scherm.

# <span id="page-91-0"></span> $\bigwedge$ 10

### **Hardware gids** *Randapparatuur aansluiten*

# *De dubbele-weergavemodus selecteren*

Om de dubbele-weergavemodus te selecteren, gaat u als volgt te werk:

- **1**Klik op de knop **Start** in de **Windows** taakbalk.
- **2**Klik op **Configuratiescherm**.
- **3**Klik op **Vormgeving en thema's**.
- **4**Klik op **Beeldscherm**.
- **5**Klik op het tabblad **Instellingen**.
- **6**Klik op het scherm met het nummer **2**.
- **7**Schakel het selectievakje voor de dubbele-weergavemodus in.
- **8**Klik op **Toepassen** en vervolgens op **OK**.
- $\mathbb{Z}$  Het is mogelijk dat uw monitor- of TV-hardware de dubbele-weergavemodus niet ondersteunt.

# *De kleuren en de resolutie instellen voor elk scherm*

U kunt de weergavekleuren en resolutie instellen voor elk scherm dat deel uitmaakt van een virtueel bureaublad.

Om de weergavekleuren en resolutie in te stellen voor elk scherm, gaat u als volgt te werk:

- **1**Klik op de knop **Start** in de **Windows** taakbalk.
- **2**Klik op **Configuratiescherm**.
- **3**Klik op **Vormgeving en thema's**.
- **4**Klik op **Beeldscherm**.
- **5**Klik op het tabblad **Instellingen**.
- **6**Klik op het scherm dat u wilt uitschakelen (**1** of **2**).
- **7**Selecteer een optie uit de lijst als u kleuren wilt wijzigen.

# <span id="page-92-0"></span>**AIO**

[n](#page-91-0)

 $\blacktriangleright$ 

#### **Hardware gids** *Randapparatuur aansluiten*

- **8**Gebruik de schuifregelaar om de resolutie aan te passen.
- **9**Klik op **Toepassen** en vervolgens op **OK**.

# *Het virtuele bureaublad personaliseren*

U kunt de dubbele-weergavemodus aanpassen door de positie van de twee beeldschermen die het virtuele bureaublad vormen te wijzigen.

Om de dubbele-weergavemodus te selecteren, gaat u als volgt te werk:

- **1**Klik op de knop **Start** in de **Windows** taakbalk.
- **2**Klik op **Configuratiescherm**.
- **3**Klik op **Vormgeving en thema's**.
- **4**Klik op **Beeldscherm**.
- **5**Klik op het tabblad **Instellingen**.
- **6** Sleep de monitorpictogrammen tot ze overeenkomen met de fysieke opstelling van uw beeldschermen. De twee monitorpictogrammen moeten worden verbonden om een virtueel bureaublad te creëren.
- **7**Klik op **Toepassen** en vervolgens op **OK**.

<span id="page-93-0"></span>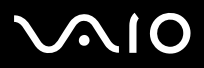

# *De dubbele-weergavemodus gebruiken*

Om de dubbele-weergavemodus te deactiveren, gaat u als volgt te werk:

- **1**Klik op de knop **Start** in de **Windows** taakbalk.
- **2**Klik op **Configuratiescherm**.
- **3**Klik op **Vormgeving en thema's**.
- **4**Klik op **Beeldscherm**.
- **5**Klik op het tabblad **Instellingen**.
- **6**Klik op het scherm **2**.
- **7** Schakel het selectievakje voor de dubbele-weergavemodus uit. Hiermee wordt de dubbele-weergavemodus uitgeschakeld.
- ✍ Meer informatie over het overschakelen van de primaire naar de secundaire weergave, vindt u onder **[Weergavemodi selecteren \(VGN-A serie\) \(pagina](#page-87-0) 87)** / **[Weergavemodi selecteren \(PCG-TR serie\) \(pagina](#page-88-0) 88)**.

<span id="page-94-1"></span>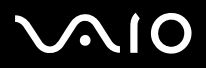

# <span id="page-94-0"></span>*Externe luidsprekers aansluiten*

Als u een betere geluidskwaliteit wenst, kunt u externe luidsprekers aansluiten.

Om externe luidsprekers aan te sluiten, gaat u als volgt te werk:

- **1**Steek de luidsprekerkabel (1) in de hoofdtelefoonconnector (2).
- **2**Steek het andere uiteinde van de luidsprekerkabel in de externe luidspreker (3).
- **3**Verlaag het volume vóór u de luidsprekers inschakelt.

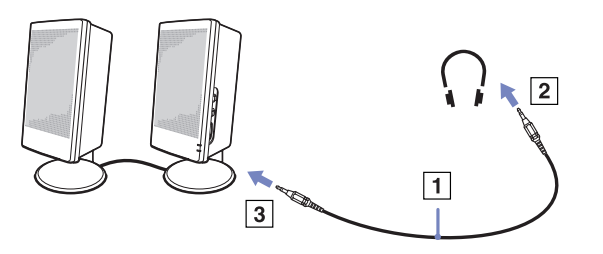

Sluit alleen luidsprekers aan die zijn ontworpen voor gebruik met een computer.

Plaats geen diskettes op de luidsprekers. Het magnetisch veld van een luidspreker kan de gegevens op een diskette beschadigen.

# *Problemen met geluid oplossen*

# *Mijn luidsprekers produceren geen geluid*

- ❑ Als u externe luidsprekers gebruikt, controleert u of de luidsprekers juist zijn aangesloten en of het volume aan staat. Als de luidsprekers zijn voorzien van een knop om het geluid te dempen, controleert u of deze knop uit staat. Als de luidsprekers werken op batterijen, controleert u of de batterijen juist zijn geplaatst en of ze zijn opgeladen.
- ❑Als u een audiokabel of een hoofdtelefoon hebt aangesloten op de hoofdtelefoonconnector, trekt u de kabel uit.

<span id="page-95-1"></span>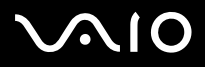

*95*[n](#page-94-1)

 $\blacktriangleright$ 

# <span id="page-95-0"></span>*Een externe microfoon aansluiten*

Als u een geluidsinvoerapparaat nodig hebt (bv. om te chatten op het Internet), moet u een externe microfoon aansluiten.

Om een externe microfoon aan te sluiten, gaat u als volgt te werk:

Steek de microfoonkabel (1) in de microfoonconnector (2) aangeduid met het symbool  $\triangle$ .

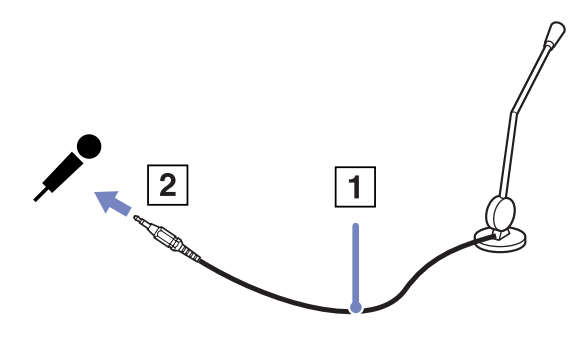

Sluit alleen microfoons aan die zijn ontworpen voor gebruik met een computer.

# *Problemen met geluid oplossen*

### *Mijn microfoon werkt niet*

❑Als u een externe microfoon gebruikt, controleert u of de microfoon correct is aangesloten op de microfoonconnector.

<span id="page-96-1"></span>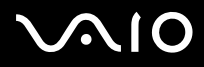

# <span id="page-96-0"></span>*Een USB-apparaat aansluiten (Universal Serial Bus)*

U kunt een USB-apparaat (bijvoorbeeld een muis, een diskettestation, een toetsenbord of een printer) aansluiten op uw computer.

USB-apparaten ondersteunen "Hot Plug and Play". Dit houdt in dat u de computer niet hoeft uit te schakelen voordat u een dergelijk apparaat aansluit, tenzij in de handleiding bij het apparaat anders is vermeld.

Bij sommige USB-apparaten moet u eerst software installeren voordat u het apparaat aansluit. Als u dit niet doet, werkt het apparaat mogelijk niet correct. Raadpleeg de handleiding bij het USB-apparaat voor meer informatie.

- ❑**[Een USB-muis aansluiten \(pagina](#page-97-1) 97)**
- ❑**[Een USB-diskettestation aansluiten \(pagina](#page-98-0) 98)**

# <span id="page-97-0"></span>**NIO**

# <span id="page-97-1"></span>*Een USB-muis aansluiten*

Om een USB-muis aan te sluiten, gaat u als volgt te werk:

- **1**Kies de USB-connector (1) die u wilt gebruiken.
- **2** Steek de USB-muiskabel (2) in de USB-connector. U kunt de USB-muis (3) gebruiken.

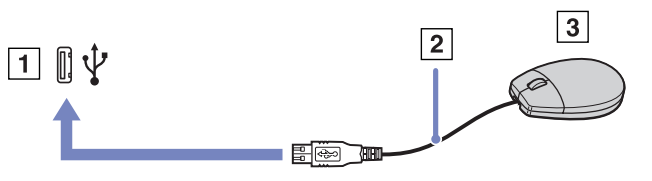

 $\triangle$  Het stuurprogramma voor de VAIO USB-muis is vooraf geïnstalleerd op uw computer. U hoeft alleen maar de USB-muis in de USB-connector te steken, en u kunt beginnen werken.

<span id="page-98-1"></span>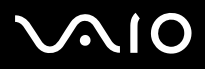

# <span id="page-98-0"></span>*Een USB-diskettestation aansluiten*

U kunt een USB-diskettestation kopen en aansluiten op uw computer.

Om een USB-diskettestation aan te sluiten, gaat u als volgt te werk:

- **1**Kies de USB-connector die u wilt gebruiken.
- **2** Steek de kabel van het USB-diskettestation in de USB-connector. Het VAIO-logo op het diskettestation moet naar boven gericht zijn.

Uw USB-diskettestation is nu klaar voor gebruik.

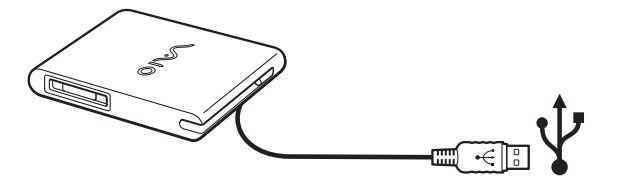

Om een USB-diskettestation los te koppelen, gaat u als volgt te werk:

- ❑ Als de computer aan staat, wacht u tot het LED-lampje van het diskettestation uitgaat, waarna u de USB-kabel uit de computer trekt. Als u het diskettestation niet juist loskoppelt, kan het systeem vastlopen en kunt u niet-opgeslagen gegevens verliezen.
- ❑Als de computer is uitgeschakeld, kunt u de USB-kabel direct uit de computer trekken.

### *Een diskette plaatsen*

Om een diskette te plaatsen, gaat u als volgt te werk:

- **1**Houd de diskette (1) met het label naar boven gericht.
- **2**Duw de diskette voorzichtig in het station (2) tot de diskette vastklikt.

# <span id="page-99-0"></span>NIO

### *Een diskette verwijderen*

Om een diskette te verwijderen gaat u als volgt te werk:

Als u de diskette niet meer nodig hebt, wacht u tot het LED-lampje (1) uitgaat, waarna u op de uitwerpknop (2) drukt om de diskette te verwijderen.

**ED** Het LED-lampje mag niet branden op het moment dat u op de uitwerpknop drukt.

Als de diskette niet wordt uitgeworpen wanneer u op de uitwerpknop drukt, koppelt u het diskettestation los van de computer.

**!**Druk nooit op de uitwerpknop als het LED-lampje brandt. Dit zou de diskette kunnen beschadigen.

# *Problemen met diskettestations oplossen*

### *Mijn USB-diskettestation kan de diskette niet beschrijven*

- ❑ De diskette is beveiligd tegen schrijven. Schuif het wispreventienokje weg of gebruik een diskette die niet tegen schrijven is beveiligd.
- ❑Controleer of de diskette juist in het diskettestation zit.
- ❑Mogelijk is uw diskette beschadigd. Probeer het nogmaals met een andere diskette.

### *Het optionele PCGA-UFD5IA (USB)-diskettestation wordt niet herkend als station A:*

Om de UFD5/A in te stellen op A, gaat u als volgt te werk:

- **1**Schakel de stroom in.
- **2**Sluit de UFD5/A aan.
- **3**Klik **Starten** en klik **Configuratiescherm**.
- **4**Dubbelklik op het pictogram **Systeem**.
- **5**Selecteer het tabblad **Hardware** en klik op de knop **Taakbeheer**.
- **6**Dubbelklik op **Universal Serial Bus controllers** en selecteer **Y-E Data USB Floppy**.

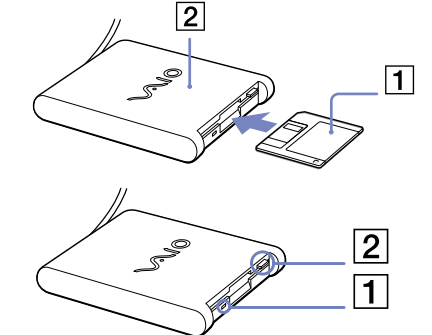

#### **Hardware gids** *Randapparatuur aansluiten*

<span id="page-100-0"></span>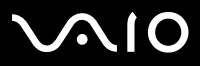

- **7**Klik op de optie om te verwijderen in het menu **Actie**.
- **8**Klik telkens op **OK** tot u een confirmatiebericht krijgt dat het apparaat verwijderd is.
- **9** Selecteer de optie om hardware veranderingen te scannen in het menu **Actie**. De UFD5/A zal worden herkend als station A.

<span id="page-101-1"></span>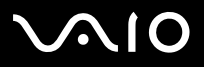

# <span id="page-101-0"></span>*Een printer aansluiten*

U kunt een Windows-compatibele printer aansluiten op de computer om bestanden af te drukken.

# *Een printer met een USB-connector aansluiten*

U kunt een USB-printer die compatibel is met uw versie van Windows aansluiten op de computer.

Om een printer aan te sluiten via de USB-connector, gaat u als volgt te werk:

- **1** Steek een USB-printerkabel (1) in één van de USB-connectors (2) van uw computer. Een USB-connector wordt aangeduid met het symbool  $\Psi$  op uw computer en printer.
- **2**Steek het netsnoer van de printer in een stopcontact (3).

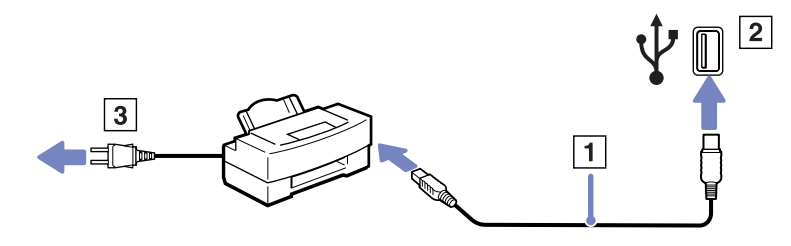

<span id="page-102-1"></span>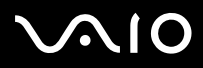

## <span id="page-102-0"></span>*Een printer met de printerconnector aansluiten*

Om een printer aan te sluiten via de printerconnector, gaat u als volgt te werk:

- **1**Steek de printerkabel (1) die werd geleverd met de printer in de printerconnector (2) (aangeduid met het symbool  $\Box$ ).
- **2**Steek het netsnoer (3) van de printer in een stopcontact.

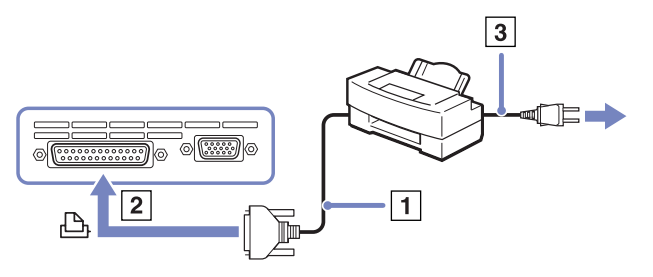

Schakel de computer en de printer uit en trek de netadapter en het netsnoer uit vóór u de printer aansluit.

<span id="page-103-1"></span>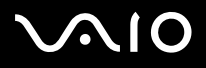

# <span id="page-103-0"></span>*Een i.LINK-apparaat aansluiten*

Uw computer is voorzien van een i.LINK-connector (IEEE1394) waarmee u een i.LINK-apparaat (bv. een digitale videocamera) kunt aansluiten of waarmee u twee VAIO-computer met elkaar kunt verbinden om bestanden te kopiëren, te verwijderen of te bewerken. De i.LINK-connector van uw computer levert geen stroom voor externe apparaten die normaal wel stroom ontvangen via een i.LINKconnector.

De i.LINK-connector ondersteunt transmissiesnelheden van maximum 400 Mbps. De eigenlijke transmissiesnelheid is echter afhankelijk van de transmissiesnelheid van het externe apparaat.

Welke i.LINK-functies beschikbaar zijn, is afhankelijk van de gebruikte toepassing. Voor meer informatie verwijzen we naar de documentatie die werd geleverd met uw software. De i.LINK-kabels die compatibel zijn met uw VAIO-computer zijn onder meer kabels met de volgende artikelnummers: VMC-IL4415A (een 1,5 meter lange kabel met een 4-pins connector aan elk uiteinde), VMC-IL4408-serie (een 0,8 meter lange kabel met een 4-pins connector aan elk uiteinde).

- ❑**[Een digitale videocamera aansluiten \(pagina](#page-104-1) 104)**
- ❑**[Twee VAIO-computers met elkaar verbinden \(pagina](#page-104-2) 104)**
- Een i.LINK-verbinding met andere compatibele apparaten is niet volledig gegarandeerd.

De i.LINK-verbinding varieert afhankelijk van de toepassing, het besturingssysteem en de i.LINK-compatibele apparaten die u gebruikt. Voor meer informatie verwijzen we naar de documentatie die werd meegeleverd met uw software.

Controleer de gebruiksvoorwaarden en de besturingssysteemcompatibiliteit van i.LINK-compatibele PC-randapparaten (harde-schijfstation, CD-RW-station, ...) vóór u deze aansluit op uw computer.

<span id="page-104-0"></span>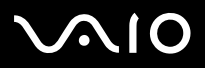

<span id="page-104-1"></span>Om een digitale videocamera aan te sluiten op de computer, gaat u als volgt te werk:

- **1** Steek het ene uiteinde van de i.LINK-kabel (1) in de i.LINK-connector (2) van de computer en het andere uiteinde in de DV-uitgang (3) van de digitale videocamera.
- **2**Start de toepassing DVgate Plus.

✍Bij digitale videocamera's van Sony zijn de connectors met de aanduiding **DV Out**, **DV In/Out** of **i.LINK** i.LINK-compatibel.

De digitale videocamera van Sony is maar een voorbeeld. Mogelijk moet uw digitale videocamera anders worden aangesloten.

Als uw digitale videocamera is voorzien van een Memory Stick sleuf, kunt u opgenomen beelden of videoclips kopiëren naar de computer via een Memory Stick. Om dit voor elkaar te krijgen hoeft u alleen maar afbeeldingen naar de Memory Stick te kopiëren en vervolgens een speciale PC-kaart-adapter te gebruiken om deze in de computer te plaatsen.

U kunt niet werken met afbeeldingen die op een Memory Stick bewaard zijn wanneer u een i.LINK- connectie aan het gebruiken bent.

# <span id="page-104-2"></span>*Twee VAIO-computers met elkaar verbinden*

U kunt bestanden kopiëren, bewerken of verwijderen op een andere VAIO computer die via een optionele i.LINK-kabel is aangesloten op uw computer.

U kunt ook een bestand afdrukken op een printer die is aangesloten op een andere VAIO-computer.

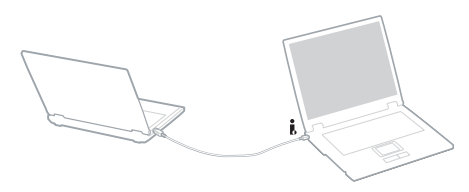

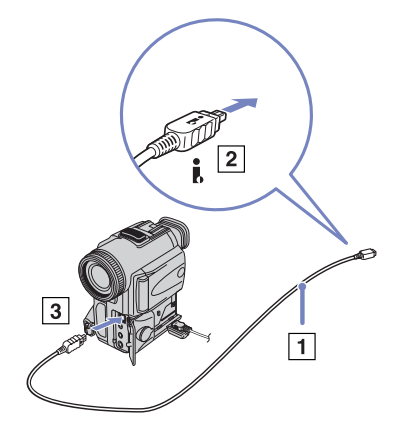

*104*[n](#page-103-1)

 $\blacktriangleright$ 

# <span id="page-105-0"></span> $\bigwedge$ 10

#### **Hardware gids** *Randapparatuur aansluiten*

# *Problemen met i.LINK-apparaten oplossen*

### *Ik kan geen i.LINK-verbinding tot stand brengen tussen twee VAIO computers*

- ❑U kunt de verbinding alleen tot stand brengen wanneer u op uw computer als Administrator bent aangemeld.
- ❑Koppel de i.LINK-kabel los en sluit hem opnieuw aan.
- ❑Als na enige tijd nog steeds geen verbinding tot stand is gekomen, start u beide computers opnieuw op.
- ❑ Als een van de computers pas is teruggekeerd vanuit een energiebeheermodus, kan dit de verbinding beïnvloeden. Start de computers in dat geval opnieuw op vóór u ze met elkaar verbindt.

### *Wanneer ik met DVgate Plus beelden opneem op een digitaal videoapparaat, wordt er een foutbericht weergegeven*

- ❑ Sluit alle geopende toepassingen en start de computer opnieuw op. Deze fout wordt soms veroorzaakt door het frequent opnemen van beelden op een digitaal videoapparaat terwijl u **DVgate Plus** gebruikt.
- ❑U kunt bestanden alleen doorsturen naar het DV-apparaat als dit apparaat is voorzien van een DV-ingang/uitgang.
- ❑Controleer of beide computers zich in dezelfde werkgroep bevinden en of de optie **Delen** wel is ingeschakeld.
- ❑ Als de tweede computer werkt met een ander besturingssysteem (b.v. Windows 2000), hebt u een programma zoals Smart Connect nodig.

### *Ik kan geen digitale apparaten gebruiken*

- ❑Controleer of het DV-apparaat is ingeschakeld en of de kabels juist zijn aangesloten.
- ❑ Als u meerdere i.LINK-apparaten gebruikt, kan de combinatie van de aangesloten apparaten leiden tot instabiliteit. Als dit het geval is, schakelt u alle aangesloten apparaten uit en vervolgens ontkoppelt u de niet gebruikte apparaten. Controleer de verbinding en zet de apparaten vervolgens weer aan.
- ❑ Het verdient ten zeerste aanbeveling enkel i.LINK-kabels van Sony te gebruiken, omdat andere merken problemen kunnen veroorzaken met de i.LINK-apparaten.

<span id="page-106-1"></span>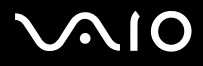

# <span id="page-106-0"></span>*Aansluiten op een LAN*

U kunt uw computer aansluiten op netwerken van het type 10BASE-T/100BASE-TX via een Ethernet-netwerkkabel. Raadpleeg uw netwerkbeheerder voor de gedetailleerde instellingen en de apparaten die nodig zijn voor de aansluiting op het netwerk.

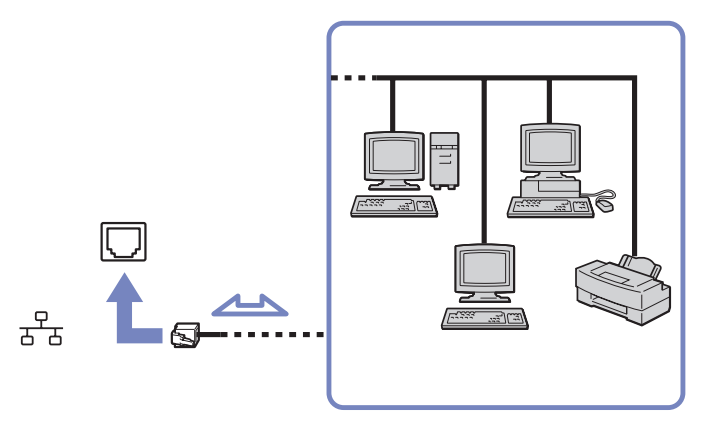

✍De standaardinstellingen maken het mogelijk om uw computer aan te sluiten op het netwerk.

Als de computer is aangesloten op de port replicator, kunt u alleen de Ethernet-netwerkconnector op de port replicator gebruiken.

Meer informatie over de aansluiting van uw computer op een netwerk vindt u in het deel Hardwareproblemen oplossen (Hardware troubleshooting) op de website van VAIO-Link.

Steek geen telefoonkabel in de netwerkaansluiting van uw computer.

<span id="page-107-0"></span>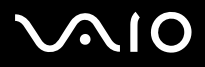

# *De VAIO computer uitbreiden*

De computer en geheugenmodules bevatten precisieonderdelen en werken op basis van een elektronische-connectortechnologie. Om te vermijden dat de garantie vervalt als gevolg van een verkeerde behandeling, volgt u de onderstaande aanbevelingen:

- ❑Contacteer uw dealer als u een nieuwe geheugenmodule wilt installeren.
- ❑Installeer geheugenmodules nooit zelf, tenzij u hiermee vertrouwd bent.
- ❑Raak de connectors niet aan en open het geheugenpaneel niet.

Neem contact op met VAIO-Link als u hulp nodig hebt.
<span id="page-108-0"></span>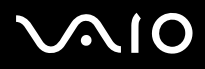

## *Geheugen toevoegen en verwijderen\**

Het zou kunnen dat u in de toekomst geheugenmodules wilt vervangen om de capaciteit van uw computer uit te breiden. U kunt het geheugen uitbreiden door optionele geheugenmodules te installeren.

Wees voorzichtig als u het geheugen vervangt. Als u fouten maakt bij het installeren of verwijderen van een geheugenmodule, kan dit een defect veroorzaken.

Bij eventuele uitbreiding van het geheugen mogen, afhankelijk van het computermodel, uitsluitend DDR333 DDR-SDRAM SO-DIMM-modules (met vergulde contactpunten) voor de **VGN-A serie**, of DDR266 DDR-SDRAM Micro-DIMM-modules (met vergulde contactpunten) voor de **PCG-TR serie** worden gebruikt. Zie het informatieblad **Specificaties** voor meer informatie.

Elektrostatische ontlading kan elektronische componenten beschadigen. Vóór u de geheugenkaart aanraakt, moet u de volgende zaken in acht nemen:

- ❑Behandel de geheugenmodule voorzichtig.
- ❑ Bij de stappen die zijn beschreven in dit document wordt verondersteld dat u vertrouwd bent met algemene computerterminologie en met de veiligheidsgebruiken en wettelijke voorschriften inzake het gebruik en de aanpassing van elektronische apparatuur.
- ❑ Ontkoppel het systeem van de voeding (dus van de batterij of de AC-adapter) en van alle telecommunicatieverbindingen, netwerken of modems voordat u het systeem opent. Doet u dit niet, kan dit leiden tot lichamelijk letsel en/of materiële schade.
- ❑ Elektrostatische ontlading (ESO) kan geheugenmodules en andere onderdelen beschadigen. Installeer de geheugenmodule alleen op een ESO-werkstation. Als geen ESO-werkstation beschikbaar is, mag u niet werken in een ruimte met een vloertapijt en mag u geen materialen hanteren die statische elektriciteit kunnen opwekken of vasthouden (bv. cellofaanverpakking). Maak een verbinding tussen uzelf en de aarde door een ongelakt, metalen deel van de behuizing vast te houden terwijl u het werk uitvoert.
- ❑ Open de verpakking van de geheugenmodule pas op het moment dat u klaar bent om de module te installeren. De verpakking beschermt de module tegen elektrostatische ontladingen.
- Gebruik het speciale zakje dat wordt geleverd met de geheugenmodule of wikkel de module in aluminiumfolie om ze te beschermen tegen elektrostatische ontlading.

<span id="page-109-0"></span>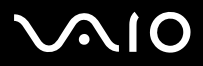

*109*[n](#page-108-0)

 $\blacktriangleright$ 

- Het binnendringen van vloeistoffen of andere substanties of objecten in de geheugenslots of in andere interne componenten van de computer leidt tot schade aan de computer. De herstellingen vallen dan niet meer onder de garantie.
- **!** Leg de geheugenmodule niet op plaatsen die blootstaan aan:
	- warmtebronnen (bv. radiators of luchtkanalen),
	- direct zonlicht,
	- veel stof,
	- mechanische trillingen of schokken,
	- sterke magneten of luidsprekers die niet magnetisch zijn afgeschermd,
	- omgevingstemperaturen van meer dan 35°C of minder dan 5°C,
	- hoge vochtigheid.
- \* Afhankelijk van de configuratie van uw computer, kan het aantal sleuven verschillen.
- ❑**[Een geheugenmodule verwijderen en installeren \(PCG-TR serie\) \(pagina](#page-110-1) 110)**
- ❑**[Een geheugenmodule verwijderen en installeren \(VGN-A serie\) \(pagina](#page-113-0) 113)**

<span id="page-110-0"></span>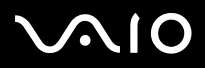

#### **Hardware gids** *De VAIO computer uitbreiden*

### <span id="page-110-1"></span>*Een geheugenmodule verwijderen en installeren (PCG-TR serie)*

Om een geheugenmodule toe te voegen of te verwisselen, gaat u als volgt te werk:

- **1**Zet de computer uit en ontkoppel alle randapparaten.
- **2**Verwijder de stroomkabel van de computer en haal de batterij eruit.
- **3**Wacht totdat de computer is afgekoeld.
- **4**Draai de centrale schroef onderaan uw computer los.

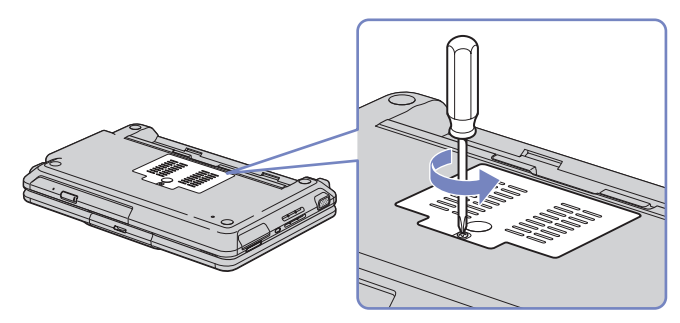

- **5** Raak een metalen onderdeel (zoals het connectorpaneel aan de achterzijde van uw computer) aan om de statische elektriciteit te ontladen.
- **6** Verwijder de geheugenmodule:
	- ❑ Trek de lipjes in de richting van de pijlen. De geheugenmodule is los.

<span id="page-111-0"></span>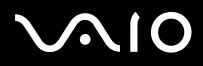

#### **Hardware gids** *De VAIO computer uitbreiden*

❑Trek de geheugenmodule in de richting van de pijl.

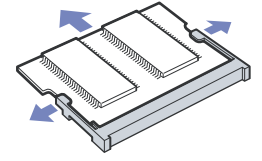

- **7**Haal de nieuwe geheugenmodule uit de verpakking.
- **8** Installeer de geheugenmodule. Let erop dat u de andere onderdelen op het moederbord niet aanraakt.
	- $\Box$ Schuif de geheugenmodule in de sleuf.
	- ❑Klik de connectoren op hun plaats wanneer de module op zijn plaats zit.
	- ❑ Controleer of er een witte sticker op de geheugenmodule is aangebracht. Deze witte sticker dient zich aan de bovenkant van de module te bevinden.

<span id="page-112-0"></span>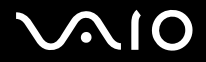

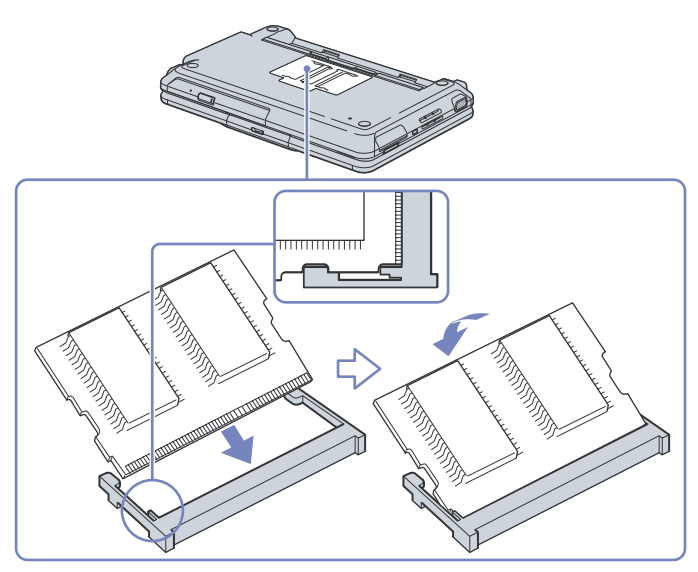

- **9**Sluit de klep van de module en draai de schroef aan de onderzijde van de computer aan.
- **10**Doe de batterij terug in de computer en zet hem aan.

<span id="page-113-1"></span>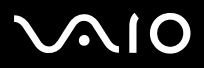

#### **Hardware gids** *De VAIO computer uitbreiden*

### <span id="page-113-0"></span>*Een geheugenmodule verwijderen en installeren (VGN-A serie)*

Om een geheugenmodule toe te voegen of te verwisselen, gaat u als volgt te werk:

- **1**Zet de computer uit en ontkoppel alle randapparaten.
- **2**Verwijder de stroomkabel van de computer en haal de batterij eruit.
- **3**Wacht totdat de computer is afgekoeld.
- **4**Draai de centrale schroef onderaan uw computer los.

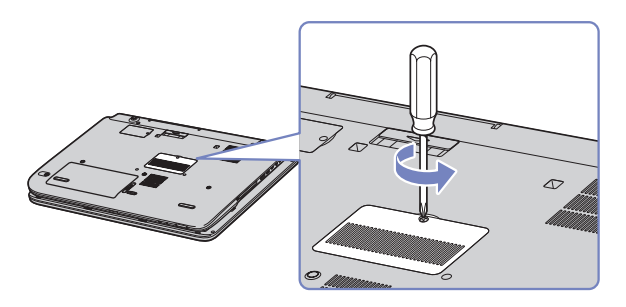

- **5** Verwijder de geheugenmodule:
	- ❑ Trek de lipjes in de richting van de pijlen. De geheugenmodule komt los.

<span id="page-114-0"></span>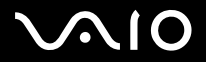

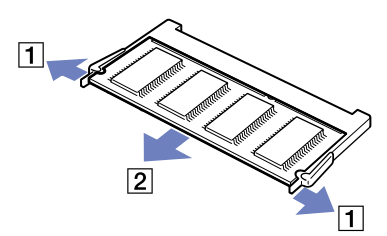

- $\Box$ Trek de geheugenmodule in de richting van de pijl.
- **6**Draai de twee schroeven naast het geheugensleufje los.

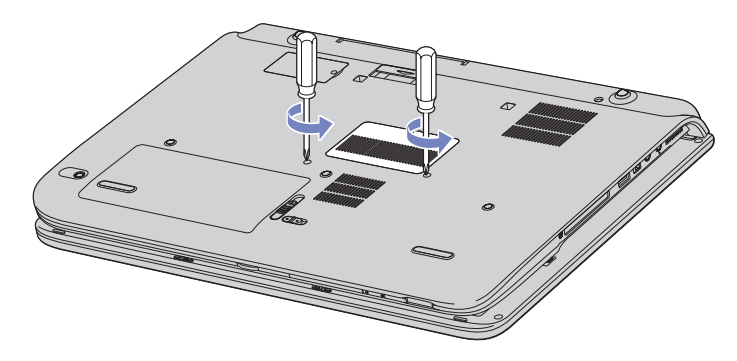

- **7**Draai de computer om en til de klep op.
- **8** Steek een scherp voorwerp (bijvoorbeeld een kleine schroevendraaier) tussen de toetsen zoals aangegeven op de afbeelding (1) en druk zachtjes naar boven.

<span id="page-115-0"></span>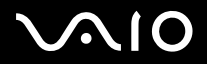

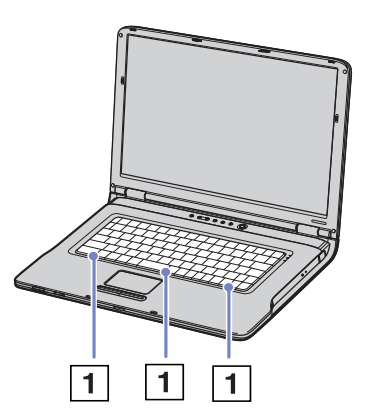

**9** Til het toetsenbord vanaf de zijde van het LCD-beeldscherm op en draai het voorzichtig over de touchpad heen. Let op dat de kabel (1) niet losraakt wanneer u het toetsenbord optilt.

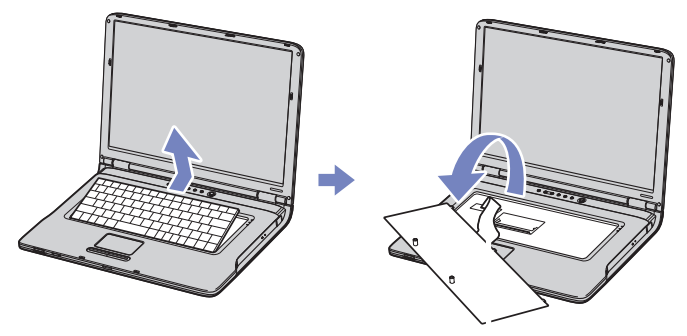

**10** Raak een metalen onderdeel (zoals het connectorpaneel aan de achterzijde van uw computer) aan om de statische elektriciteit te ontladen.

# <span id="page-116-0"></span>**210**

#### **Hardware gids** *De VAIO computer uitbreiden*

- **11** Verwijder de geheugenmodule:
	- $\Box$  Trek de lipjes in de richting van de pijl. De geheugenmodule is los.

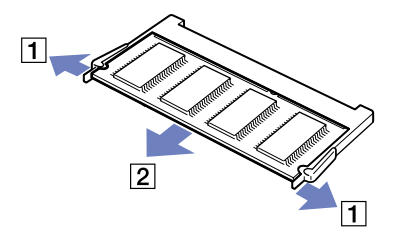

- $\Box$ Trek de geheugenmodule in de richting van de pijl.
- **12** Haal de nieuwe geheugenmodule uit de verpakking.
- **13** Installeer de geheugenmodule. Let erop dat u de andere onderdelen op het moederbord niet aanraakt.
	- ❑Schuif de geheugenmodule in de sleuf.

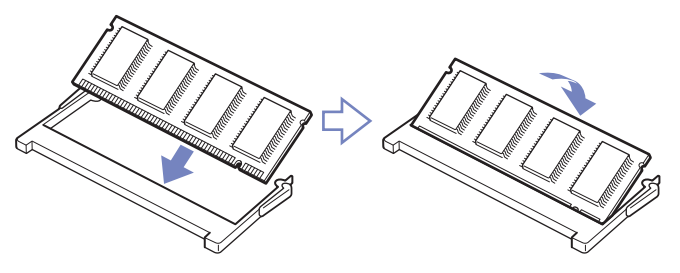

❑Klik de connectoren terug op hun plaats wanneer de module goed op zijn plaats zit.

<span id="page-117-0"></span>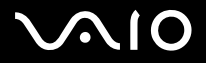

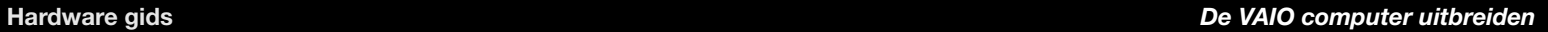

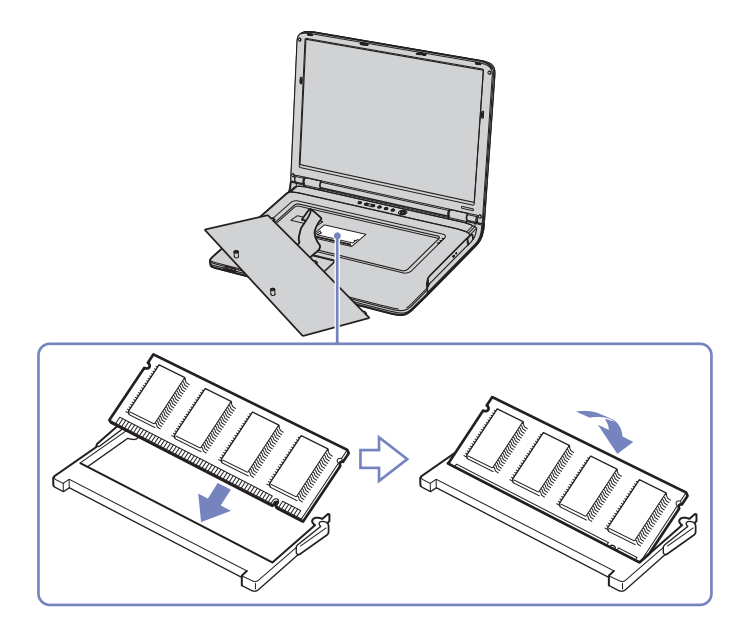

**14** Plaats het toetsenbord voorzichtig terug en druk het in uw computer.

<span id="page-118-0"></span>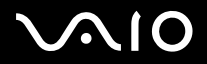

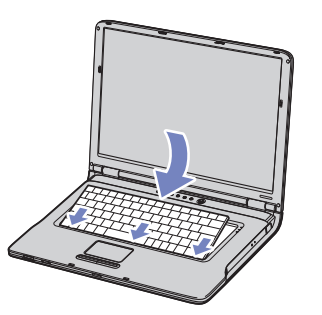

- **15** Sluit de klep van de computer en draai de schroeven aan de onderzijde van de computer vast.
- **16** Doe de batterij terug in de computer en zet hem aan.

#### *De geheugencapaciteit raadplegen*

Om de hoeveelheid geheugen te controleren, gaat u als volgt te werk:

- **1**Zet de computer aan.
- **2** Ga naar **Sony Notebook Setup** via het menu **Start**. Het dialoogvenster **Sony Notebook Setup** verschijnt.
- **3** Op het tabblad **Info over deze computer** verschijnt de hoeveelheid systeemgeheugen. Als het nieuw geïnstalleerde geheugen niet verschijnt, herhaalt u de procedure en start u de computer opnieuw op.

<span id="page-119-0"></span>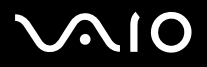

# *Ondersteuning*

Dit deel beschrijft hoe u hulp en ondersteuning kunt krijgen van Sony, en geeft tips voor het oplossen van problemen met de notebook.

Sony biedt verschillende ondersteuningsopties voor uw notebook aan.

## *Sony-ondersteuningsopties*

Indien u meer wilt weten over de on line documentatie bij uw notebook, ga dan naar **[Documentatiepakket \(pagina](#page-10-0) 10)**.

## *Overige informatiebronnen*

- ❑De **online helpbestanden** bij de software voor instructies voor het gebruik van de software.
- $\Box$  De **VAIO-Link website**: Als er problemen met de computer zijn, bezoekt u de VAIO-Link website voor hulp bij het oplossen van deze problemen. Ga naar: <http://www.vaio-link.com>
- ❑ **e- Support**: Dit interactieve gedeelte van onze website <http://www.vaio-link.com>laat u toe contact op te nemen met ons toegewijd support team via het internet. Via een gepersonaliseerde account, kunt u uw technische vragen met gemak melden.
- ❑ De **VAIO-Link helplijnen**: Alvorens contact op te nemen per telefoon met VAIO-Link, probeert u het probleem op te lossen door de online en gedrukte documentatie te lezen.
- ❑ Bezoek de andere websites van Sony:
	- ❑[www.club-vaio.com](http://www.club-vaio.com ) als u meer te weten wilt komen over VAIO en deel wilt uitmaken van de groeiende VAIO-gemeenschap.
	- ❑[www.sonystyle-europe.com](http://www.sonystyle-europe.com) voor het online aanschaffen van producten.
	- ❑[www.sony.net](http://www.sony.net) voor overige Sony producten.
- ✍U kunt de hier beschreven online voorzieningen pas raadplegen nadat er een internetverbinding tot stand is gebracht.

<span id="page-120-0"></span>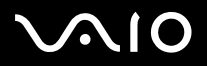

# *e-Support*

### *Wat is e-Support?*

U heeft onze handleidingen doorgenomen, bent op onze website ([www.vaio-link.com\)](www.vaio-link.com) geweest, maar u heeft geen antwoord gevonden op uw vraag/probleem. e-Support is de ideale oplossing voor u!

Ons e-Support webportaal is een interactieve website waarnaar u eender welke technische vraag kunt sturen betreffende uw VAIO en waar een toegewijd ondersteuningsteam klaar staat om u te antwoorden.

Iedere vraag resulteert in een uniek 'gevalnummer' dat voor een vlotte communicatie tussen u en het e-Support Team zorgt.

#### *Wie kan e-Support gebruiken?*

Alle geregistreerde VAIO-klanten hebben recht op een onbeperkte toegang tot het VAIO-Link e-Support webportaal.

### *Hoe krijg ik toegang tot het e-Support-portaal?*

Wanneer u uw VAIO computer on line registreert op Club-VAIO [\(www.club-vaio.com](www.club-vaio.com)), zal u automatisch enkele uren later een e-mail ontvangen met de link naar het e-Support webportaal, uw klant-ID en enige basisregels.

Het enige dat u dient te doen is uw account te activeren door op de link in de e-mail te klikken.

U bent nu klaar om uw eerste vraag naar ons te sturen!

U kunt het e-Support webportaal vanaf eender welke computer met een actieve internetverbinding bereiken.

Op het e-Support webportaal is een compleet helpbestand beschikbaar dat u helpt onze e-Support service te gebruiken.

#### *Kan ik vragen versturen in mijn moedertaal?*

Omdat u in contact zal zijn met ons e-Support Team via een portaal, dat u rechtstreeks verbindt met onze centrale database, zal e-Support enkel vragen ontvangen en behandelen die in het Engels zijn opgesteld.

<span id="page-121-0"></span>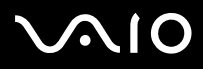

#### **Hardware gids** *Ondersteuning*

#### *Kan ik mijn vragen op ieder moment versturen?*

Ja, u kunt uw vragen 24 uur per dag, 7 dagen per week versturen. Hou er, desondanks, rekening mee dat ons e-Support Team uw vragen slechts van maandag tot vrijdag tussen 8 am en 6 pm kan beantwoorden.

#### *Wat kost mij het gebruik van e-Support?*

Helemaal niets. Dit is een gratis dienst aangeboden aan alle geregistreerde VAIO-klanten!

#### *Hoe weet ik wanneer het e-Support Team mijn vraag/geval beantwoord heeft?*

Van zodra uw geval door ons e-Support Team behandeld werd, ontvangt u een e-mail met de bevestiging dat uw geval geüpdatet werd.

<span id="page-122-0"></span>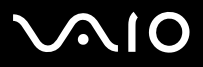

# *Probleemoplossing*

Dit deel beschrijft de veiligheidsrichtlijnen en voorzorgsmaatregelen om beschadiging van uw computer te voorkomen. Neem contact op met VAIO-Link als u hulp nodig hebt.

- ❑**[Hoe met de harde schijf omgaan \(pagina](#page-123-1) 123)**
- ❑**[Hoe met het LCD-scherm omgaan \(pagina](#page-123-2) 123)**
- ❑**[Gebruik van de stroomvoorziening \(pagina](#page-124-0) 124)**
- ❑**[Onderhoud van de computer \(pagina](#page-125-0) 125)**
- ❑**[Hoe diskettes behandelen \(pagina](#page-126-0) 126)**
- ❑**[Hoe discs behandelen \(pagina](#page-127-0) 127)**
- ❑**[Hoe de batterij gebruiken \(pagina](#page-127-1) 127)**
- ❑**[Hoe hoofdtelefoons gebruiken \(pagina](#page-128-0) 128)**
- ❑**[Hoe met een Memory Stick omgaan \(pagina](#page-129-0) 129)**

<span id="page-123-0"></span>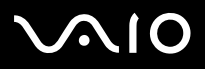

## <span id="page-123-1"></span>*Hoe met de harde schijf omgaan*

De harde schijf heeft een hoge opslagdichtheid en kan in hoog tempo gegevens lezen of schrijven. De vaste schijf is echter ook kwetsbaar voor mechanische trillingen, schokken en stof.

Hoewel de harde schijf is voorzien van een ingebouwde beveiliging tegen het verlies van gegevens door trillingen, schokken of stof, is het toch belangrijk dat u de computer voorzichtig behandelt.

Om beschadiging van de harde schijf te vermijden:

- ❑Stel de computer nooit bloot aan plotselinge bewegingen.
- ❑Plaats de computer nooit in de buurt van een magneet.
- ❑Plaats de computer niet op een plaats die blootstaat aan mechanische trillingen of die niet stabiel is.
- ❑Verplaats de computer niet terwijl de stroom is ingeschakeld.
- ❑Schakel de stroom niet uit of start de computer niet opnieuw op terwijl gegevens worden gelezen of geschreven.
- ❑Gebruik de computer niet op een plaats die blootstaat aan extreme temperatuurschommelingen.
- ❑Verplaats uw computer niet terwijl het systeem zich in **Standby**-modus bevindt.
- ✍Als de harde schijf beschadigd is, kunnen de gegevens niet worden hersteld.

## <span id="page-123-2"></span>*Hoe met het LCD-scherm omgaan*

- $\Box$  Stel het LCD-scherm niet bloot aan direct zonlicht omdat het scherm hierdoor kan worden beschadigd. Wees voorzichtig als u de computer gebruikt in de nabijheid van een venster.
- ❑Kras niet over het LCD-scherm en oefen er geen druk op uit. Dit kan een defect veroorzaken.
- ❑ Als u de computer gebruikt bij een lage omgevingstemperatuur, kan het beeld op het scherm wat blijven hangen. Dit is geen defect. Als de computer terug op normale temperatuur komt, doet dit probleem zich niet meer voor.
- ❑ Het beeld op het scherm kan enigszins blijven hangen als hetzelfde beeld geruime tijd wordt weergegeven. Na enige tijd verdwijnt dit 'beeldrestant'. U kunt een schermbeveiliging gebruiken om te vermijden dat het beeld inbrandt in het scherm.

<span id="page-124-1"></span>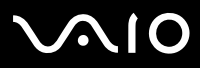

#### **Hardware gids** *Probleemoplossing*

- ❑Het scherm wordt warm tijdens het gebruik van de computer. Dit is normaal en wijst niet op een defect.
- ❑ Het LCD-scherm is geproduceerd met behulp van precisietechnologie. Het is echter mogelijk dat voortdurend heel kleine zwarte en/of heldere puntjes (rood, blauw of groen) verschijnen op het LCD-scherm. Dit is een normaal resultaat van het productieproces en wijst niet op een defect.
- ❑ Wrijf niet over het LCD-scherm omdat het scherm hierdoor kan worden beschadigd. Gebruik een zachte, droge doek om het LCD-scherm schoon te wrijven.

## <span id="page-124-0"></span>*Gebruik van de stroomvoorziening*

- ❑Raadpleeg de gedrukte **Specificaties** voor informatie over de stroomvoorziening van de VAIO.
- ❑ Sluit op het stopcontact waarop de computer is aangesloten geen andere toestellen aan die stroom verbruiken (bv. een kopieerapparaat of papierversnipperaar).
- ❑ U kunt een contactdoos met een stroomstootbeveiliging kopen. Dit apparaat voorkomt dat uw computer wordt beschadigd door plotse stroomstoten die zich bijvoorbeeld kunnen voordoen tijdens een onweer met bliksem.
- ❑Plaats geen zware voorwerpen op het netsnoer.
- ❑Houd het netsnoer altijd vast bij de stekker als u het uit het stopcontact trekt. Trek nooit aan het snoer zelf.
- ❑ Neem de stekker van de computer uit het stopcontact wanneer u van plan bent de computer gedurende lange tijd niet te gebruiken.
- ❑Zorg ervoor dat het stopcontact altijd gemakkelijk toegankelijk is.
- ❑Trek de netadapter uit het stopcontact als u de netadapter niet gebruikt.
- ❑Gebruik uitsluitend de netadapter die werd geleverd met uw computer. Gebruik geen enkele andere netadapter.

<span id="page-125-1"></span>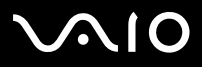

## <span id="page-125-0"></span>*Onderhoud van de computer*

- ❑ Reinig de behuizing met een zachte droge doek, eventueel licht bevochtigd met een milde oplossing van een schoonmaakmiddel. Gebruik nooit schuursponsjes, schuurmiddelen of oplosmiddelen zoals alcohol en benzeen, omdat deze de afwerkingslaag van de computer kunnen beschadigen.
- ❑ Als er een voorwerp of een vloeistof in de computer terechtkomt, sluit u de computer onmiddellijk af en neemt u de stekker uit het stopcontact. Het is aan te raden de computer door een gekwalificeerde reparateur te laten nakijken voordat u de computer weer gebruikt.
- ❑Laat de computer niet vallen en plaats geen zware voorwerpen op de computer.
- ❑ Plaats de computer niet op een plaats die blootstaat aan:
	- ❑warmtebronnen (bv. radiators of luchtkanalen),
	- ❑direct zonlicht,
	- ❑veel stof,
	- ❑vocht of regen,
	- ❑mechanische trillingen of schokken,
	- ❑sterke magneten of luidsprekers die niet magnetisch zijn afgeschermd,
	- ❑omgevingstemperaturen van meer dan 35°C of minder dan 10°C,
	- ❑hoge vochtigheid.
- ❑ Plaats geen elektronische apparatuur in de nabijheid van de computer. Het elektromagnetisch veld van de computer kan een storing veroorzaken.
- ❑ Zorg voor voldoende luchtcirculatie om te voorkomen dat de temperatuur in de computer te hoog oploopt. Plaats de computer nooit op zachte oppervlakken zoals tapijten of dekens of in de nabijheid van gordijnen, omdat hierdoor de ventilatieopeningen geblokkeerd kunnen raken.

<span id="page-126-1"></span>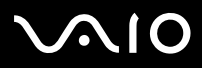

- ❑ De computer gebruikt hoogfrequente radiosignalen die de radio- of tv-ontvangst kunnen storen. Als dit probleem zich voordoet, plaatst u de computer verder weg van het betreffende toestel.
- ❑Gebruik alleen de aanbevolen randapparaten en interfacekabels, anders kunnen zich problemen voordoen.
- ❑Gebruik geen beschadigde aansluitkabels.
- ❑ Wanneer de computer snel van een koude naar een warme ruimte wordt overgebracht, kan er in de computer condensatie van waterdamp optreden. Wacht in een dergelijke situatie minimaal een uur voordat u de computer inschakelt. Indien zich een probleem voordoet, schakelt u de computer uit, haalt u de stekker uit het stopcontact en neemt u contact op met VAIO-Link.
- $\Box$ Zorg ervoor dat u altijd het netsnoer verwijdert voordat u de computer schoonmaakt.
- ❑ Aangezien er belangrijke gegevens verloren kunnen gaan wanneer er schade aan de computer zou ontstaan, is het belangrijk dat u regelmatig een reservekopie maakt van uw gegevens. U kunt de meeste van de oorspronkelijke applicaties herstellen met behulp van de meegeleverde disc (zie de **Gids probleemoplossing** voor meer informatie).

### <span id="page-126-0"></span>*Hoe diskettes behandelen*

- ❑Open het schuifje van de diskette niet handmatig en raak het oppervlak van de diskette niet aan.
- ❑Leg diskettes nooit in de buurt van een magneet.
- ❑Leg diskettes nooit in direct zonlicht of in de nabijheid van een warmtebron.

# <span id="page-127-2"></span> $\bigwedge$ IO

# <span id="page-127-0"></span>*Hoe discs behandelen*

- ❑Raak het oppervlak van een disc nooit aan.
- ❑Laat een disc nooit vallen en buig een disc niet.
- ❑ Vingerafdrukken en stof op het oppervlak van een disc kunnen tot leesfouten leiden. Houd een disc altijd vast bij de rand en het gat in het midden, zoals hier is weergegeven:

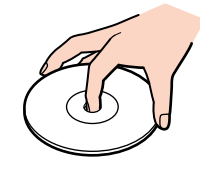

- ❑ De betrouwbaarheid van discs is alleen gewaarborgd wanneer u hier zorgvuldig mee omgaat. Gebruik nooit wasbenzine of andere oplosmiddelen, thinner, schoonmaakmiddelen of antistatische sprays, omdat de disc hierdoor beschadigd kan raken.
- ❑Als u een disc wilt reinigen, houdt u hem vast aan de rand en wrijft u hem met een zacht doekje van binnen naar buiten schoon.
- ❑ Als de disc erg vuil is, bevochtigt u een zacht doekje met water, wringt u het goed uit en wrijft u het oppervlak van de disc van binnen naar buiten schoon. Wrijf de schijf vervolgens goed droog met een droge, zachte doek.
- ❑Plak nooit etiketten of labels op een disc. Hierdoor raakt de disc onherstelbaar beschadigd.

## <span id="page-127-1"></span>*Hoe de batterij gebruiken*

- ❑ Stel de batterij nooit bloot aan een temperatuur van meer dan 60°C (bv. in direct zonlicht of in een auto die geparkeerd staat in de zon).
- ❑De batterij raakt sneller leeg bij lage temperaturen. Dit komt omdat het rendement van de batterij afneemt bij lage temperaturen.
- ❑Laad de batterijen op bij temperaturen tussen 10°C en 30°C. Bij lagere temperaturen duurt het opladen langer.
- ❑De batterij warmt op terwijl ze wordt gebruikt of ontladen. Dit is normaal en is geen reden tot bezorgdheid.

# <span id="page-128-1"></span> $\bigwedge$ 10

- ❑Plaats de batterij nooit in de buurt van een warmtebron.
- ❑Houd de batterij droog.
- ❑Open de batterij niet en tracht ze niet uit elkaar te halen.
- ❑Stel de batterij niet bloot aan mechanische schokken.
- $\Box$ Als u de computer geruime tijd niet gebruikt, verwijdert u de batterij uit de computer om te vermijden dat ze wordt beschadigd.
- ❑ Als u de batterij volledig hebt opgeladen maar de batterij toch vrij snel leeg raakt, is het mogelijk dat de batterij bijna versleten is en moet worden vervangen.
- ❑U hoeft de batterij niet te ontladen vóór u ze opnieuw oplaadt.
- ❑Als u de batterij geruime tijd niet hebt gebruikt, moet u ze opnieuw opladen.

### <span id="page-128-0"></span>*Hoe hoofdtelefoons gebruiken*

- $\Box$  **Verkeersveiligheid** – Gebruik geen hoofdtelefoon terwijl u een voertuig/rijtuig bestuurt, fietst of een gemotoriseerd voertuig bedient. Dit is niet alleen gevaarlijk, maar is in sommige landen zelfs bij wet verboden. Loop niet rond met een hoofdtelefoon met luide muziek. Dit kan gevaarlijk zijn, vooral op zebrapaden.
- ❑ **Gehoorbeschadiging voorkomen** – Zet het volume van de hoofdtelefoon niet te hoog. Oorartsen raden af voortdurend en langdurig luide muziek te beluisteren. Als uw oren beginnen suizen, verlaagt u het volume of zet u de hoofdtelefoon af.

<span id="page-129-1"></span>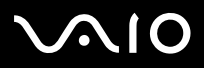

## <span id="page-129-0"></span>*Hoe met een Memory Stick omgaan*

- ❑Raak de connector van een Memory Stick niet aan met uw vingers of een metalen voorwerp.
- ❑Gebruik alleen het label dat werd geleverd met de Memory Stick.
- ❑Buig een Memory Stick niet, laat hem niet vallen of stel hem niet bloot aan krachtige schokken.
- ❑Haal een Memory Stick niet uit elkaar of wijzig een Memory Stick niet.
- ❑Laat een Memory Stick nooit nat worden.
- ❑ Gebruik of bewaar een Memory Stick niet op plaatsen die blootstaan aan:
	- $\Box$ extreem hoge temperaturen (bv. in een auto die geparkeerd staat in de zon),
	- ❑direct zonlicht,
	- ❑hoge vochtigheid of,
	- ❑corrosieve stoffen.
- ❑Gebruik het opbergdoosje dat werd geleverd bij de Memory Stick.

<span id="page-130-0"></span>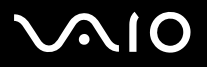

## *Handelsmerken*

Sony, Battery Checker, BlueSpace NE, Click to DVD, DVgate Plus, Giga Pocket, HotKey Utility, Memory Stick Formatter, Network Smart Capture, PictureGear Studio, SonicStage, Sony Notebook Setup, VAIO Edit Components, VAIO Media, VAIO Power Management, VAIO Power Management, VAIO System Information, Memory Stick, het Memory Stick logo, VAIO en het VAIO-logo zijn handelsmerken van Sony Corporation.

Microsoft, Internet Explorer, Windows Movie Maker, Windows Media Player, Windows XP Professional, Windows XP Home Edition, Microsoft Works en het Windowslogo zijn handelsmerken of gedeponeerde handelsmerken van U.S. Microsoft Corporation in de V.S. en andere landen.

i.LINK is een handelsmerk van Sony, dat enkel aanduidt dat het product een IEEE 1394-aansluiting bevat.

Adobe, Adobe Acrobat Elements, Adobe Photoshop Album, Adobe Reader, Adobe Premiere en Photoshop Elements zijn handelsmerken van Adobe Systems Incorporated.

MoodLogic is een handelsmerk van MoodLogic, Inc.

Norton Internet Security 2004 en Norton Password Manager zijn handelsmerken of gedeponeerde handelserken van Symantec Corporation.

Drag'n Drop CD en Drag'n Drop CD+DVD zijn gedeponeerde handelsmerken van Easy Systems Japan Ltd. en DigiOn Inc.

WinDVD for VAIO is een handelsmerk van InterVideo, Inc.

Sun Java VM is een handelsmerk van Sun Microsystems, Inc.

Google Toolbar is een handelsmerk van Google.

My Info Centre bevat Macromedia Flash Player software van Macromedia, Inc., Copyright © 1995-2003 Macromedia, Inc. Alle rechten voorbehouden. Macromedia en Flash zijn handelsmerken van Macromedia, Inc.

Alle andere namen van systemen, producten en diensten zijn handelsmerken van hun respectieve eigenaars. In de handleiding zijn de

handelsmerksymbolen ™ en ® weggelaten. De specificaties kunnen zonder voorafgaande kennisgeving worden gewijzigd.

Alle andere handelsmerken zijn handelsmerken van hun respectieve eigenaars.

#### **Zie het blad met Specificaties om te zien welke software voor uw model beschikbaar is.**